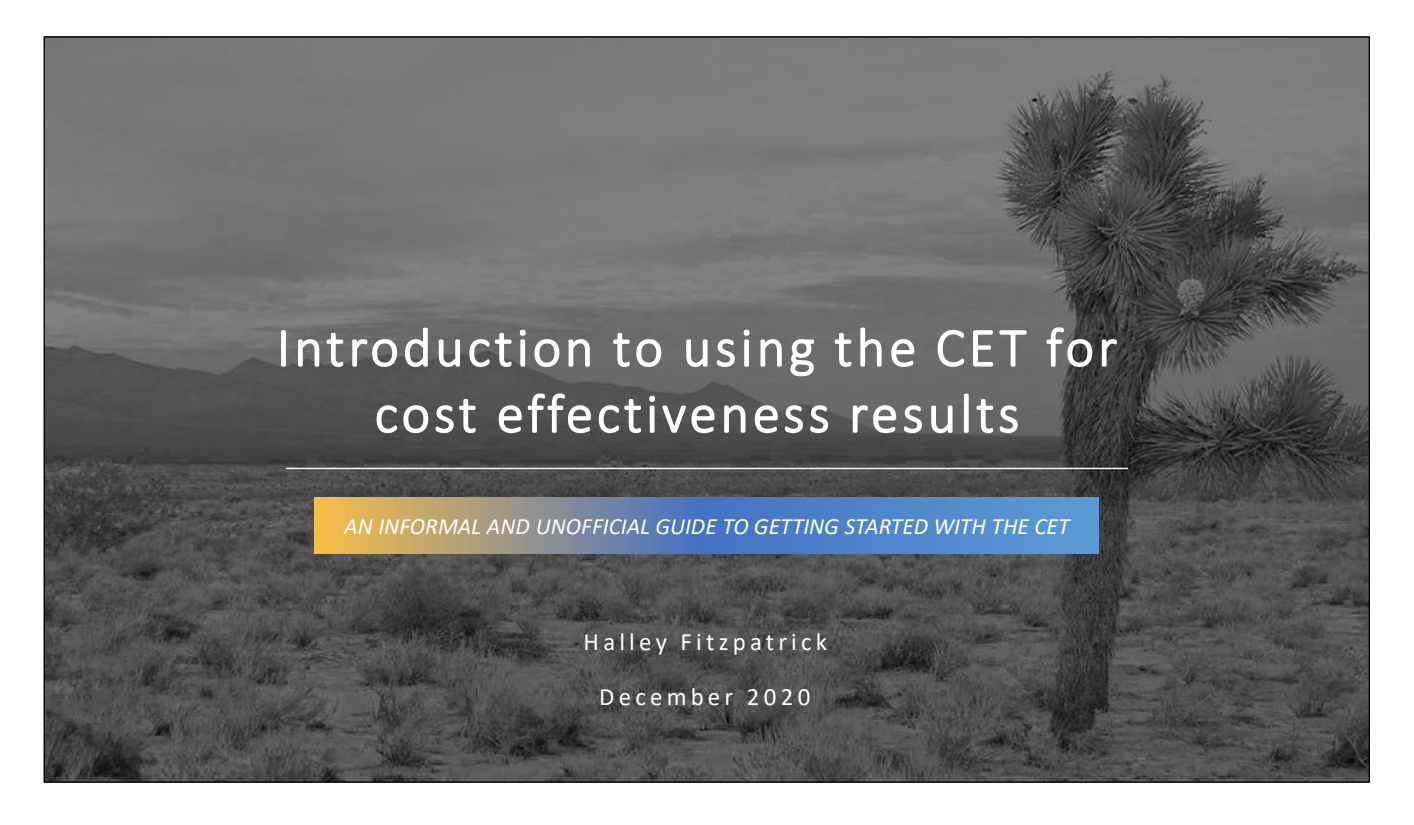

This is a PDF version of a training designed to be delivered in person, via video conference, or in video format.

Notes are included on many pages to supplement the slide content.

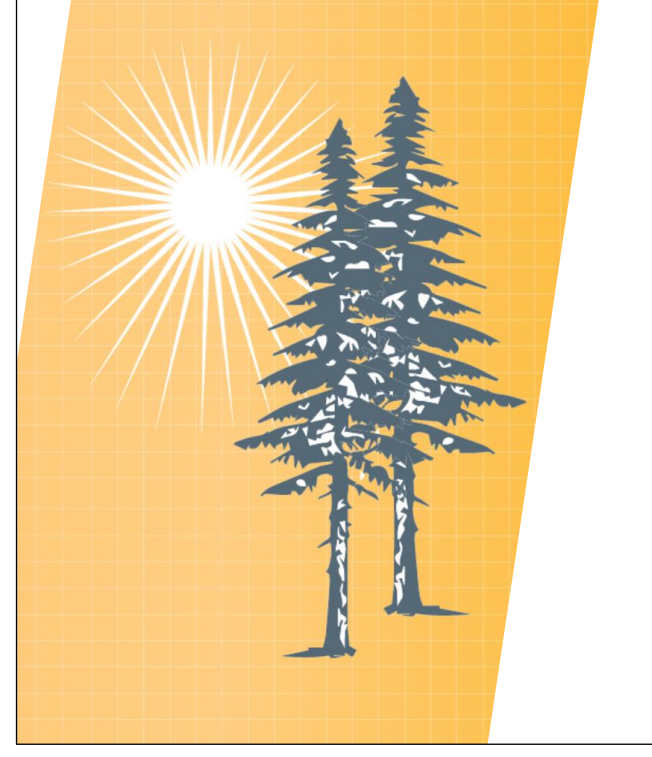

## LEARNING OBJECTIVES

At the end of this course. the learner will be able to:

- 1) UNDERSTAND what the CET is and its role in energy efficiency programs.
- 2) PREPARE a CET input file containing valid measure and program data.
- 3) INTERFACE with the CET and initiate a model run with clear understanding of run parameters.
- 4) INTERPRET CET output files, including benefits, costs, and benefit-cost ratios.

The objective for this training is for learners to UNDERSTAND what the CET is and learn how to PREPARE valid CET input files, INTERFACE with the CET online, and INTERPRET CET cost effectiveness results.

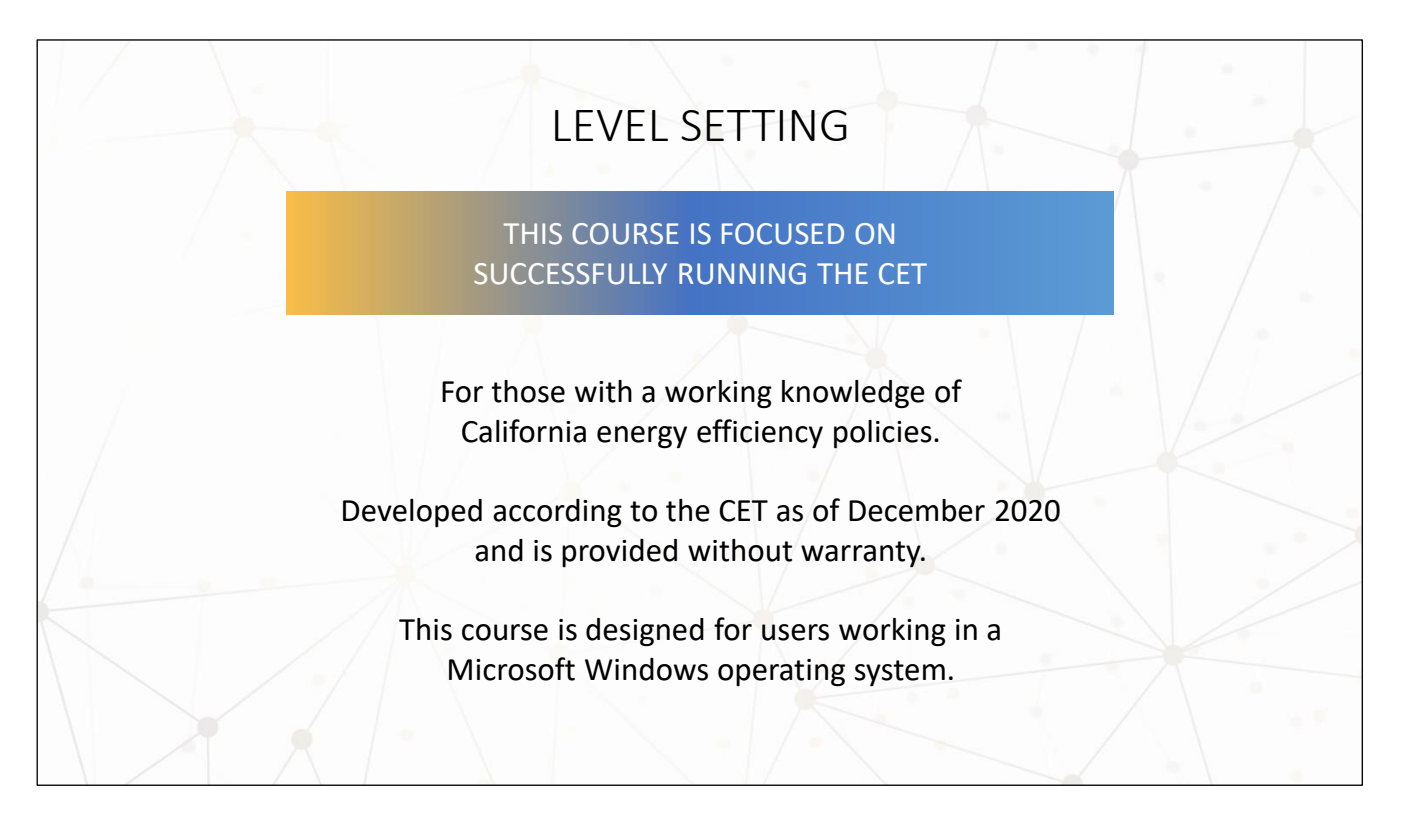

This course is designed for those with a working knowledge of California energy efficiency (EE) policies. For more information on EE policies and programs under the purview of the California Public Utility Commission (CPUC), visit the CPUC EE webpage.

#### [https://www.cpuc.ca.gov/energyefficiency/](https://www.cpuc.ca.gov/energyefficiency)

This course was developed according to the CET as of December 2020 and is provided without warranty. The CET's functionality and its input and output fields are likely to change over time.

This course is designed for users working in a Microsoft Windows OS. Mac users may be able to simulate this using Parallels or Bootcamp or other methods.

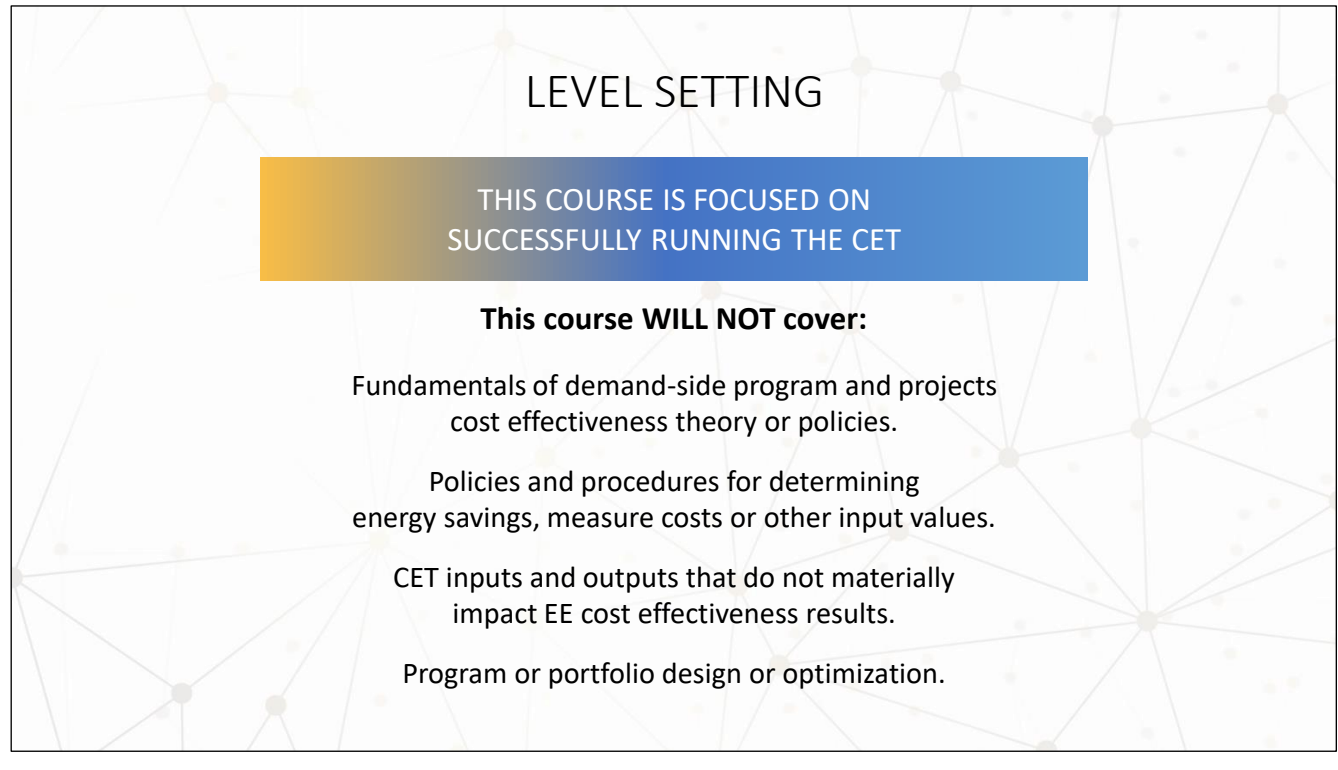

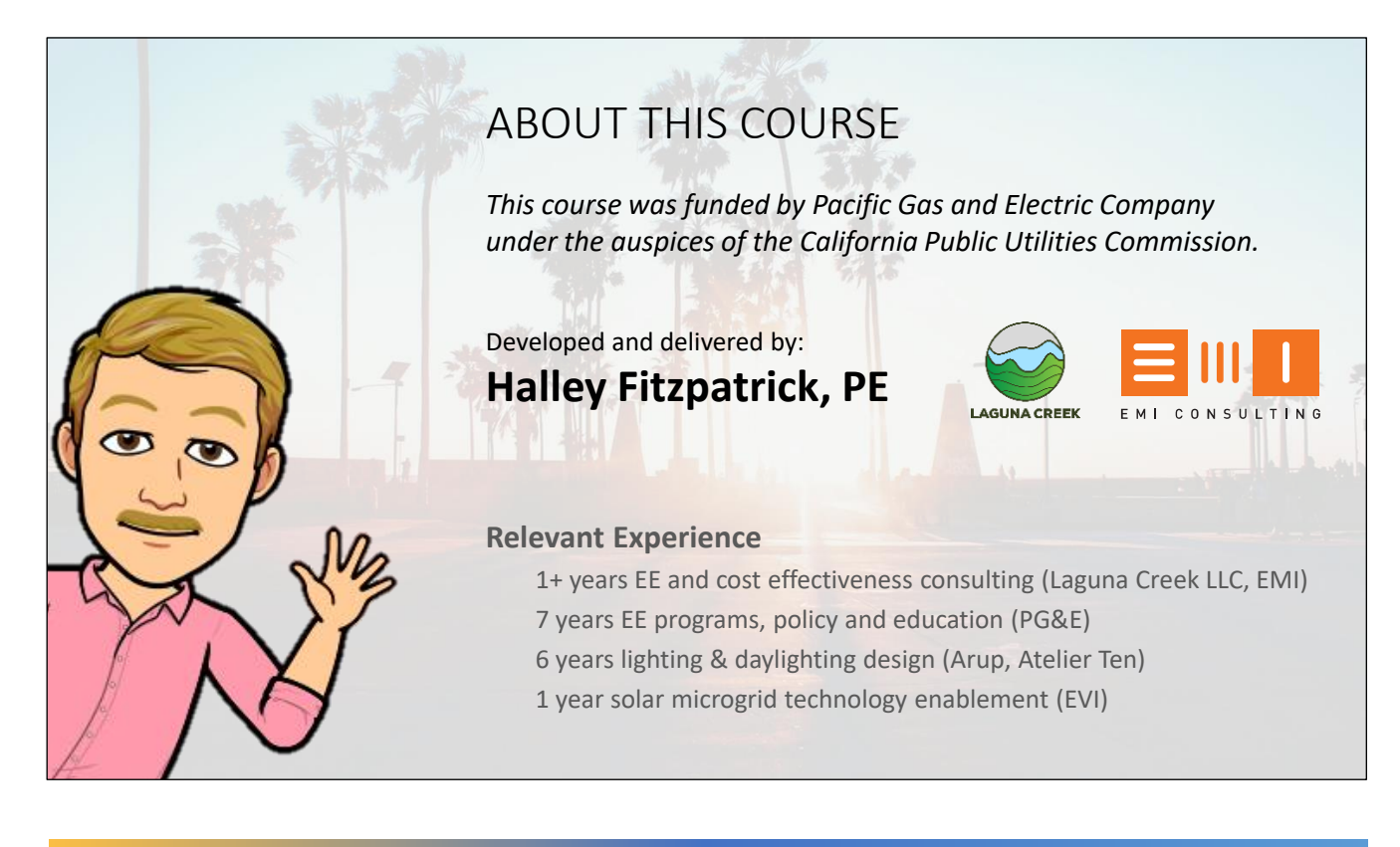

*Note: The avatar artwork above and similar artwork on other slides are Bitmoji avatars. The inclusion of Bitmoji avatars does not suggest or imply partnership, sponsorship, or endorsement by Bitmoji or Snap Inc.* 

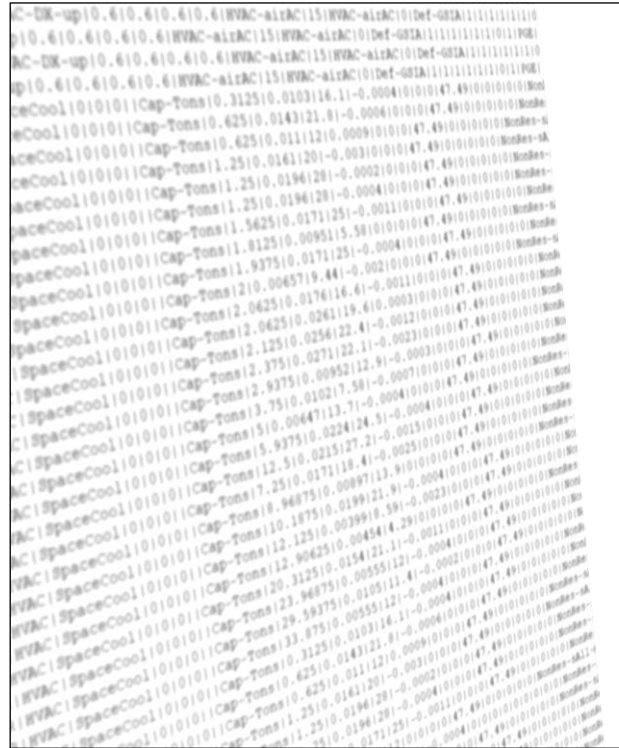

### AGENDA

**A. CET Background** | What the CET is, how it functions within the CA EE policy environment, and learning the way around the CET website.

#### **B. CET User Process**

- **1. Prepare CET input files** | create inputs using Microsoft Excel, a text editor, and a file compression tool.
- **2.** Interface with the CET | Create a CEDARS community account, initiate a CET model run with appropriate parameters.
- **3. Interpret CET output files** | Compile downloaded files in Microsoft Excel and understand the cost effectiveness results.

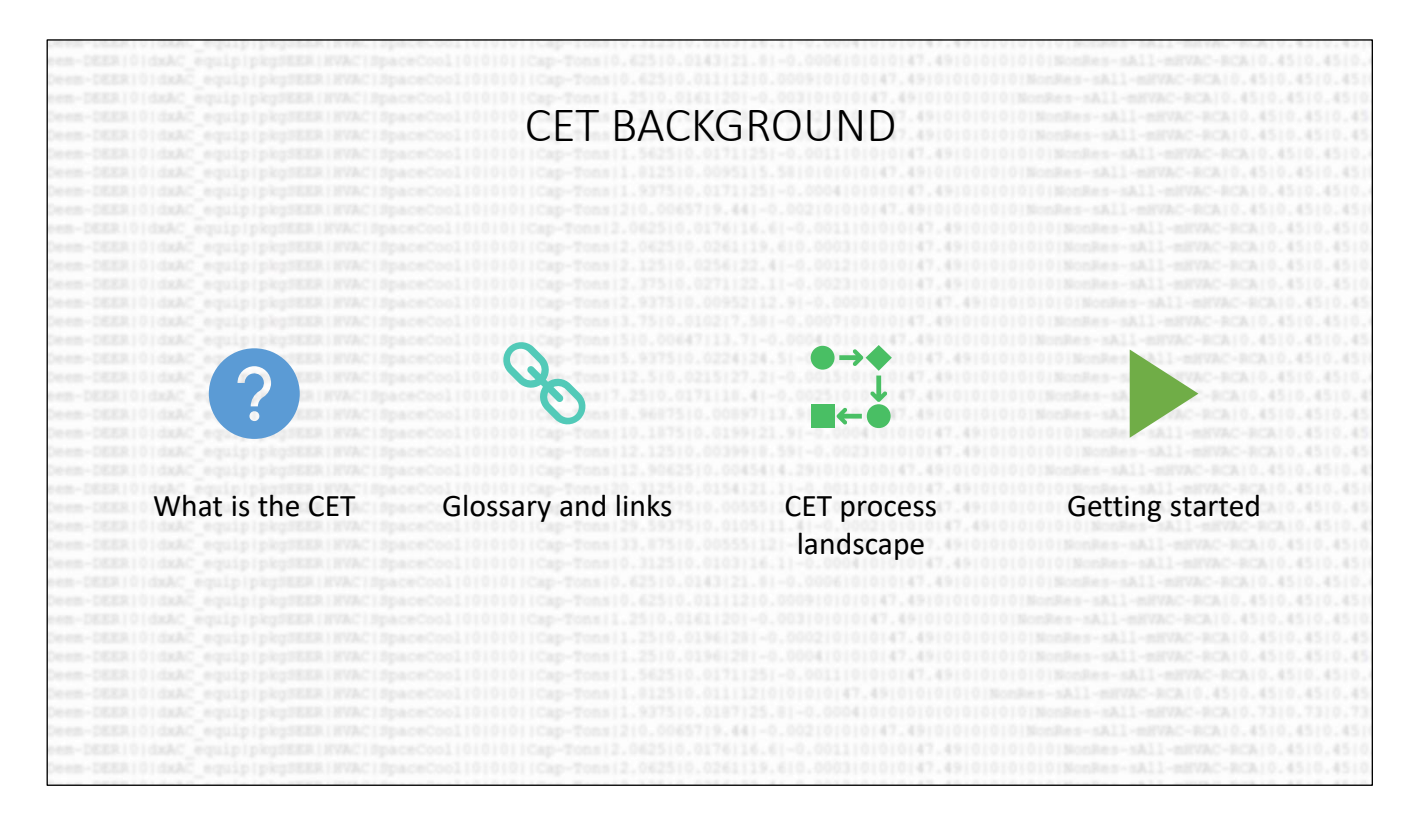

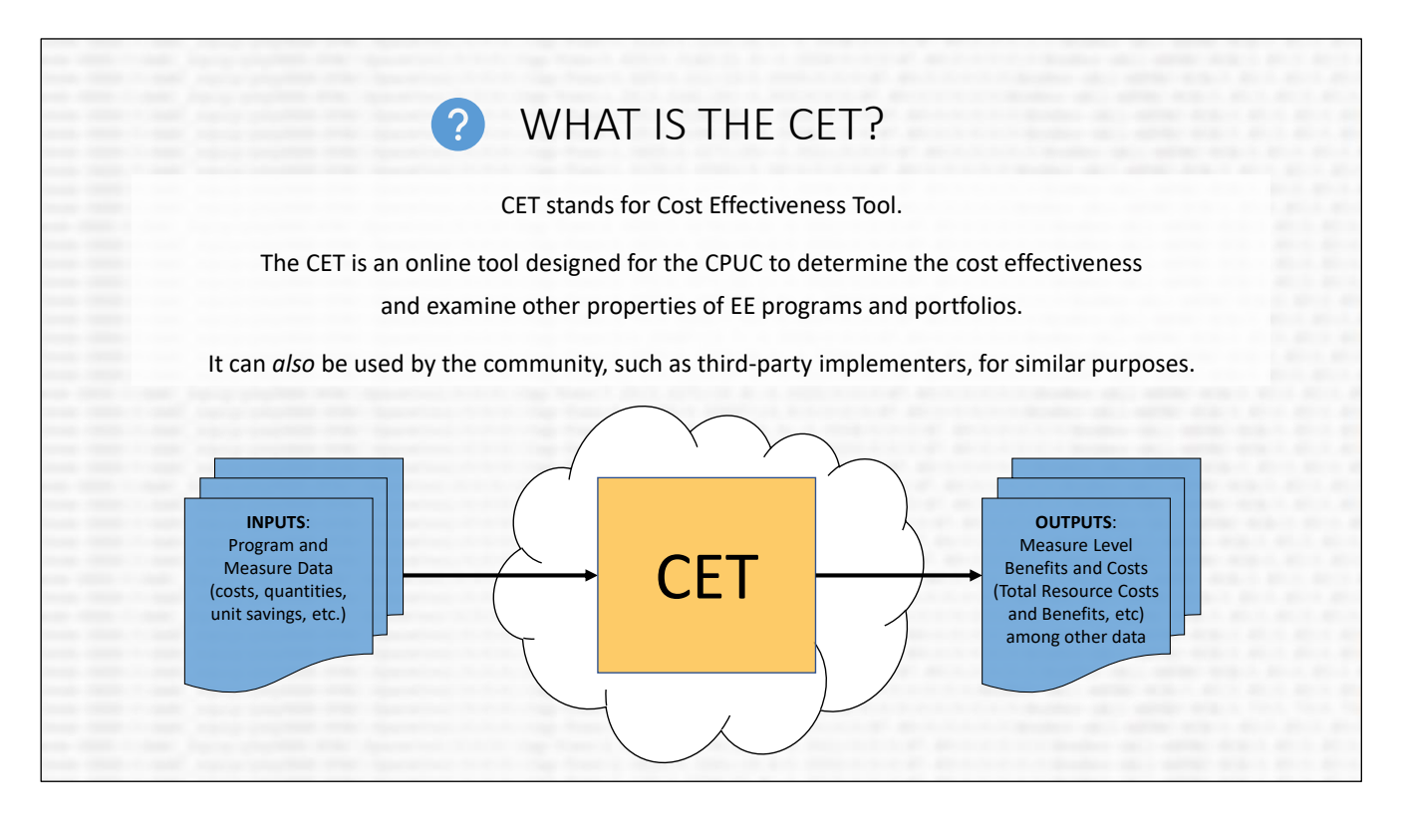

The CET was primarily designed for use by the CPUC to determine the cost effectiveness of EE programs (in accordance with the California Standard Practice Manual) and includes several features that allow the CPUC to examine the make-up of EE programs and portfolios that do not necessarily impact cost effectiveness. The CET executes layers of data validation to help users decrease instances of incorrect or non-compliant outputs.

The CET was recently converted from an Excel-based tool to a cloud-based (online) tool. The current cloud-based tool is freely available for use by any interested party or stakeholders, there is no current desktop or excel based version of the CET.

# **GLOSSARY** & LINKS TO MORE INFO

**3P**: Third Party, e.g. an EE program implementer **C/E**: Cost Effectiveness **CEDARS**: California Energy Data and Reporting System (https://cedars.sound-data.com/) **CET**: Cost Effectiveness Tool (https://cedars.sound-data.com/cet\_ui/) **CEV**: Cost Effectiveness Value, specifically a *valid* cost effectiveness input value **CPUC**: California Public Utility Commission (https://www.cpuc.ca.gov/) **CSV:** Comma Separated Value file format **DEER**: Database for Energy Efficiency Resources (http://www.deeresources.com/) **DER:** Distributed Energy Resources (https://www.cpuc.ca.gov/Demand\_Side/) **EE**: Energy Efficiency (https://www.cpuc.ca.gov/energyefficiency/) **PA**: Program Administrator (e.g. an IOU, CCA, or REN) **PAC**: Program Administrator Cost (refer to the California Standard Practice Manual, October 2001, for more info) **READI**: Remote Ex-Ante Database Interface (http://www.deeresources.com/index.php/deer-versions/readi) **SPM**: Standard Practice Manual (https://bit.ly/2Dl0azB\*) **SW**: Statewide **TRC**: Total Resource Cost (refer to the California Standard Practice Manual, October 2001, for more info)

#### Full direct link for the Standard Practice Manual:

https://www.cpuc.ca.gov/uploadedFiles/CPUC\_Public\_Website/Content/Utilities\_and\_Industries/Ene rgy - Electricity and Natural Gas/CPUC STANDARD PRACTICE MANUAL.pdf

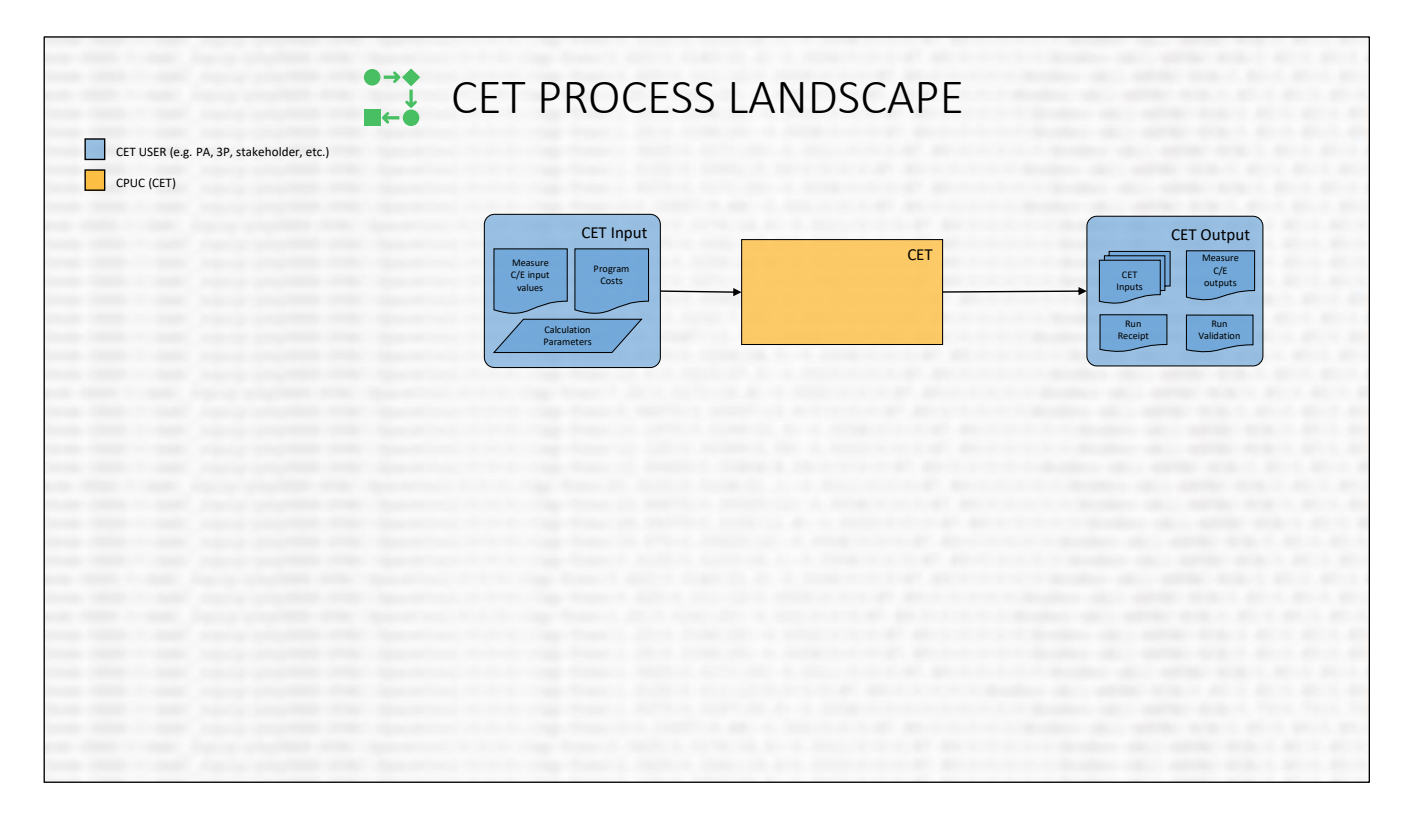

Much of the functionality and inner-mechanics of the CET are directly driven by decisions or data that happen outside the CET. Let's take a moment to discuss how the CET works in relation to the overall landscape of EE policies, programs, and data.

This image shows the basic user data flow through the CET. In the following slides, we'll cover key components that inform how the CET works.

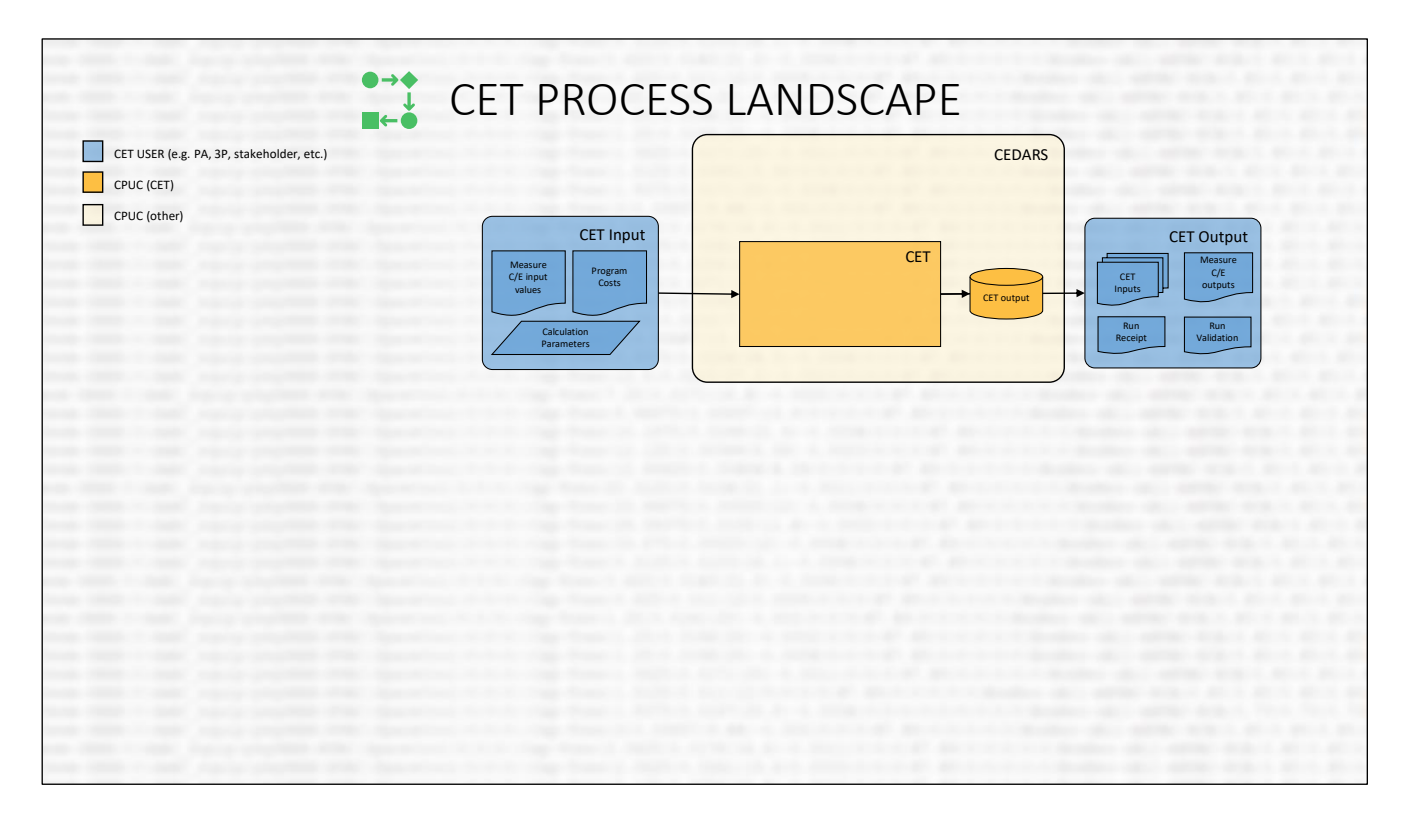

The current version of the CET is available through the CPUC's California Energy Data and Reporting System (CEDARS) platform. When a community user uploads a CET input into the CET, the CET run results are stored on the CEDARS and may be accessed by the user at anytime.

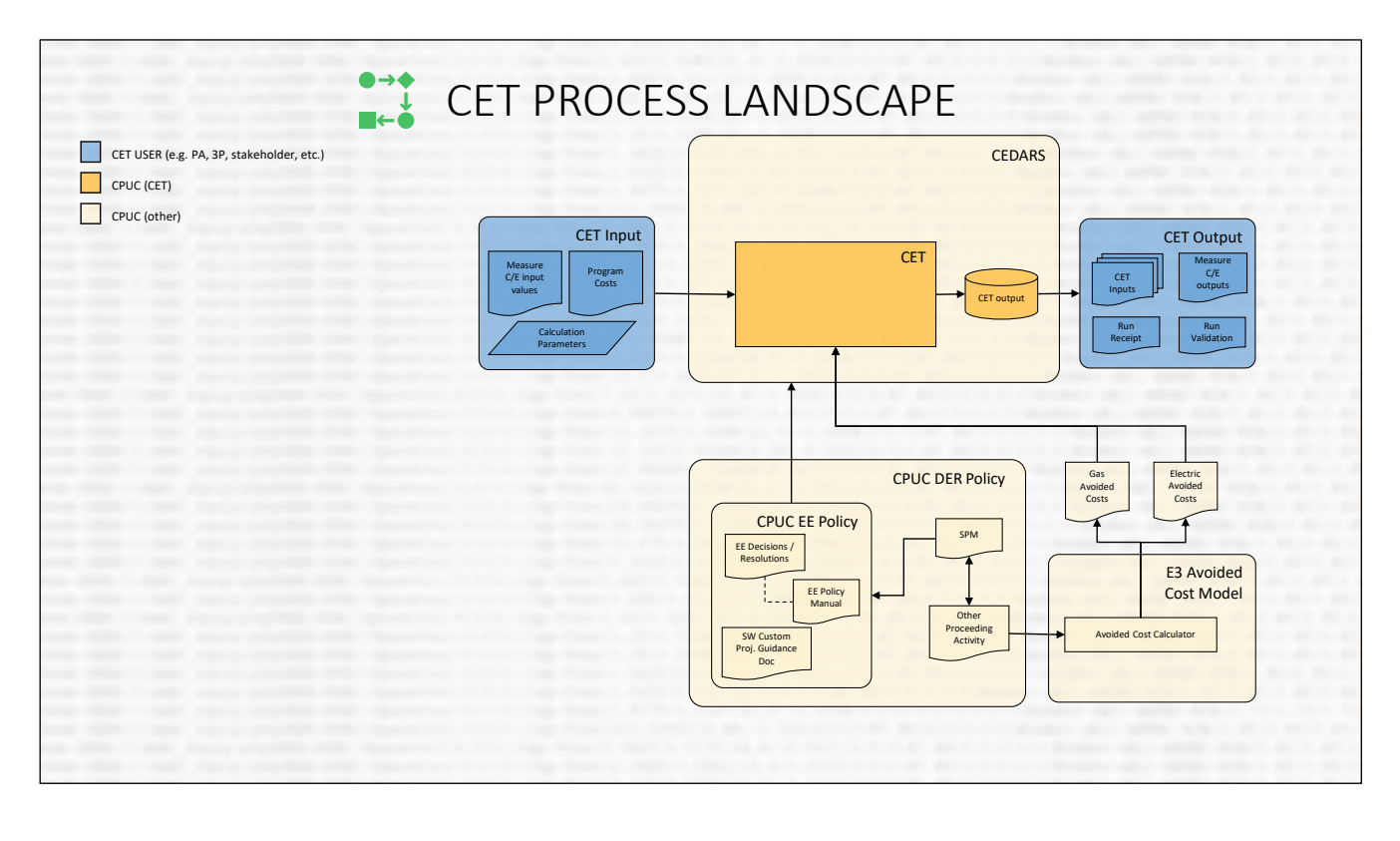

Much of the functionality and inner-mechanics of the CET are directly driven by decisions or data which are outside of the CET. For example, what cost effectiveness apply to EE and mathematically how they are calculated are set by the CPUC Decisions and according to California Standard Practice Manual. Neither the CET, nor its developers, determine how avoided cost benefits associated with energy savings should be calculated, those are determined in a separate model called the Avoided Cost Calculator.

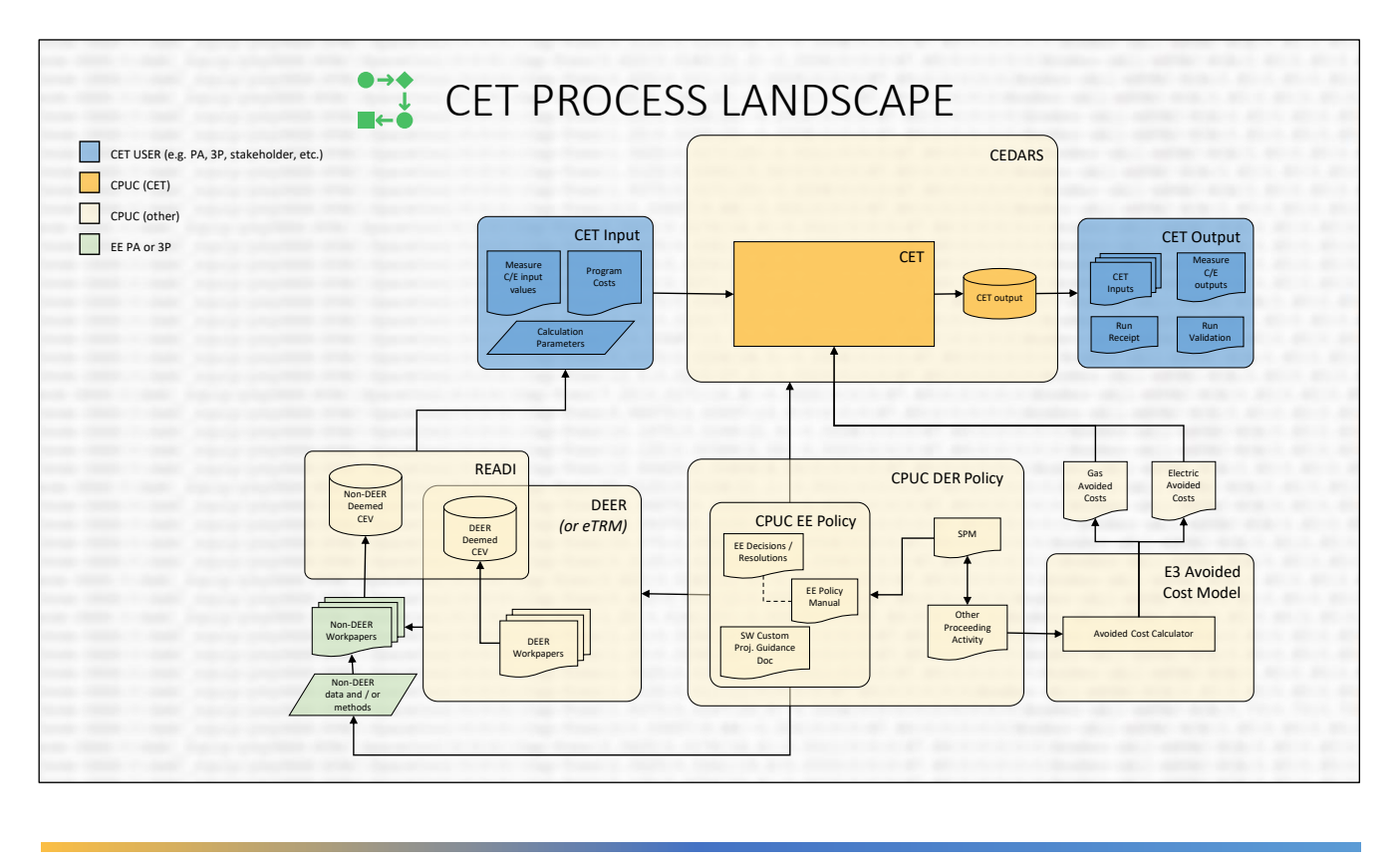

Further, deemed savings and other input values are determined and cataloged outside of the CET. DEER and READI are important resources to complement your CET analysis, especially if your analysis includes deemed measures. Beginning in 2021 the CPUC plans to shift from DEER to eTRM.

Its important to note, that while the CET validates many fields, it does NOT cross check input savings values to ensure they are valid deemed savings values.

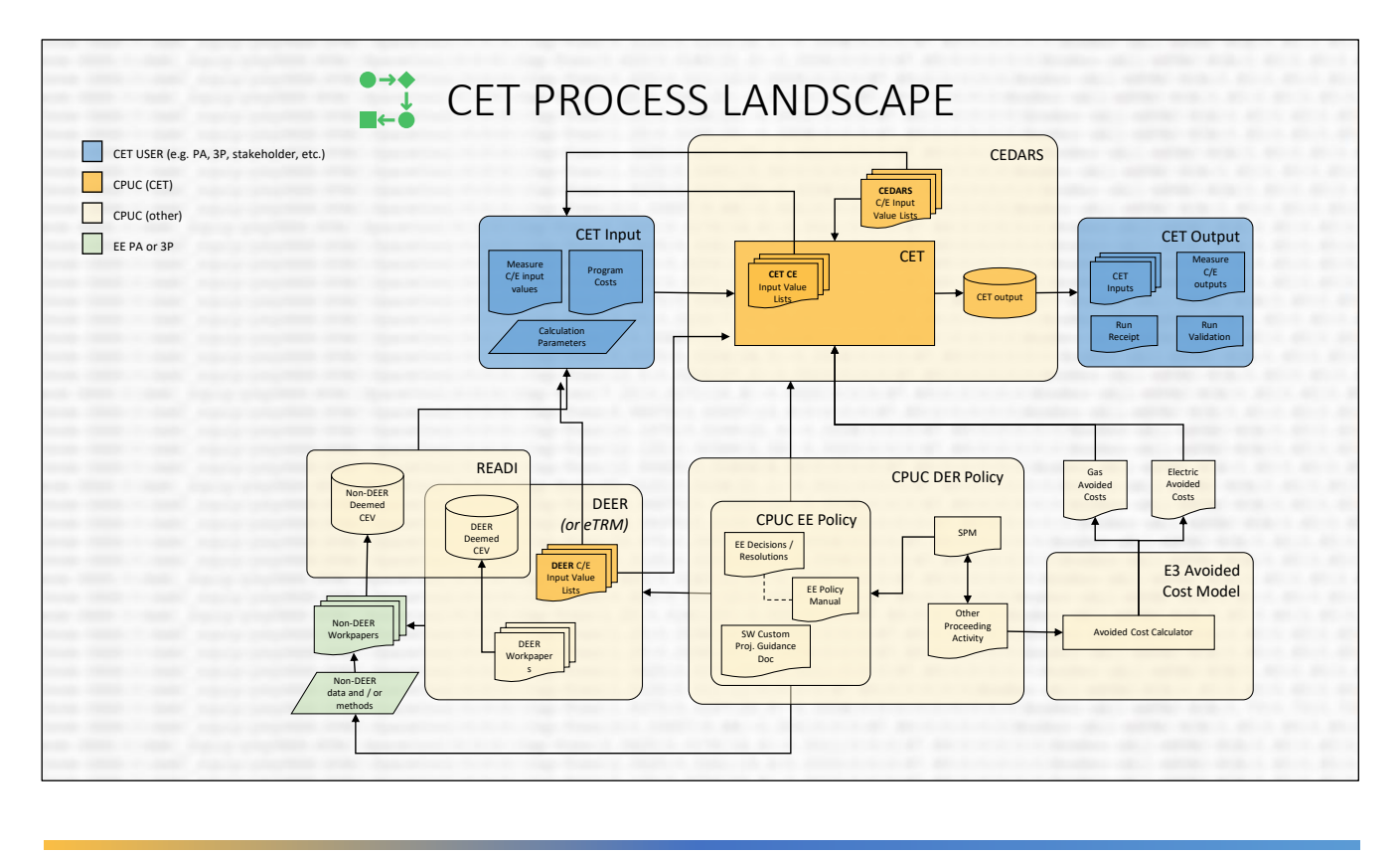

The CET does validate many other input values, however DEER, CEDARS, and the CET itself each maintain a specification for cost effectiveness inputs which typically must be followed precisely (more on that later).

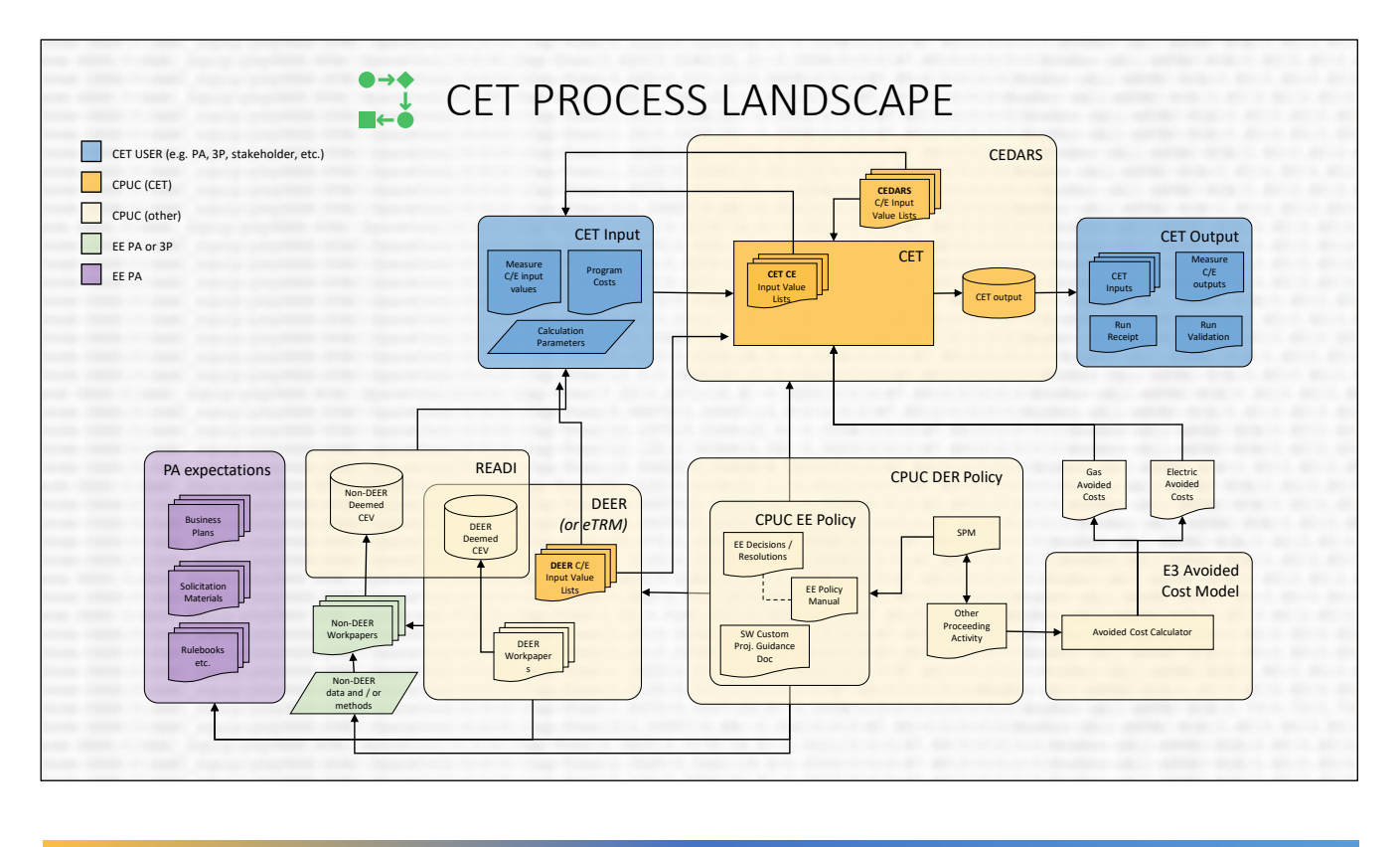

Another item, that is clearly outside of the CET, is Program Administrator expectations which should be considered as PAs have different portfolio needs and can have a different interpretations of CPUC policies.

#### Introduction to using the CET for cost effectiveness results

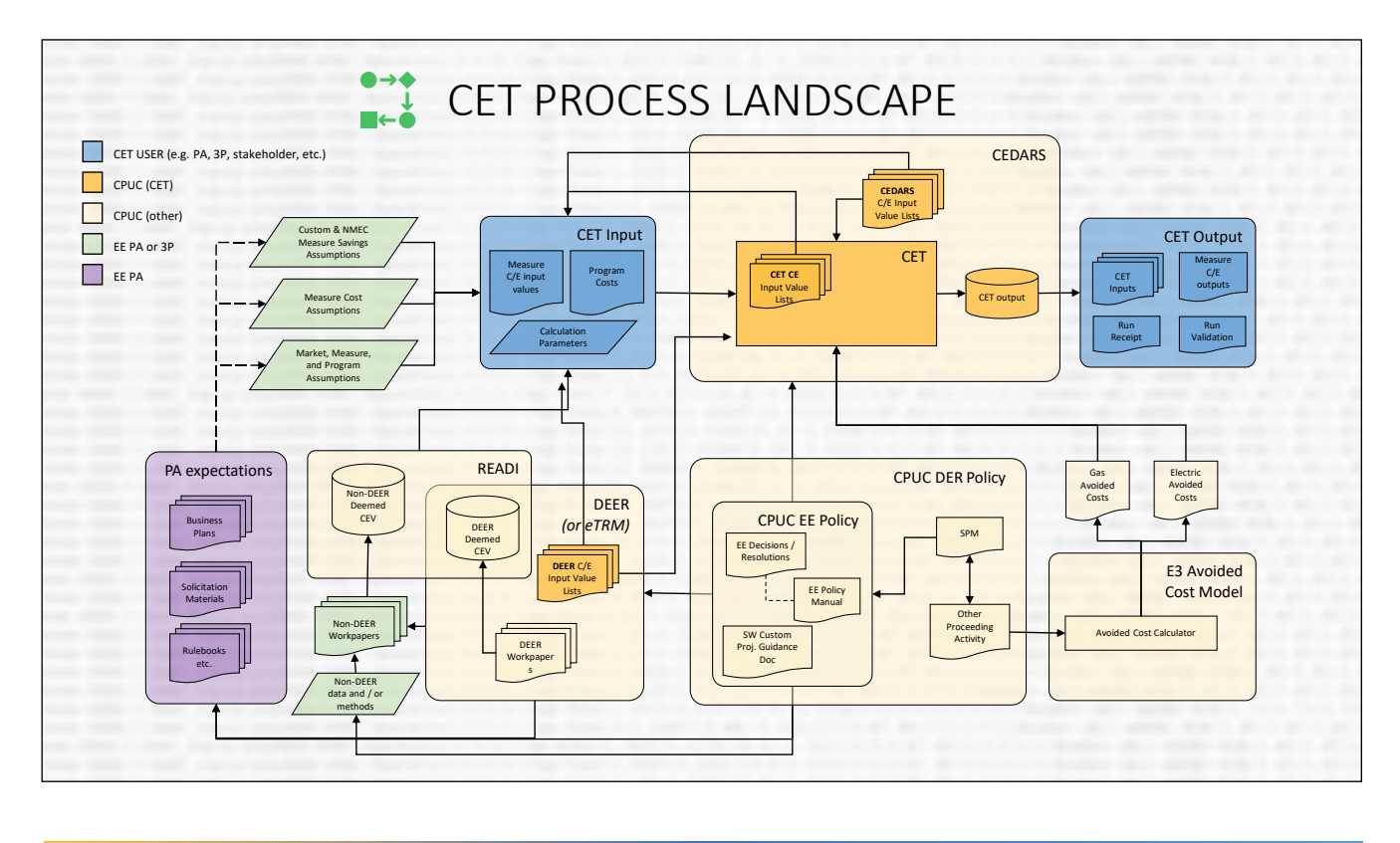

Lastly, and arguably most importantly, are data relative to the program or projects. These data can include custom and meter-based savings estimates, measure costs and incentives, market assumptions and much more.

Ultimately, all the data and references we discussed are fed into CET inputs and/or the CET tool itself to ultimately calculate the cost effectiveness of measures and programs.

#### Introduction to using the CET for cost effectiveness results

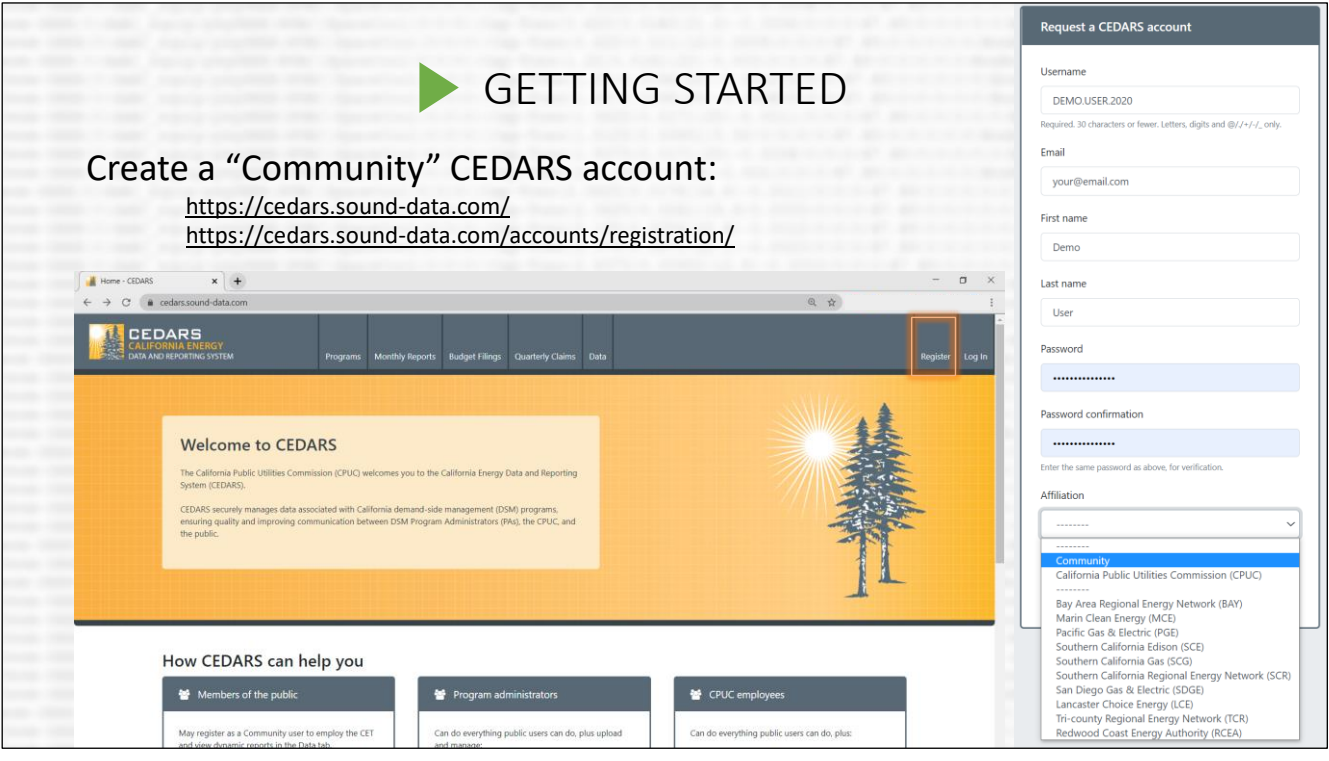

Before you can access the CET portion of the CEDARS website, you will need to create an account. Click Register to start the process.

This training only covers Community accounts, which can used by any community member (including stakeholders, intervenors, implementers, or ratepayers).

Note that the PA affiliations are for reporting staff only. Unless you are personally responsible for submitting or reviewing PA claims and filings, the Community affiliation is likely the correct affiliation.

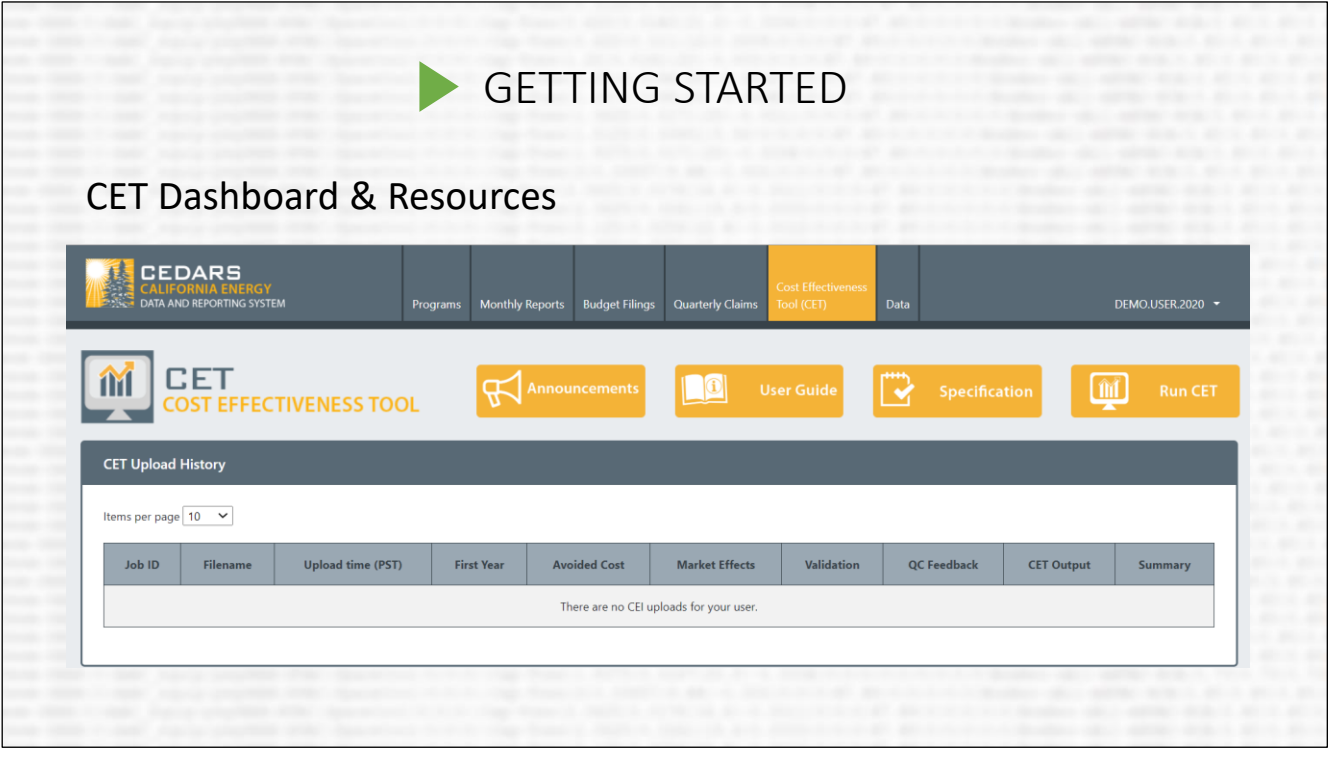

Once registered you can access the CET tab of CEDARS. This page shows a users history of CET runs and contains relevant CET links. We'll discuss running the CET later, but let's take a moment to view the "Specification" section now.

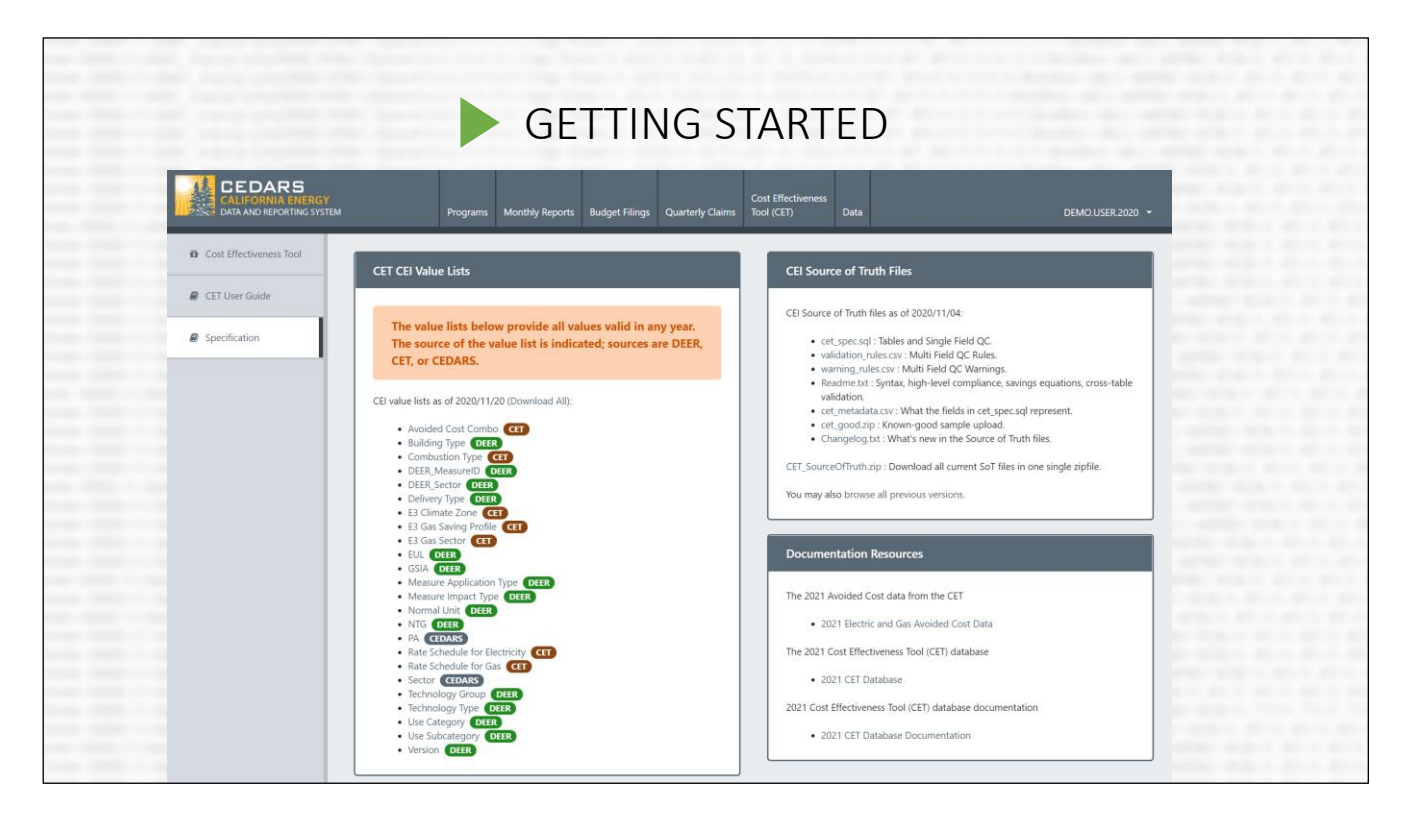

The Specification section contains everything you need to produce a CET input file that meets CET specifications.

- CET CEI Value Lists: Contains lists of valid inputs for all CET fields that are subject to validation.
- CEI Source of Truth Files: Contains a zip file that includes a sample valid input file and several other useful files.
- Documentation Resources: Other important refences, including Avoided Cost data used to calculated benefits and detailed CET database information.

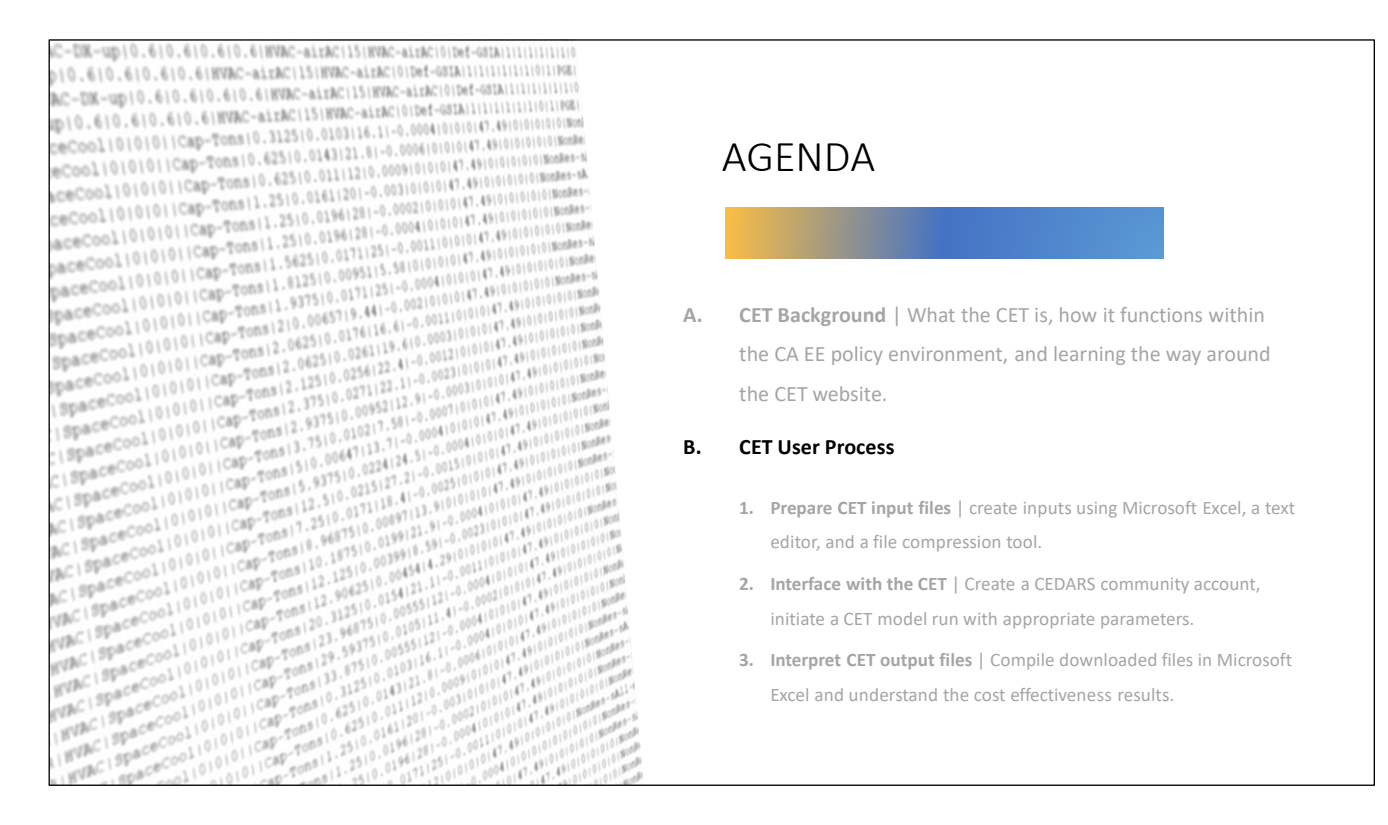

The rest of this training will focus on the CET user process.

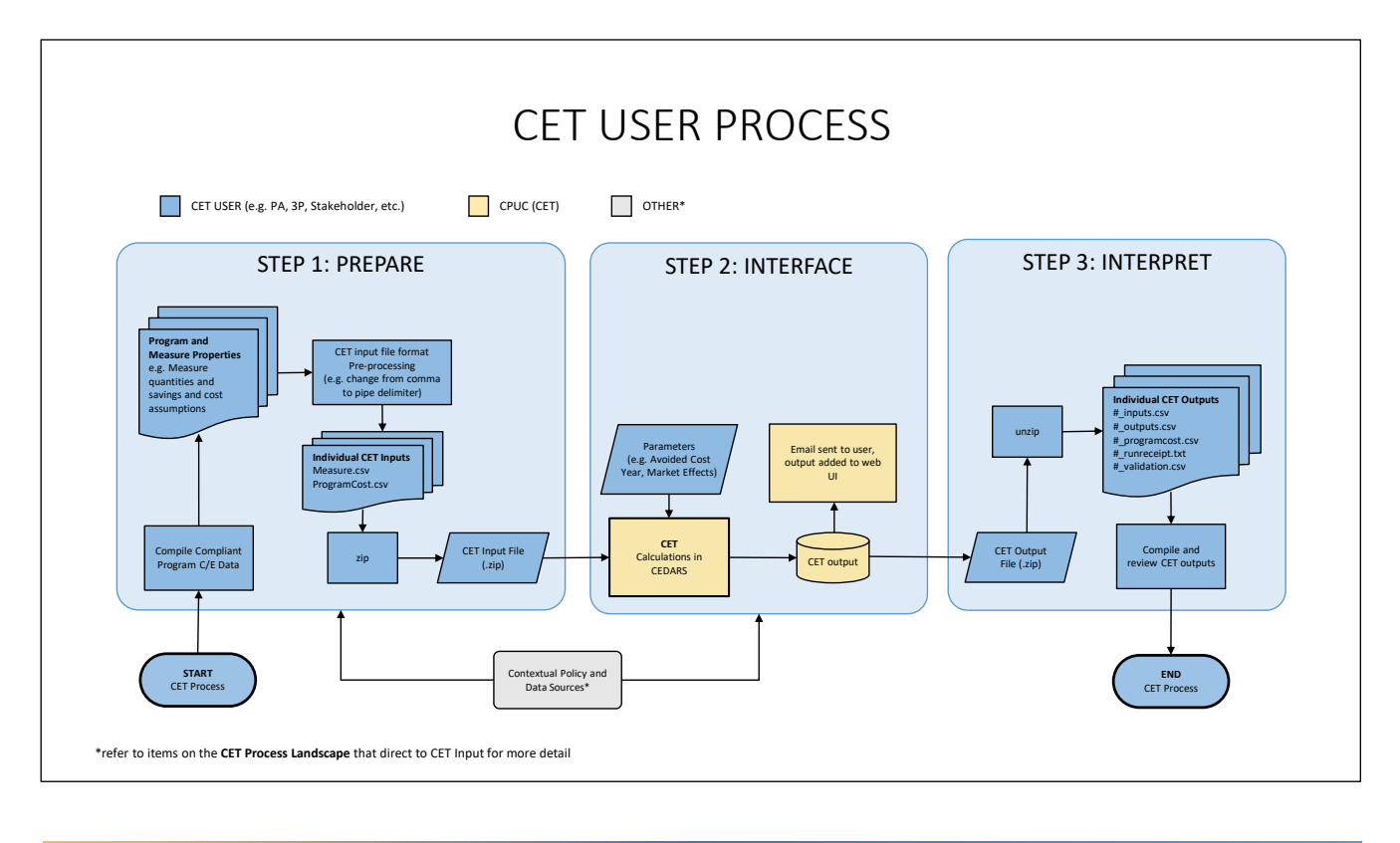

This image shows a closer look within each step that we'll cover in detail in the remainder of this training, one step at time.

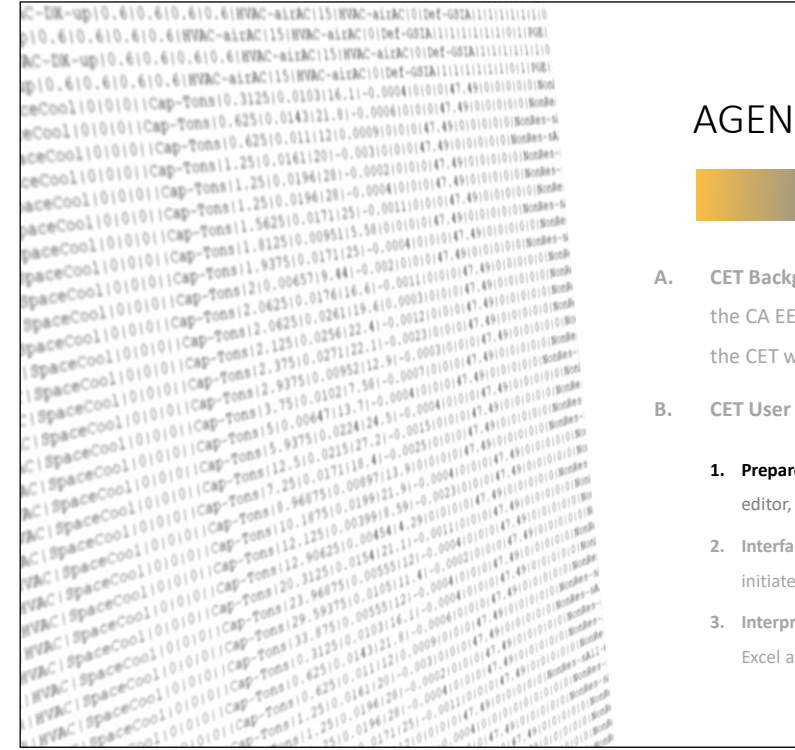

### DA

- **A. A. CET IS, how it functions within** policy environment, and learning the way around website.
- **Process** 
	- **12. Pre CET input files** | create inputs using Microsoft Excel, a text and a file compression tool.
	- **2. 2. 2. Interface Interface a CEDARS community account,** a CET model run with appropriate parameters.
	- **3. Interpret CET output files** | Compile downloaded files in Microsoft and understand the cost effectiveness results.

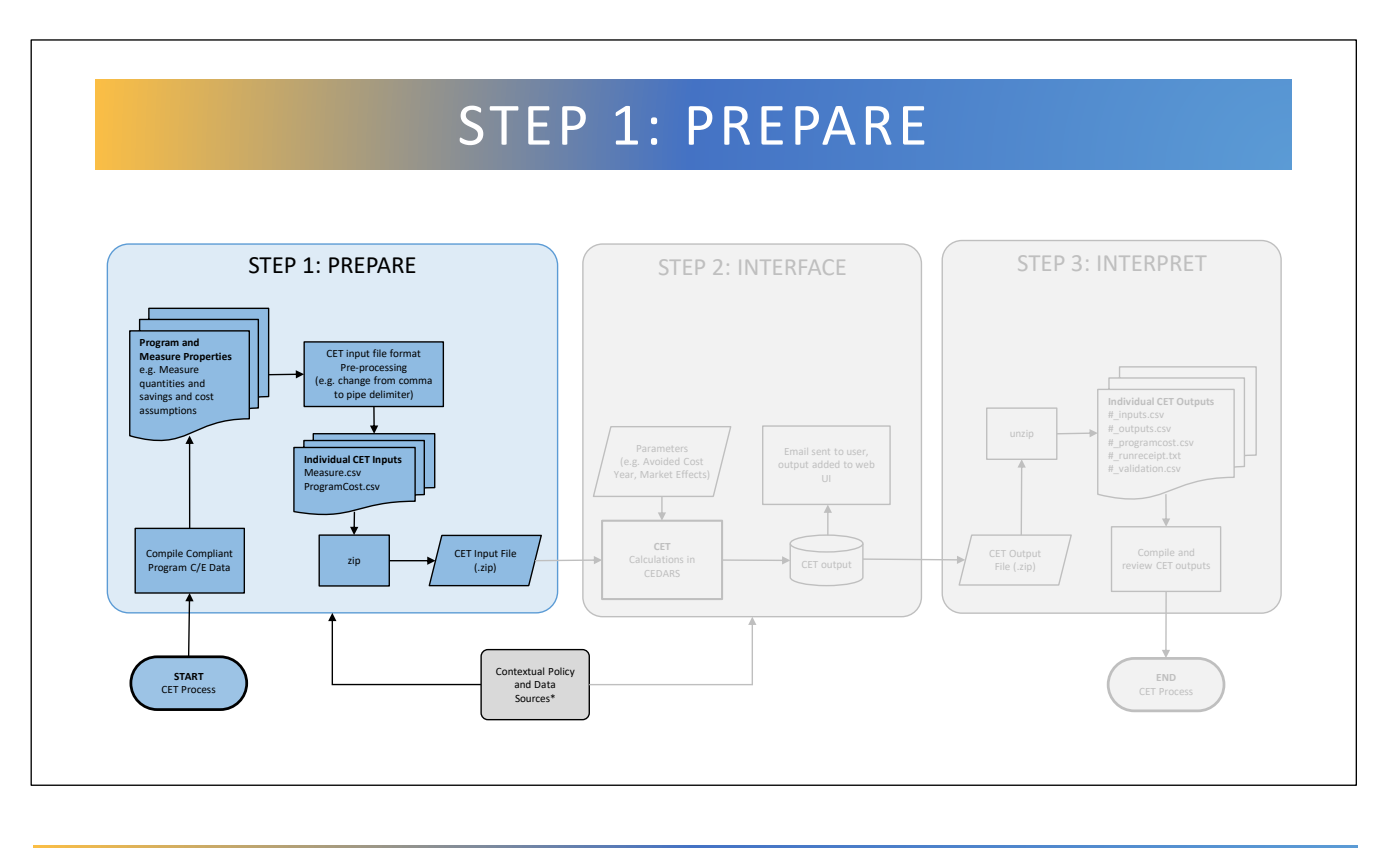

Step 1 is to prepare a CET input file. Whether an input represents an existing program, a planned program, or independent cost effectiveness analysis, you'll start with compiling program and measure data. Once you have the measure and program data you wish to include in your CET run, you will be ready to generate your input file.

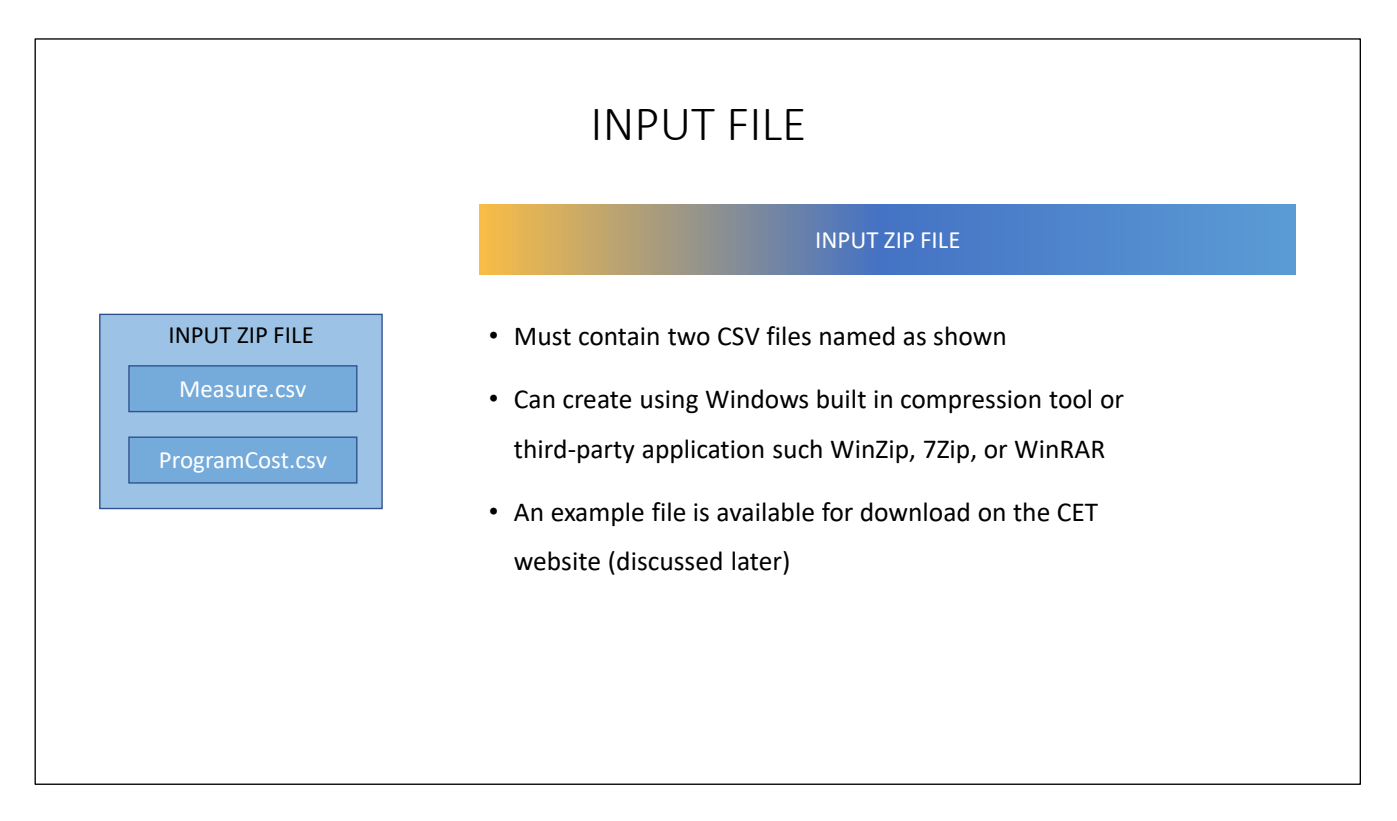

The CET input file must be a ZIP file that contains two csv files, named exactly "Measure.csv" and "ProgramCost.csv"

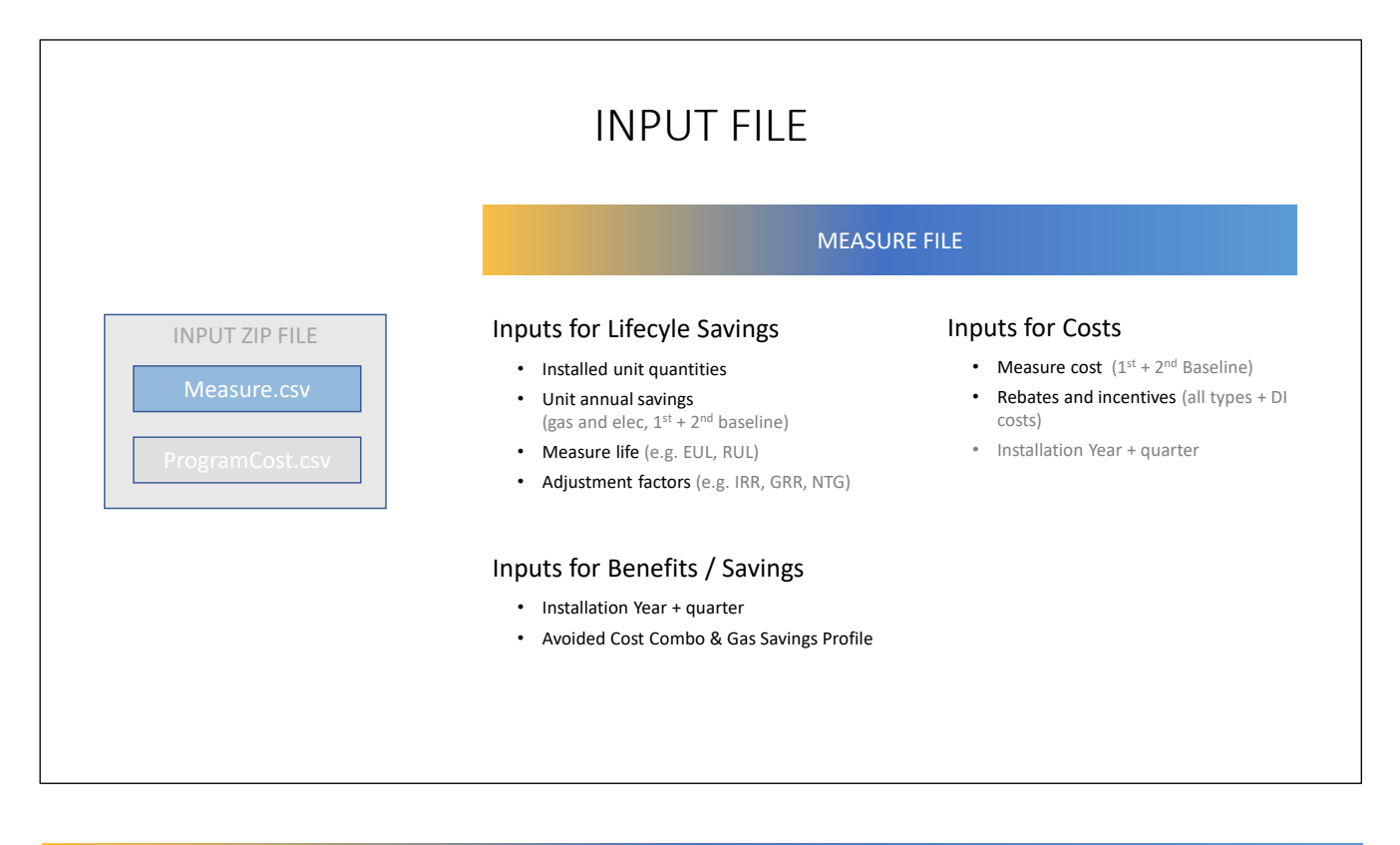

The Measure.csv file contains all measure-specific data, including all inputs needed to calculate measure lifecycle savings and determine measure benefits and costs. We'll explore the specific input fields shortly.

The measure input file is the backbone of CET calculations as the CET calculates the benefits and costs of measures line-by-line before determining cost effectiveness of programs or portfolios.

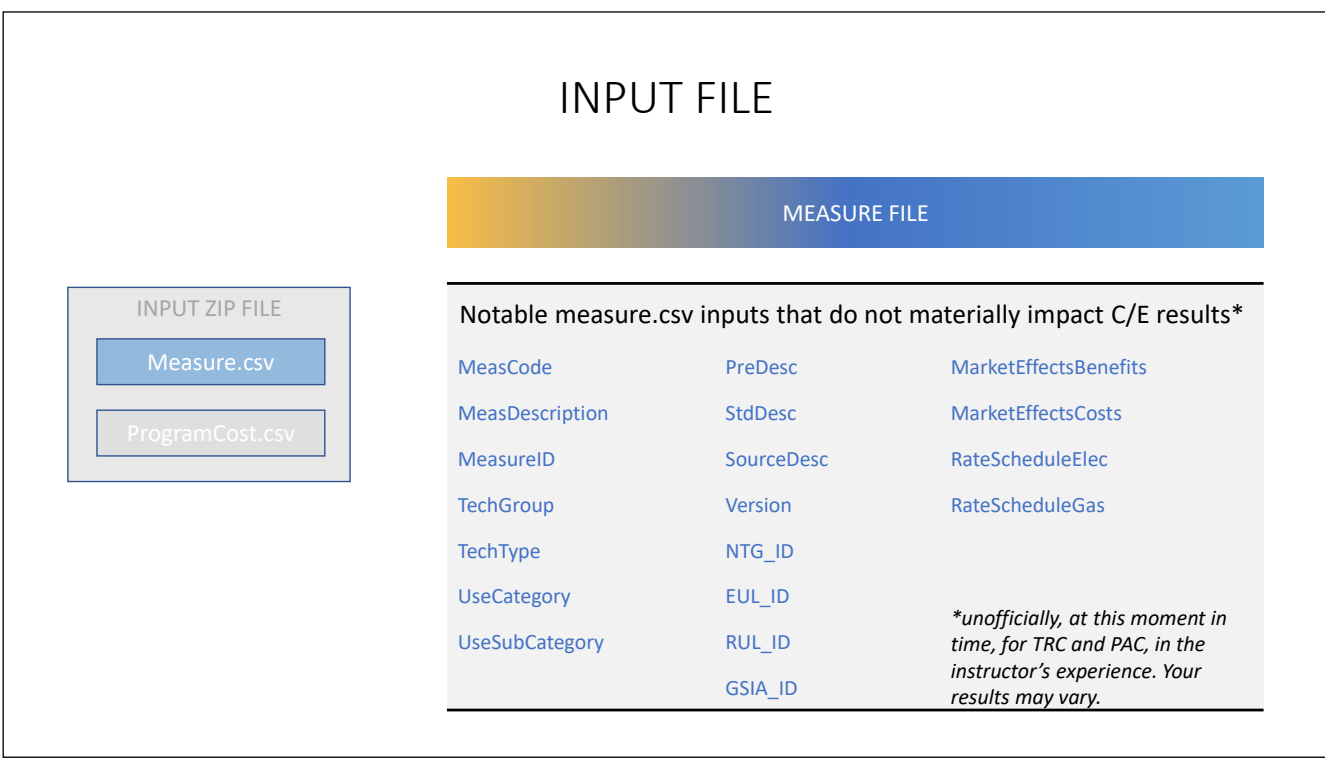

Many of fields in the Measure.csv file are important for EM&V purposes but do not materially effect cost effectiveness results of measures or programs.

The fields shown here may be important or have requirements for other purposes, but don't expect these fields to cause any changes to line-item or program level cost effectiveness.

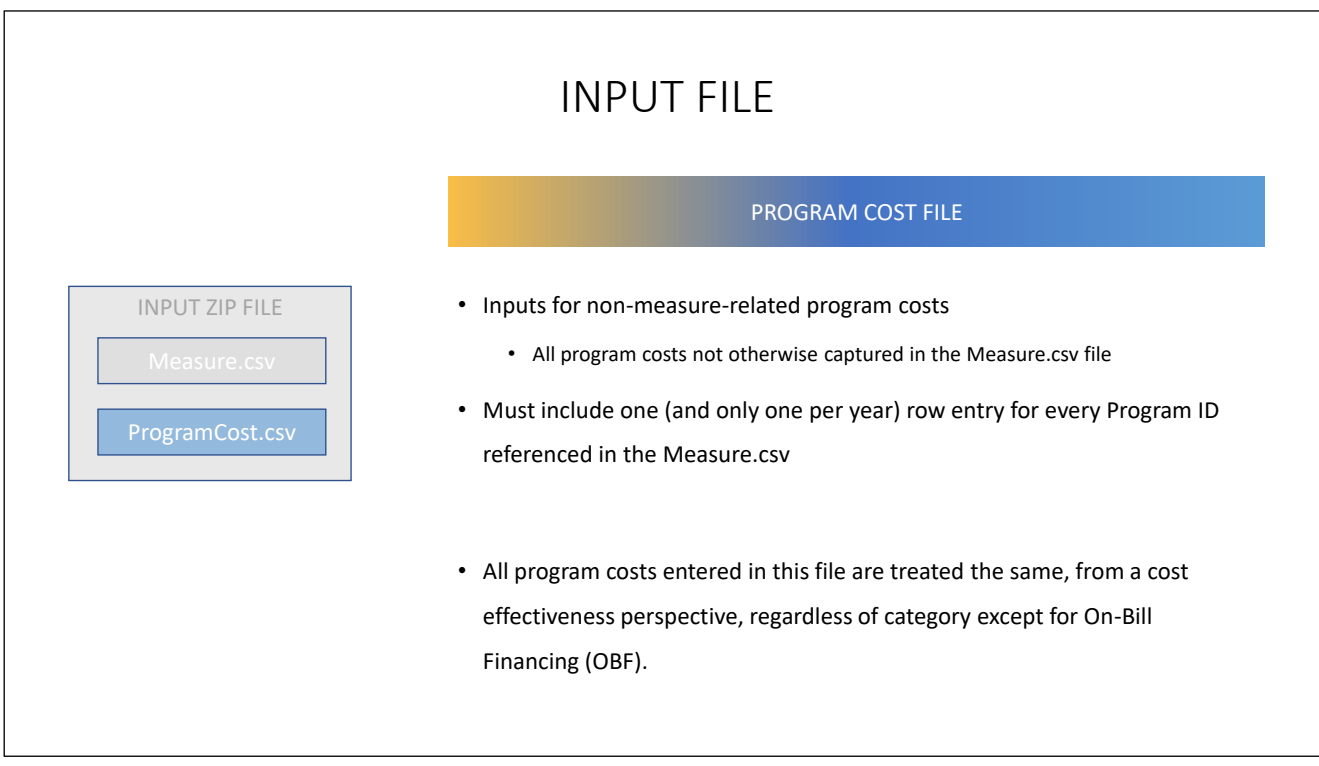

The ProgramCost.csv file contains program cost information for any program referenced in the Measure.csv file. The file should include all program costs that are not already included in the Measure.csv file.

For example,

If

Measure.csv file includes a total of \$400,000 of incentives for measures in Program A, and Program A has a total budget of \$1,000,000:

Then,

ProgramCost.csv file should include a line item for Program A, and a total of \$600,000 in program costs for Program A.

# COMPILE VALID C/E INPUT DATA (FIELDS)

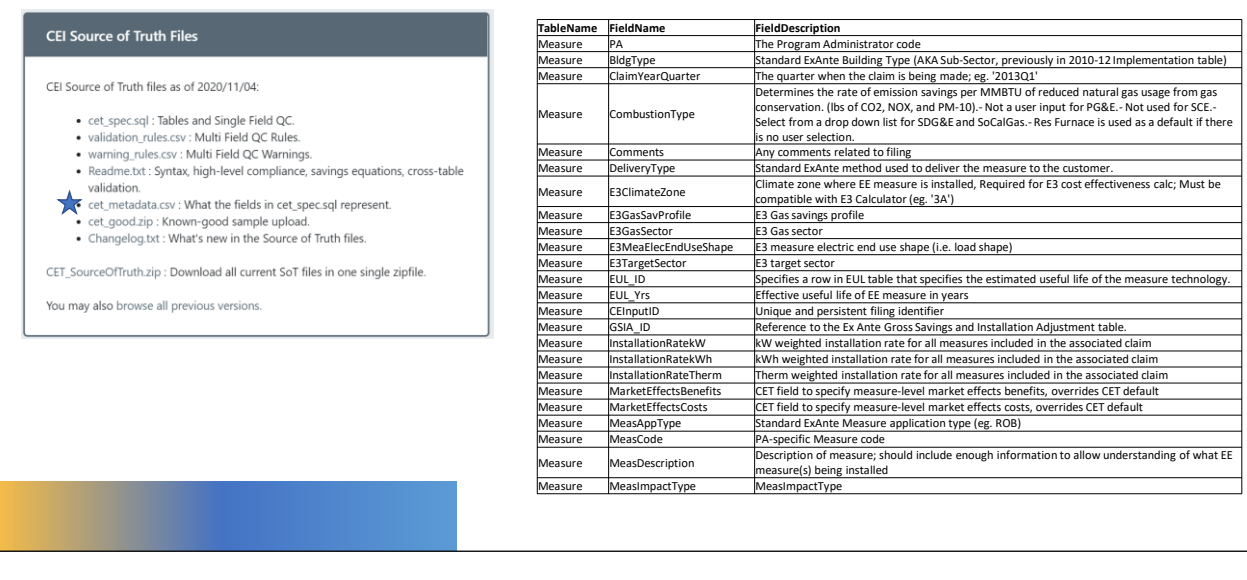

As discussed previously, the measure.csv file contains fields that are used to calculate measure energy savings as well as benefits and costs. There are many unique measure input fields, most of which can impact cost effectiveness results.

A great way to get oriented to the fields is by downloading the cet metadata.csv file from the CEI Source of Truth File section of the CET Specification page. This file includes a list of all Measure fields as well as Program Cost fields and their descriptions.

### COMPILE VALID C/E INPUT DATA (VALID INPUTS)

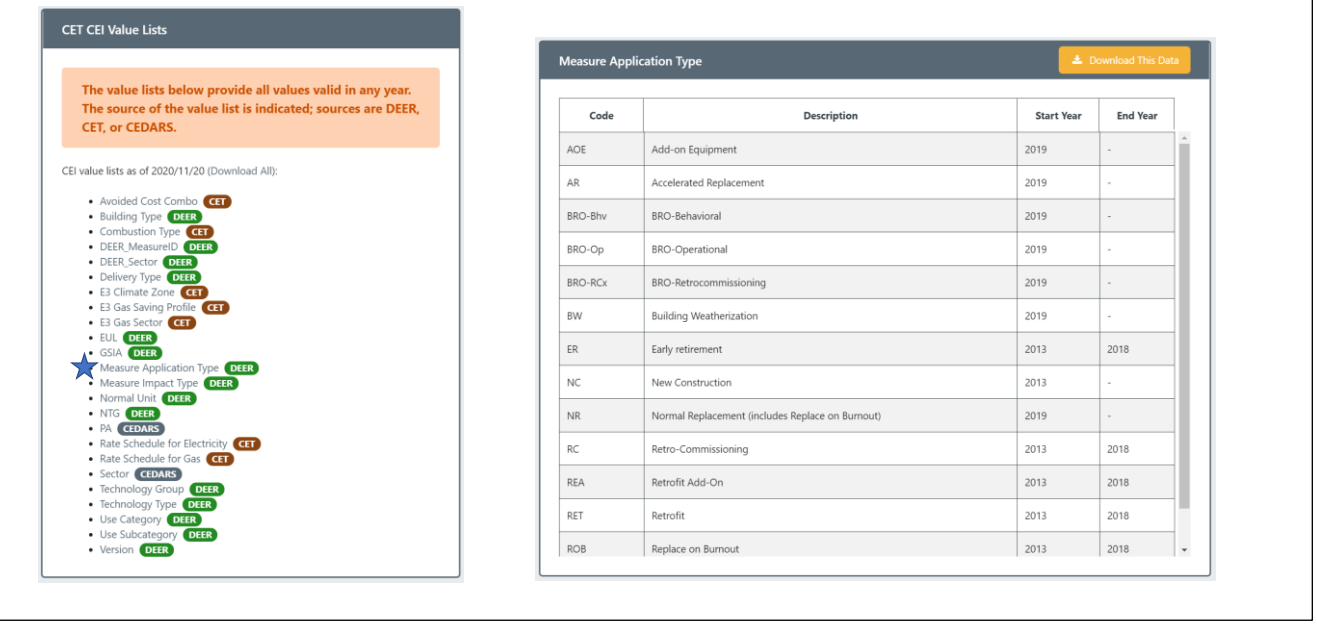

The cet metadata.csv file lists the fields and their descriptions but does not provide details for what values are valid for each field. The CET CEI Values lists on the CET Specification page is your resource for the latest lists of valid CET inputs for every fields that undergoes validation.

Here is an example of the valid inputs for Measure Application Type.

Note: The CET accepts "expired" inputs for CET calculations performed by community users. However, for official PA filings and claims, the CET only allows values that meet the current specification.

## COMPILE VALID C/E INPUT DATA (AVOIDED COST COMBOS)

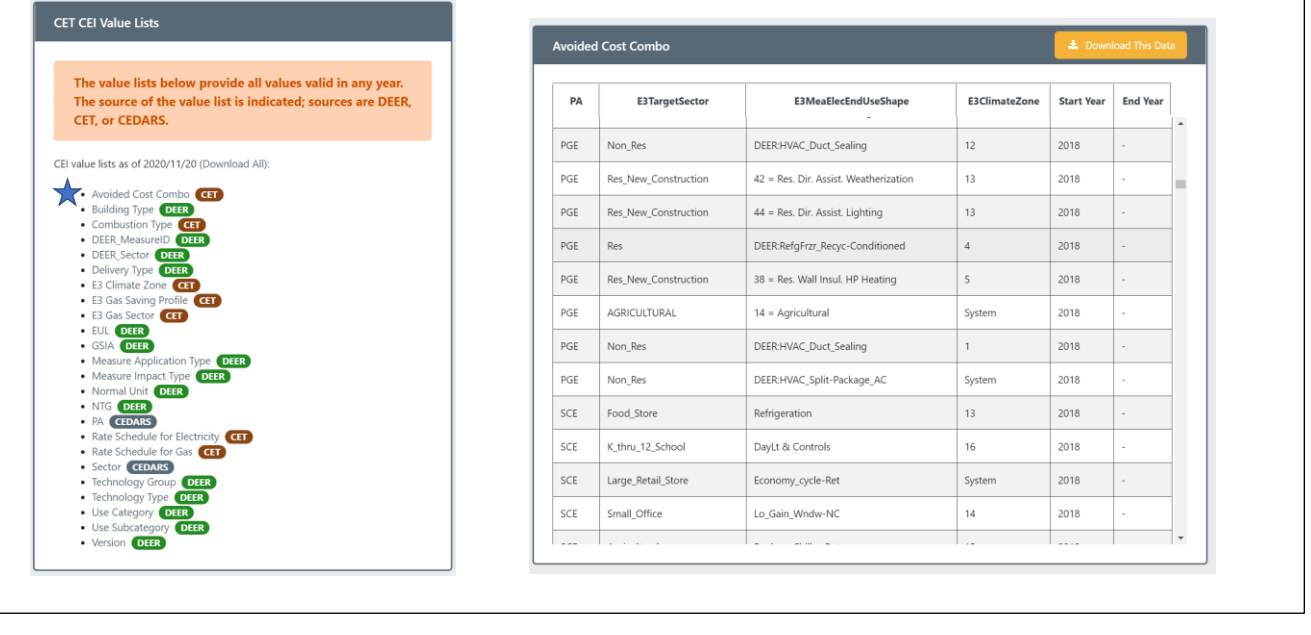

Avoided Cost Combos are a special type of CET input. Avoided Cost Combos are comprised of unique combinations of PA, E3TargetSector, E3MeaElecEndUseShape and E3Climate Zone – or in other words, unique combinations of PA, sector, load profile, and climate zone. Only combinations shown in the Avoided Cost Combo list are valid as CET inputs. This is an important feature of the CET as avoided costs are tied to load shapes which vary by PA and customer sector, and not all climate zones are applicable to each PA.

Note that there are several inputs related to Sector.

- "E3TargetSector" is used in combination with other inputs to determine Electric Benefits
- "E3GasSector" is used in combination with other inputs to determine Gas Benefits
- "Sector" is a descriptive / EM&V input that does not effect cost effectiveness results

# COMPILE VALID C/E INPUT DATA (INPUT FILES)

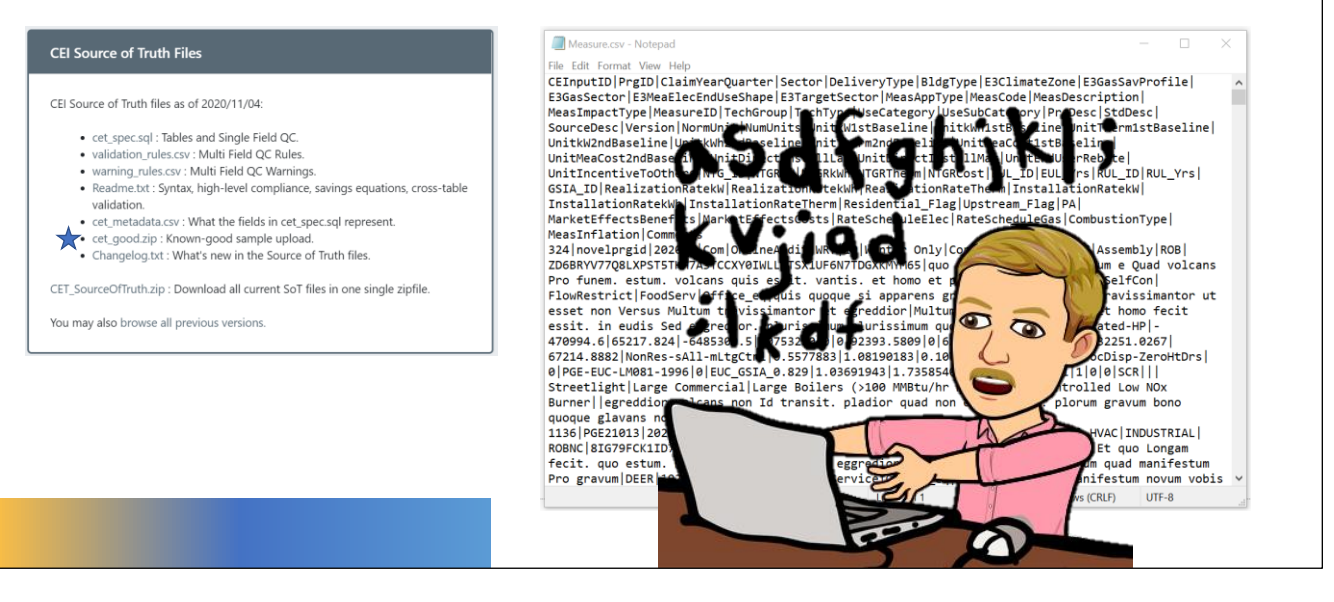

The final step to preparing the CET input zip file, which contains the measure.csv file and programcost.csv file. The CEI Source of Truth files on the CET Specification page includes a sample CET input file that is a great reference for familiarizing yourself with the file format.

Upon opening the measure.csv file in notepad or similar, you will notice that the file is not actually delimited with commas, its delimited with a pipe character (|) and that the contents can be hard to understand. But fear not…

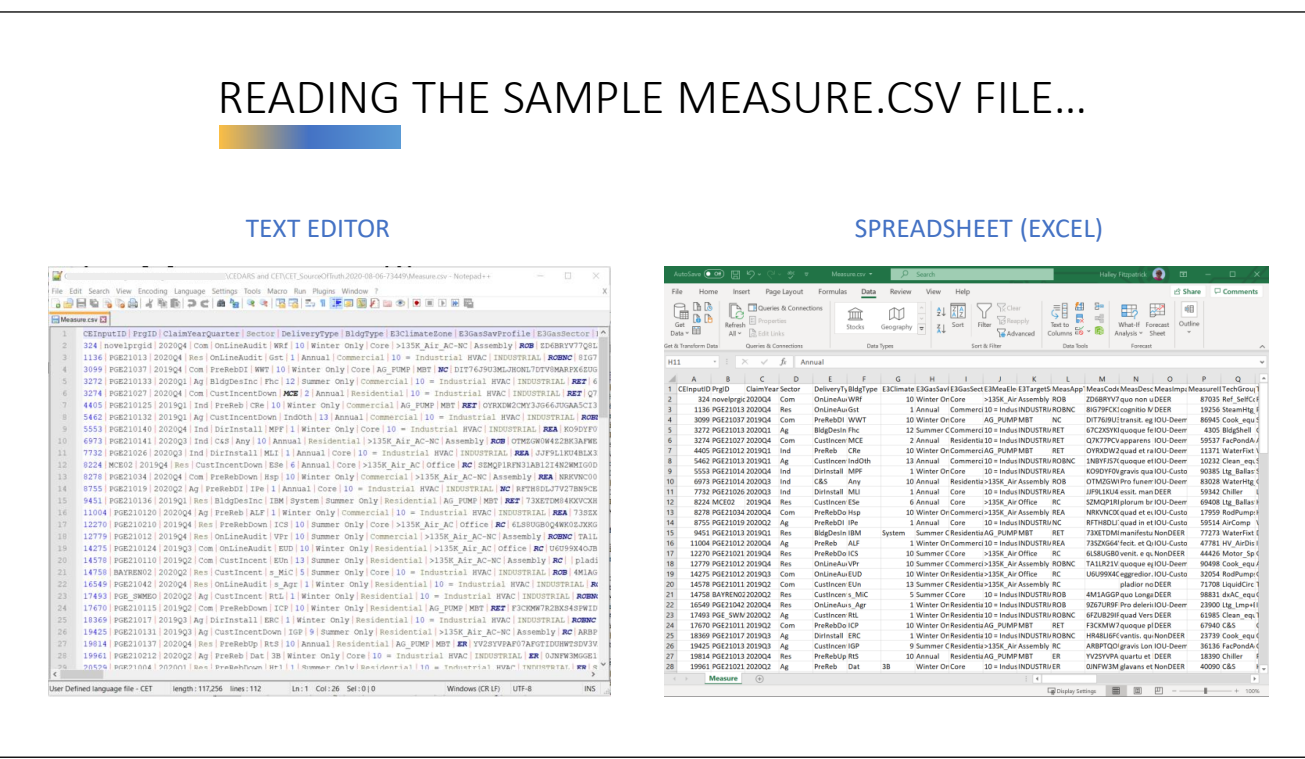

There are at least two convenient ways to more easily read and edit measure.csv files. We'll briefly explore two methods: one using a text editor and another using a spreadsheet.

### TEXT EDITOR OPTION

Both the default Notepad application or an advanced text editor work. Text editors are great for cases when you simply want to "find/replace" values, such as delimiters. Advanced Text editors allow for

custom views, like the one shown here, which better parses the data visually.

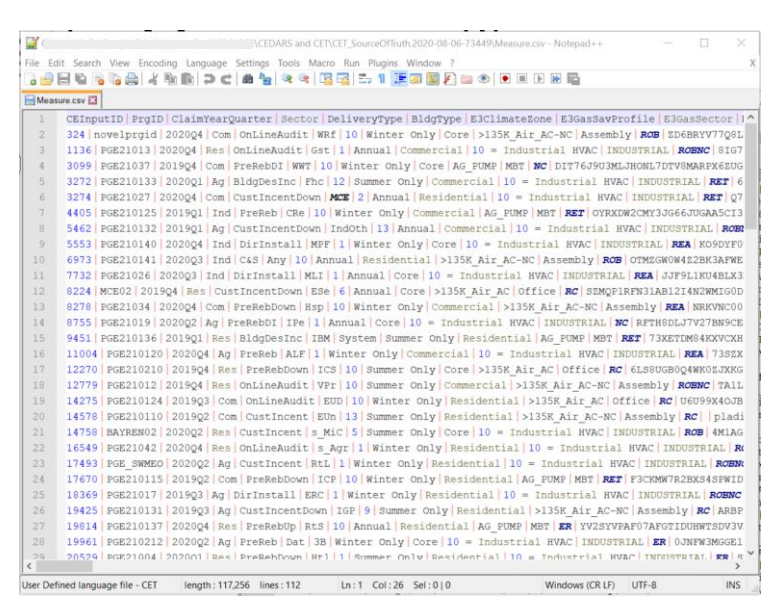

The program shown here is called notepad++ but there are many options.

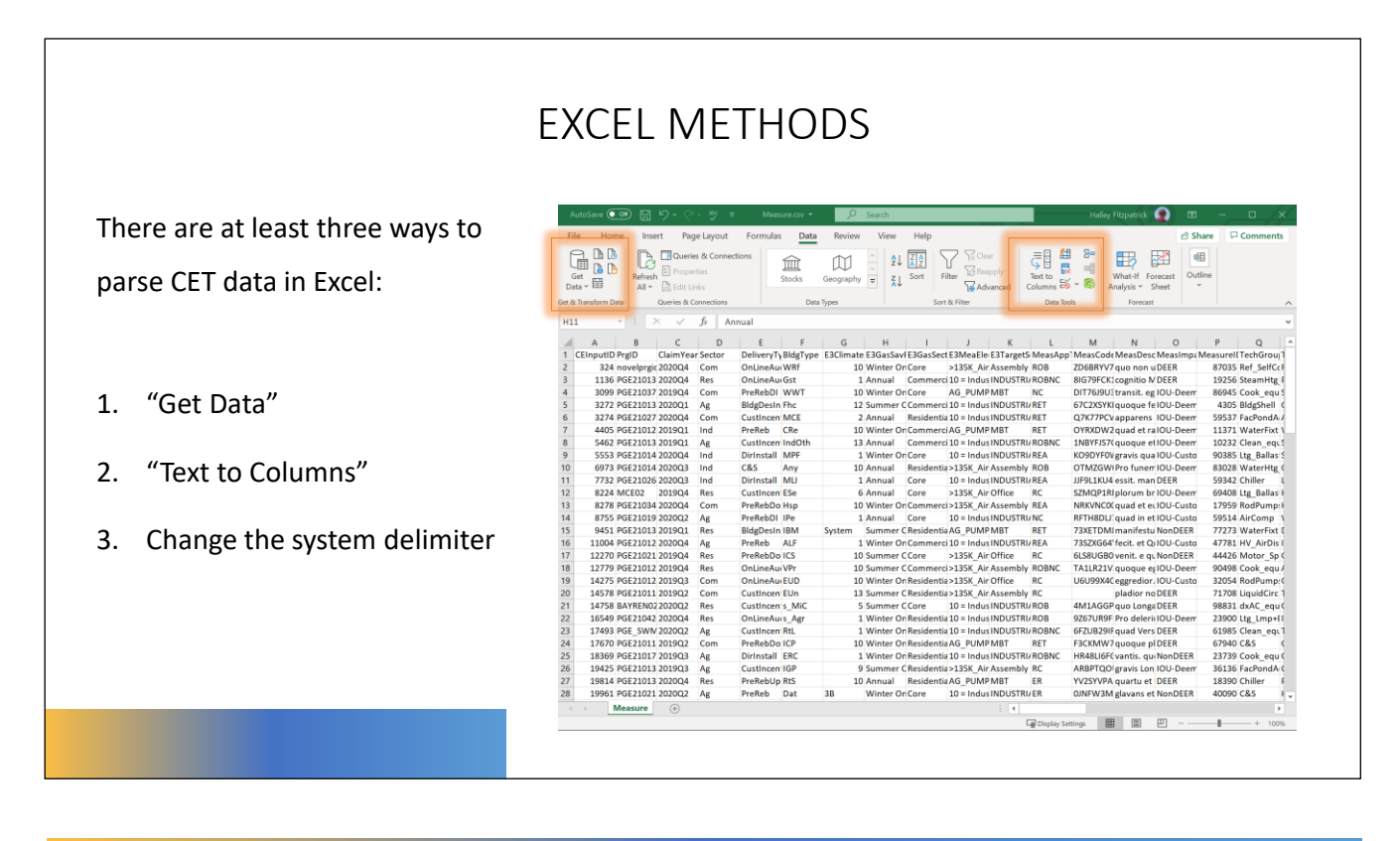

There are many ways to import data into excel and parse it into columns. Here we cover three common and convenient methods.

**Get Data** is a powerful tool that can be used to import and link CET output data. There are many advanced functions available that can allow your file to automatically update, only include data relevant to your analysis, and make data connections between two or more files. We won't cover this method here, but if the features mentioned sound like they could be useful to you, this method could be right for you!

**Text to Columns** is probably the most common method to import delimited data (e.g. csv files) into excel. When using this method, be sure to indicate that the delimiter is a pipe (|) and not a comma  $($ .).

**Change System Delimiter**: This method requires updating windows system preferences such that the default delimiter (comma) is updated to match the CET delimiter (pipe). This method will make it so your windows OS will save csv's delimited with pipes instead of commas, but it will also make it so you need to use pipes instead of commas in Excel formulas and anywhere else delimiters are used.

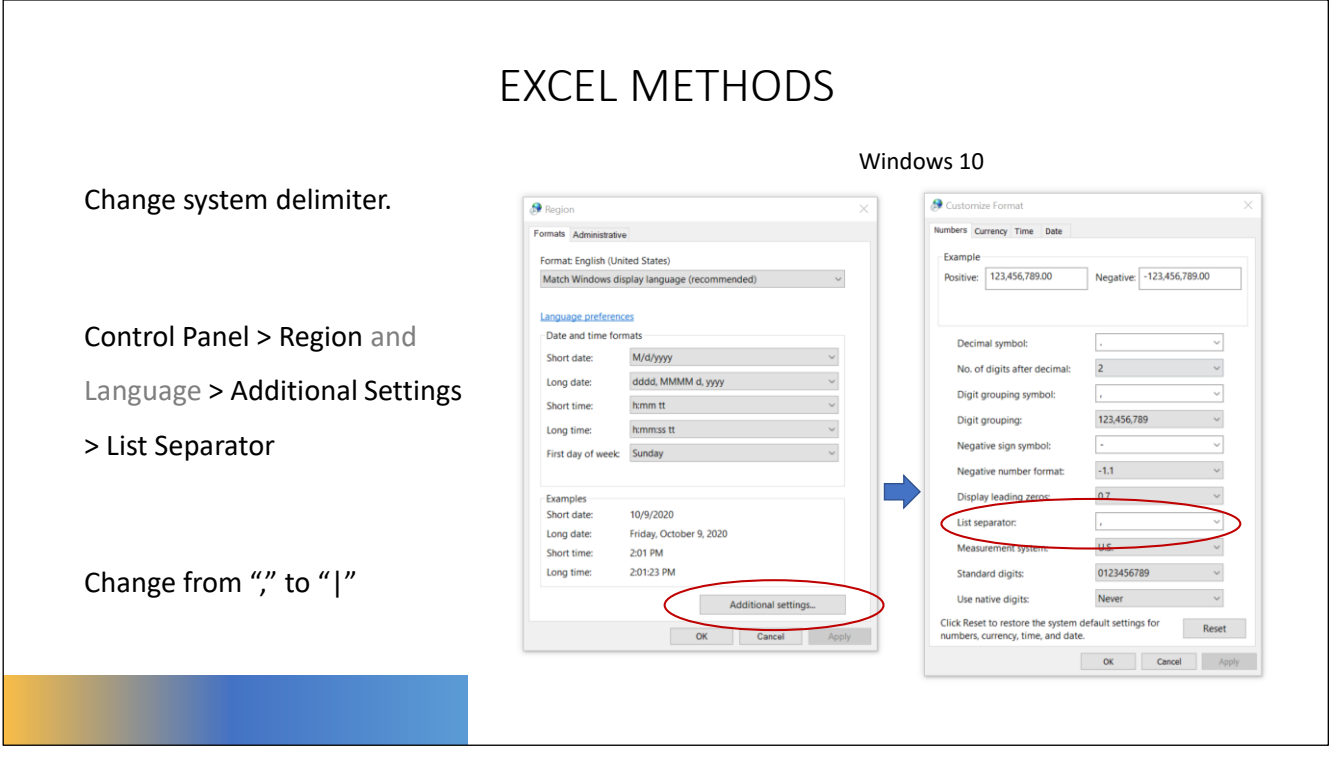

The exact method to change your system delimiter will depend on your exact operating system. The screenshots above are for Windows 10.

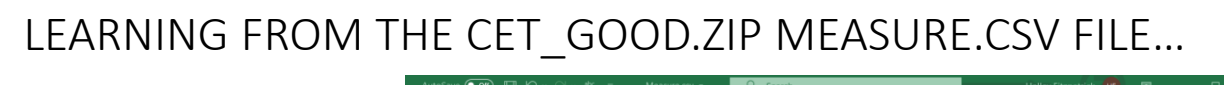

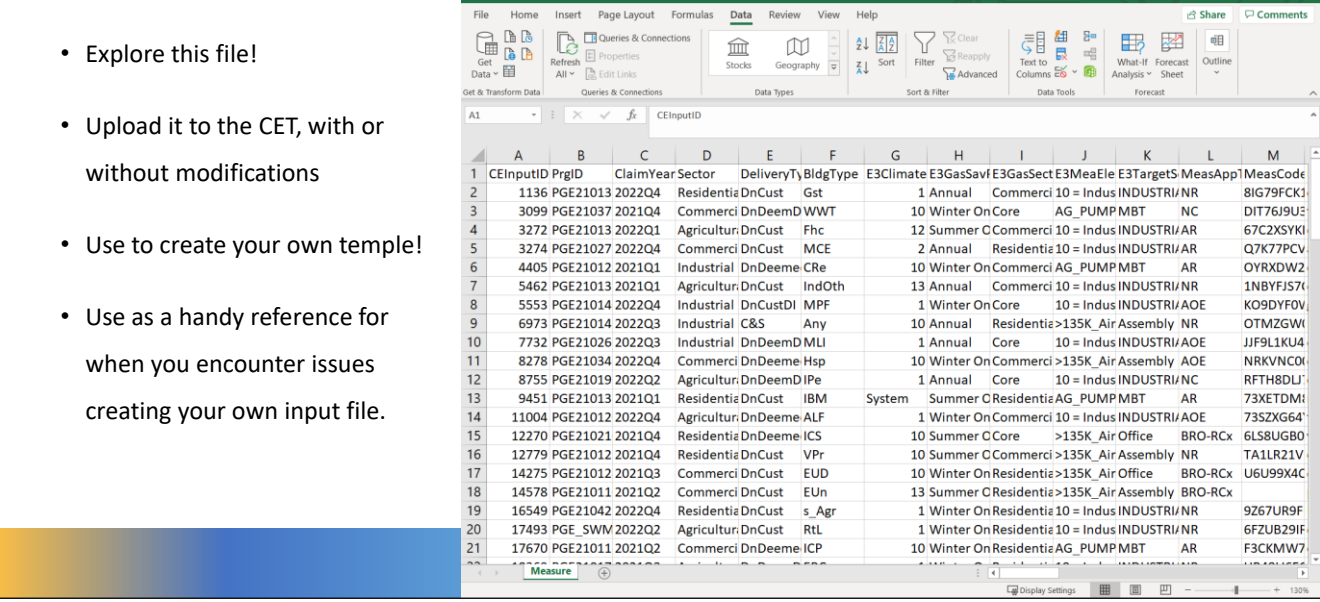

The Measure.csv file included in the cet good.zip file can be a helpful resource for new and experienced users. Open, parse, and then explore the content of this file.

Some exploration suggestions:

- Notice which columns have numeric inputs, which have free text, and which appear to use specific values.
- Compare the ProgramIDs here to the ProgIDs in the ProgramCost.csv file.
- Investigate is the ClaimYearQuarter field and compare across the two files (notice that this valid file spans multiple quarters and years)
- Make some changes to the files (e.g. change some Avoided Cost Combos, or savings values), save, and upload to the CET…
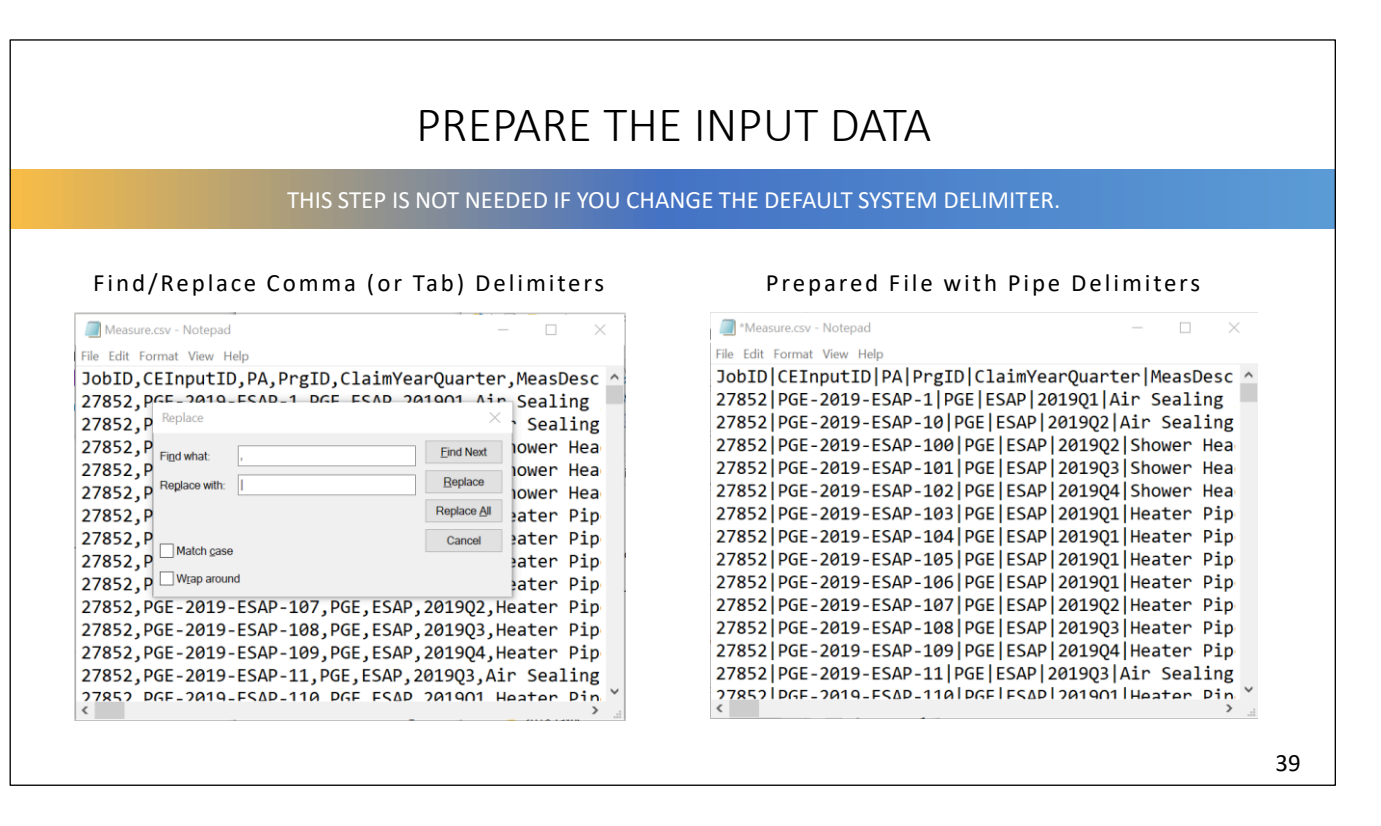

Unless you changed the system delimiter, saving an excel file as csv will results in comma delimiters. Use a text editor to quickly replace all commas with pipes.

Alternatively, you can copy and paste data from Excel to a text editor. In this case, you will likely see tab delimiters. In this case, you can copy a tab and then find/replace tabs with pipes.

#### ZIP AND NAME INPUT FILE

Create a ZIP file that includes both a measure.csv file and programcost.csv file. Consider naming your ZIP file descriptively….

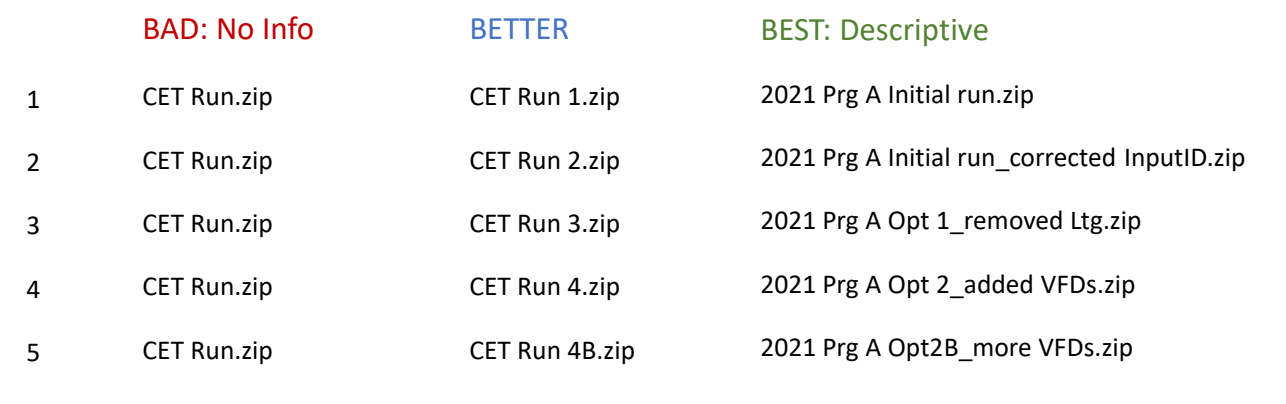

If you expect to upload more than one file to the CET, I personally recommend naming your files descriptively. This will help you match input files with results and keep your local and cloud data organized.

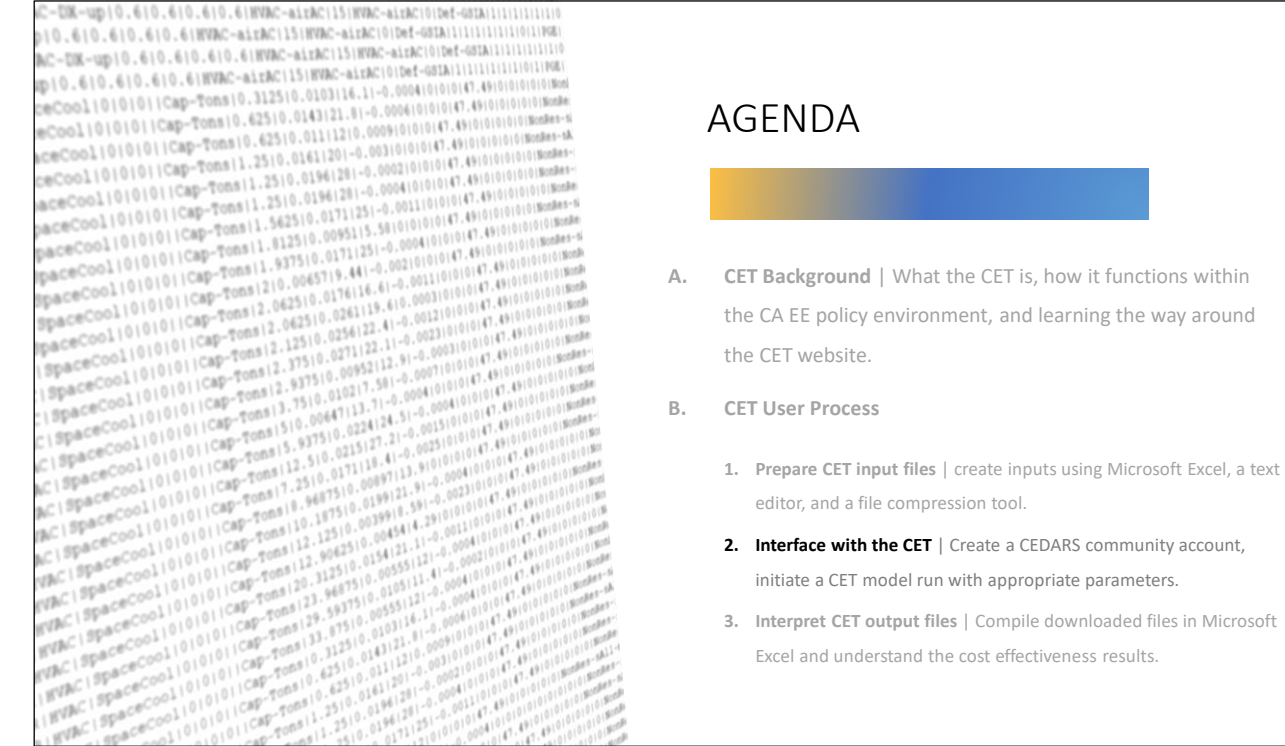

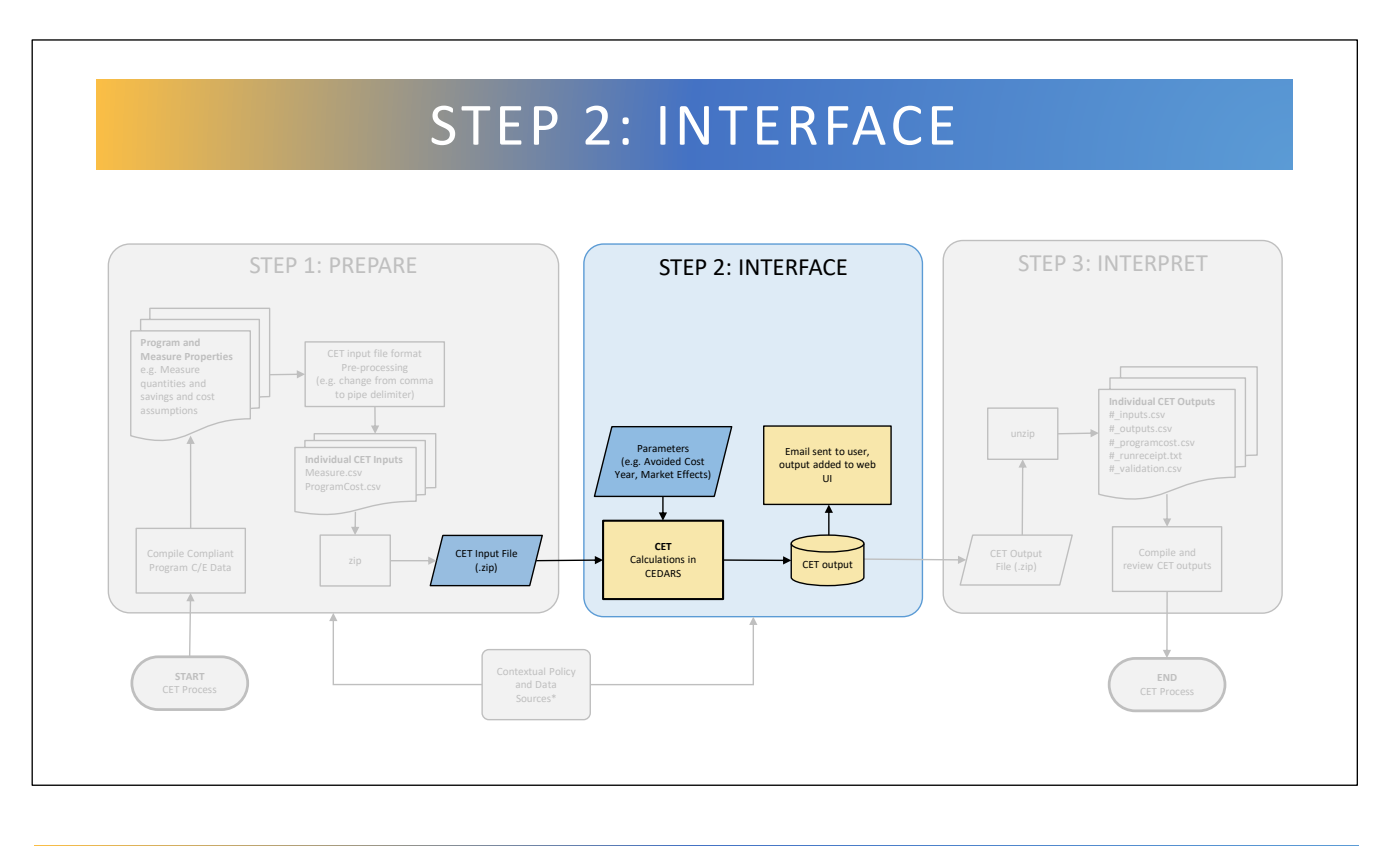

Step 2 is about actually using the CET. Assuming Step 1 was done successfully, this is the easiest step! The CET input file is uploaded to the CET, run parameters are selected, and the calculation is performed.

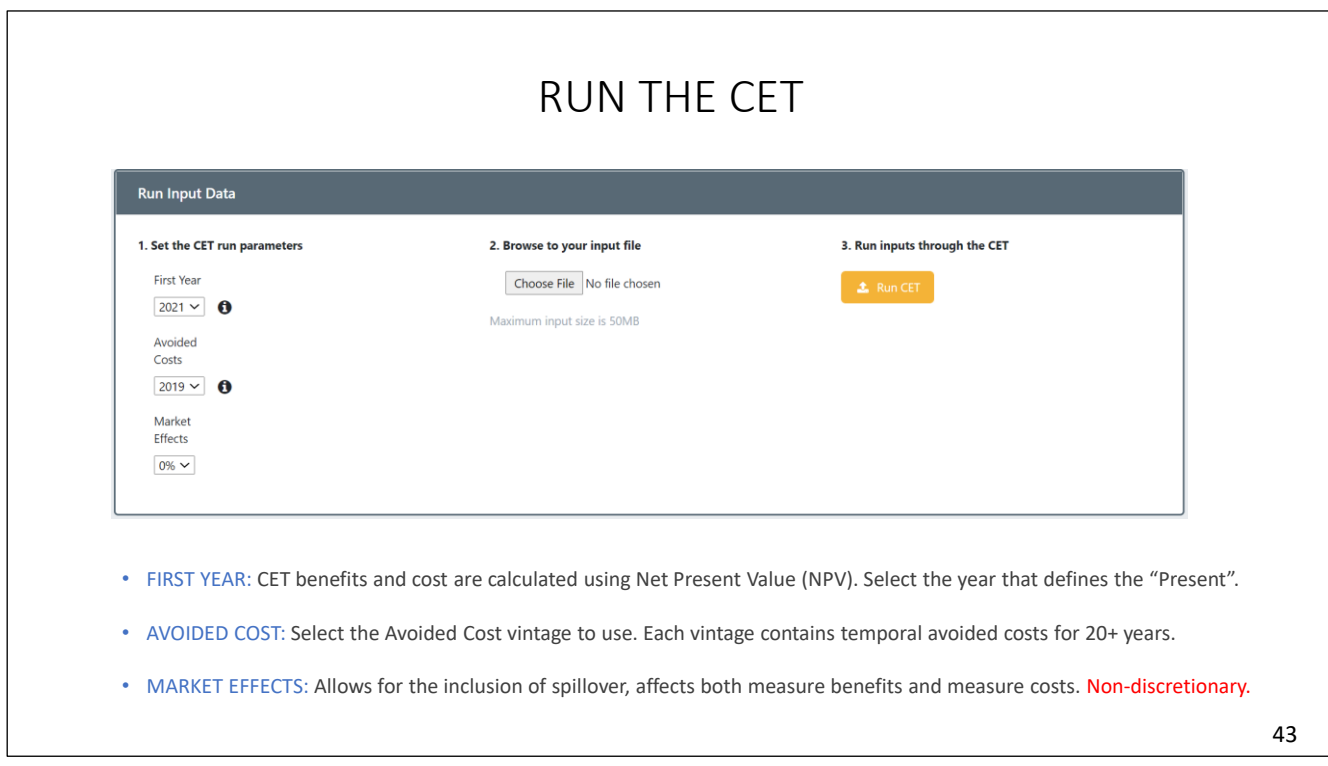

From the CET dashboard, click "Run CET." That will take you to this screen. Here you will select the run parameters, select your CET input file for upload, and click Run. Each parameter is important and WILL affect cost effectiveness results.

When comparing program performance across separate CET runs it is important for parameters to match exactly. Solicitations may specify what parameters to use. Once you have selected the correct parameters and your input file, click Run CET.

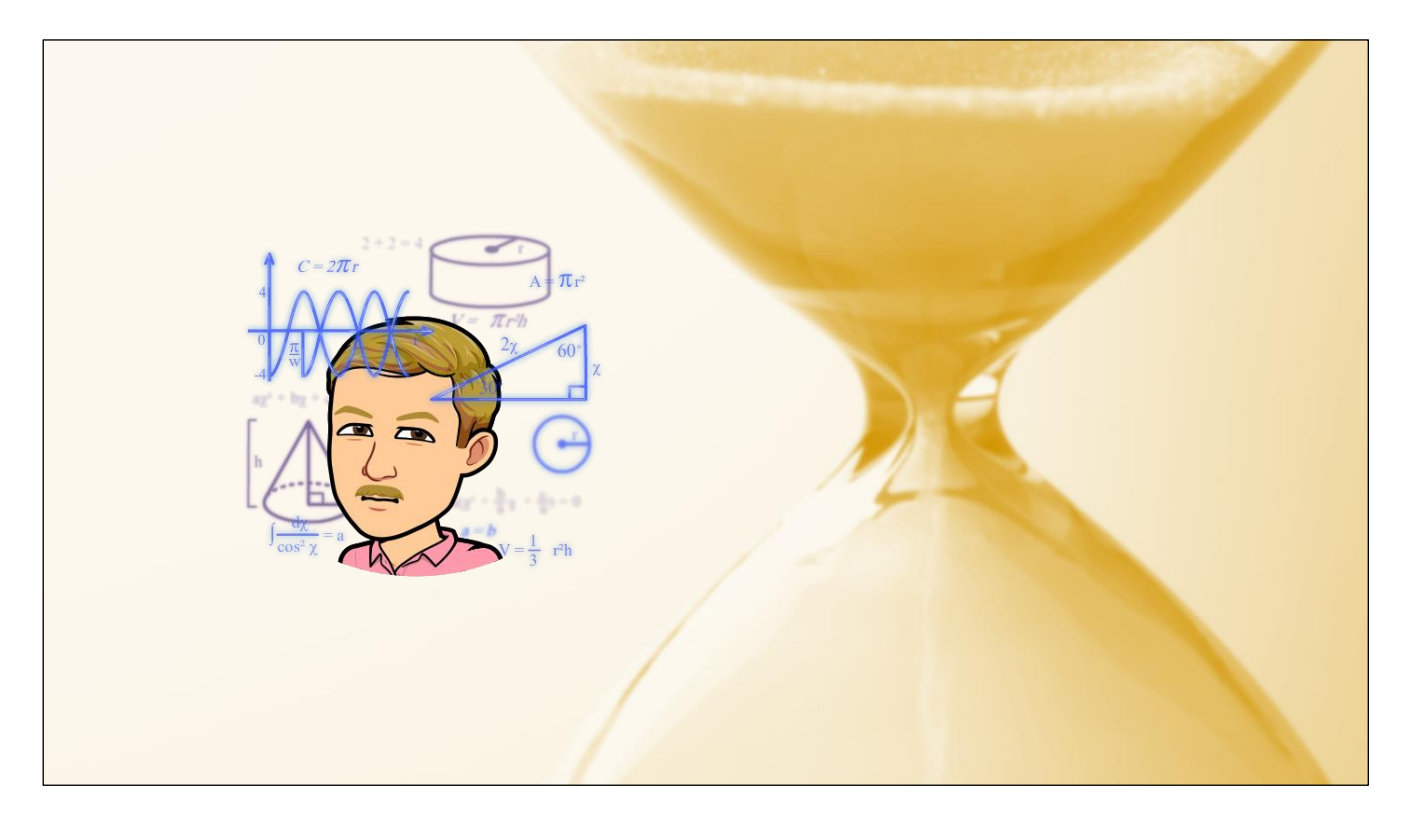

The CET calculations are performed on the cloud. The time the CET takes to complete your calculation can depend on other cloud activity and complexity of your file. Its not uncommon for the calculation of smaller files to take from as little as one minute, but larger files typically take longer. You will not be able to initiate a new calculation while one is processing.

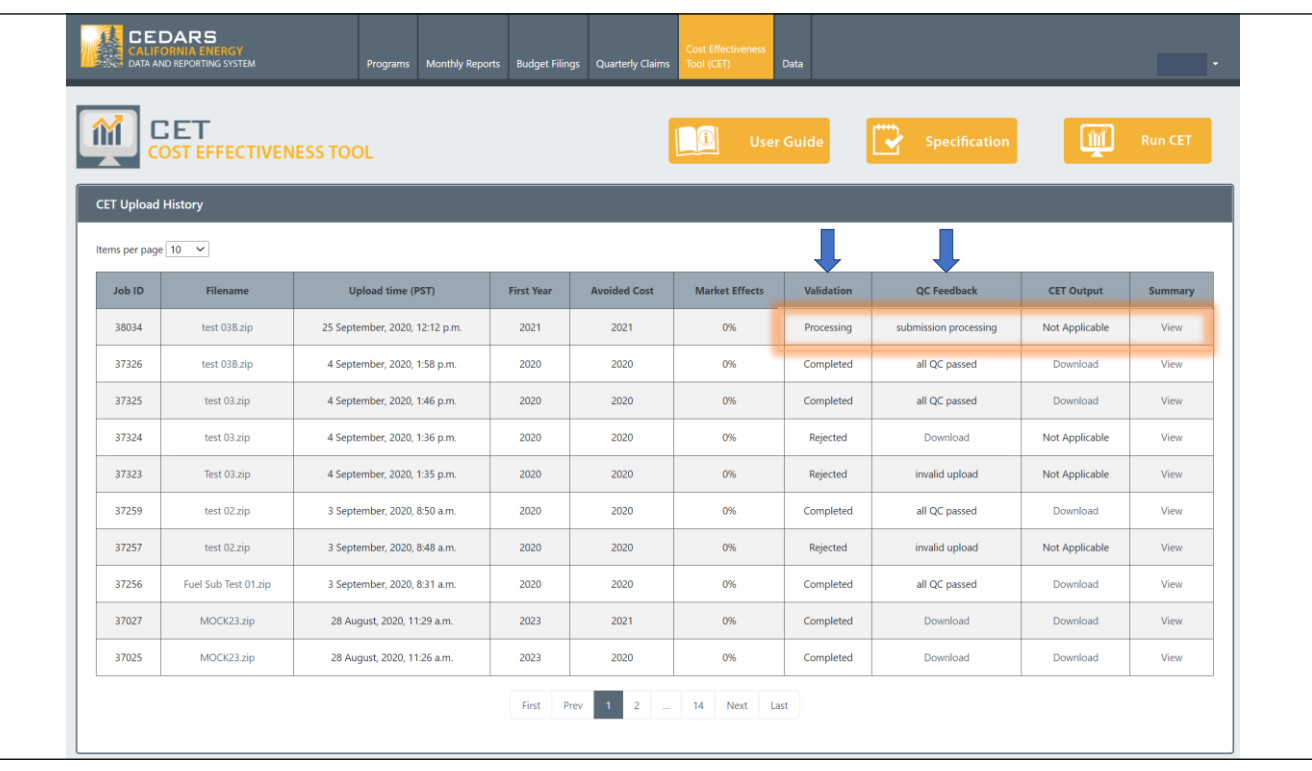

After you initiate a CET run, you will see your Job added to your dashboard. First the CET performs Validation. Here it shows that this Job's Validation status is "Processing"

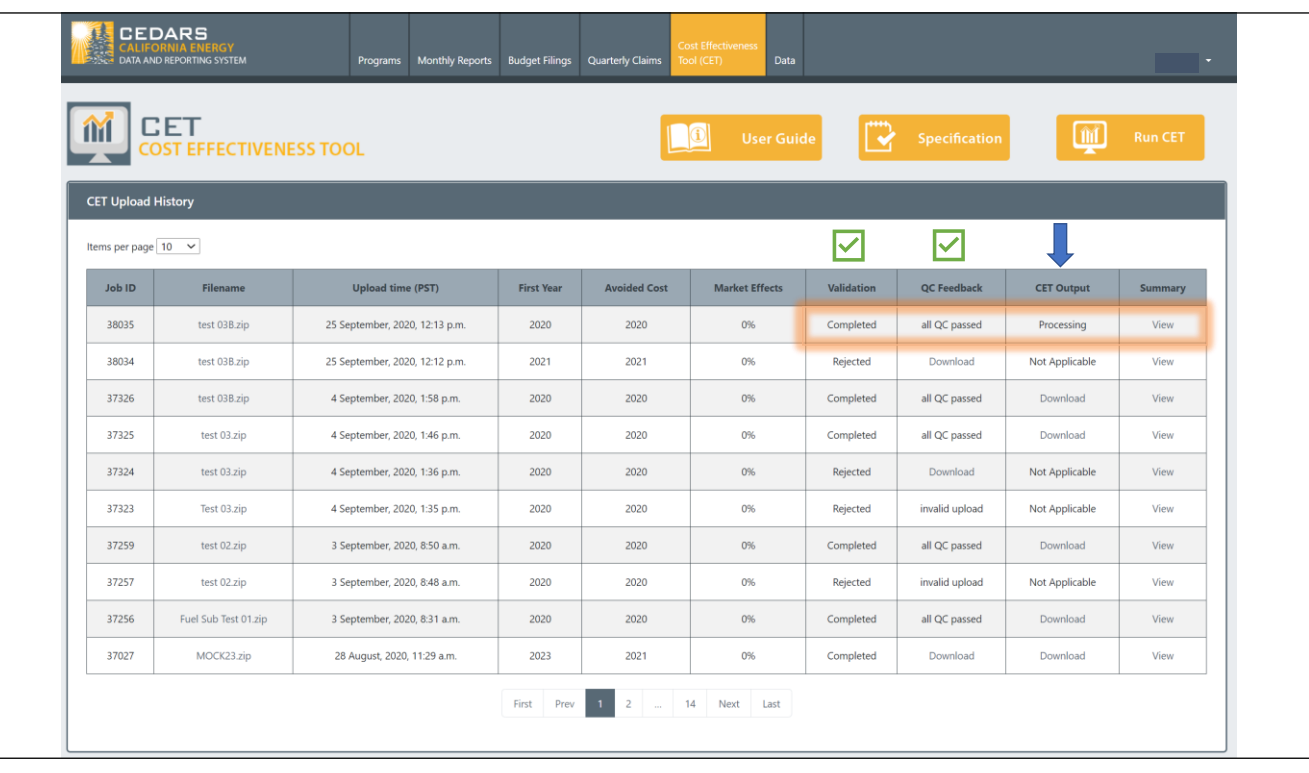

If the file did not pass validation the input is rejected, the CET provides error messages that can guide the correction of the issue.

If the file passes validation, Validation will show as complete, and the CET will perform a QC analysis then move to performing CET calculations.

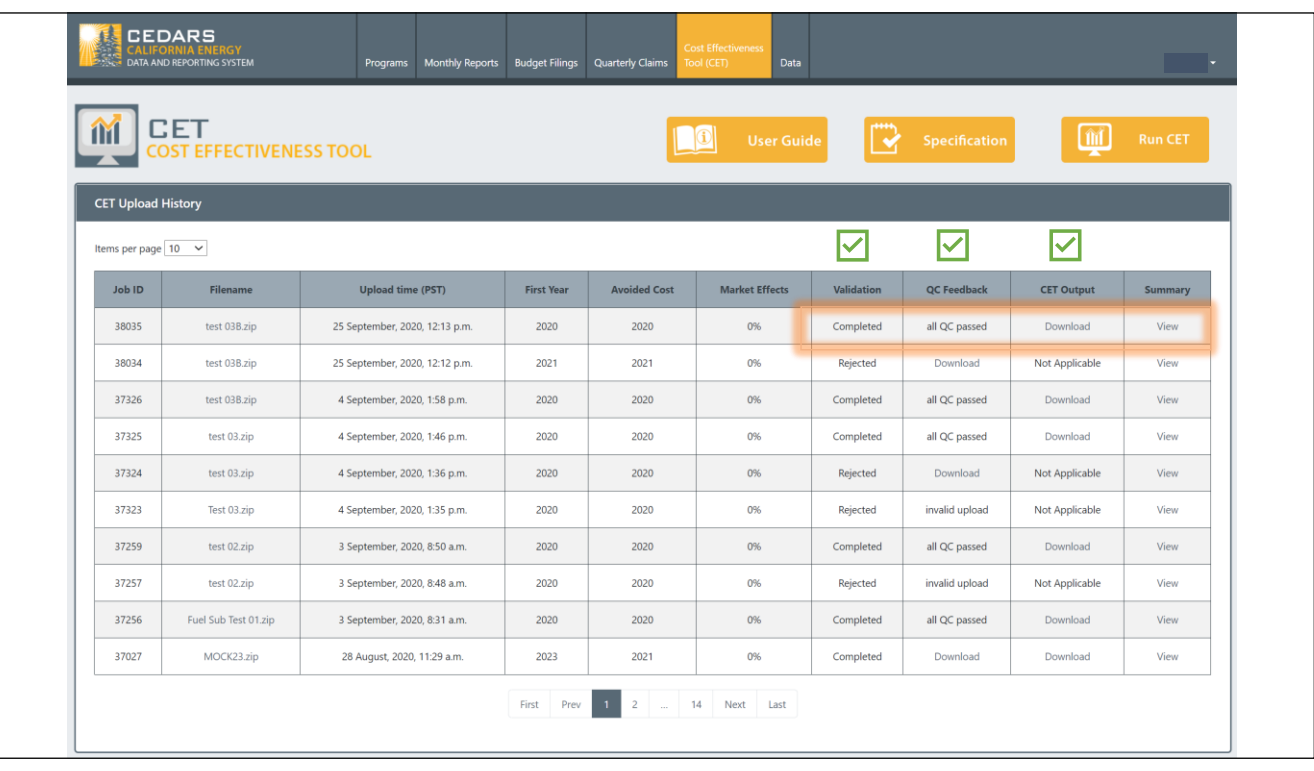

Once the calculations are complete, this screen will update to show CET output as available for download along with a link to view a summary of results. The user will also receive an email that the CET output is ready.

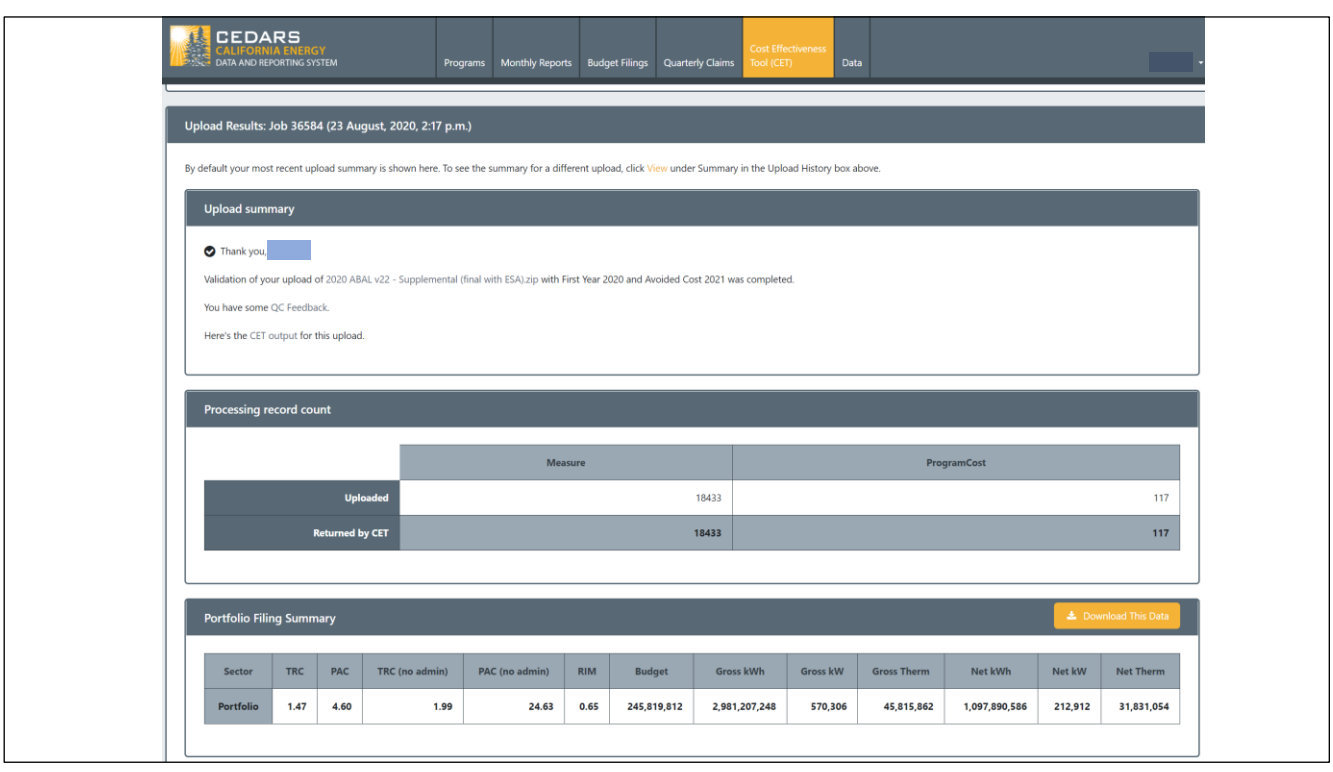

By scrolling down or clicking the link to view summary data, you can view a summary of selected CET Jobs. Here you can quickly review basic cost effectiveness results such as Portfolio TRC and PAC ratio. You can check that the total energy savings and number of measures of the CET run are consistent with your expectations from the input files.

#### EXAMPLE UPLOAD HISTORY

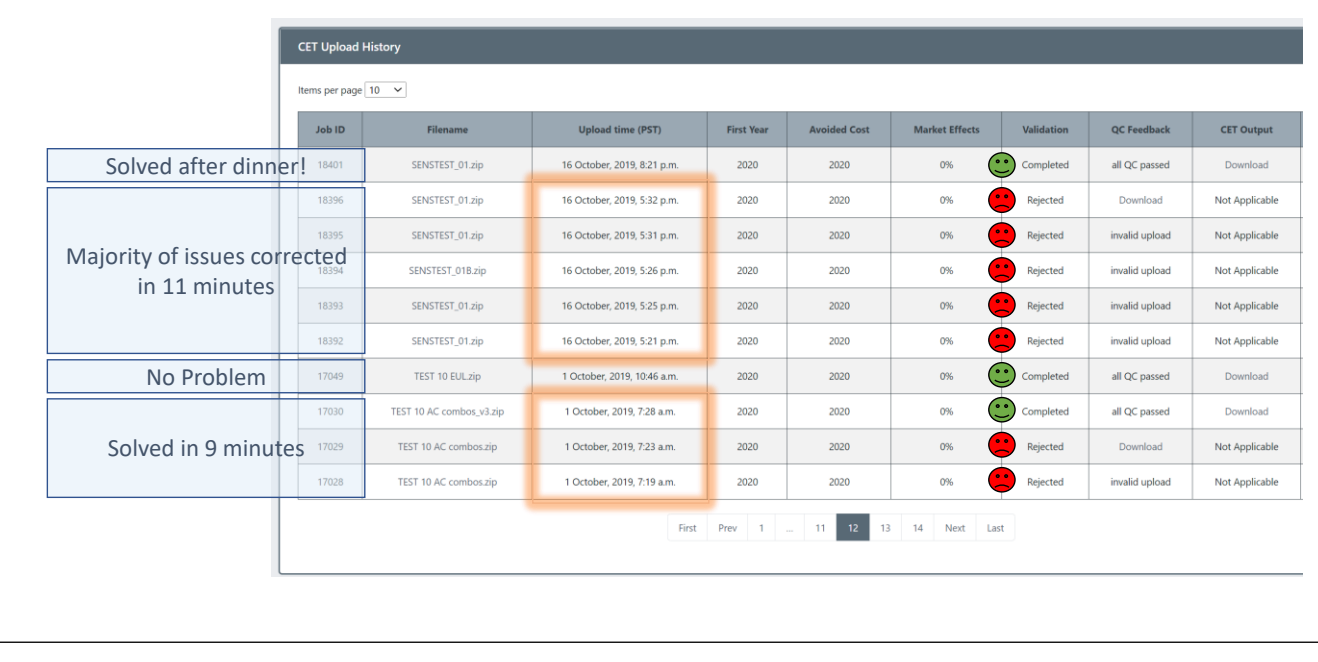

It is not uncommon for new and experienced users to have uploads rejected or receive QC feedback. There are a number of minor issues that can cause this to happen.

Here is an example of my upload history. You can see through the Filename and Upload times that in some cases it took me several attempts to have my CET inputs accepted. However, by carefully reviewing the error messages and/or QC feedback I was able to correct all the issues I encountered in only a few minutes in each case.

The message here: be patient, review the error messages along with the source of truth files, and iteratively work toward a valid input files.

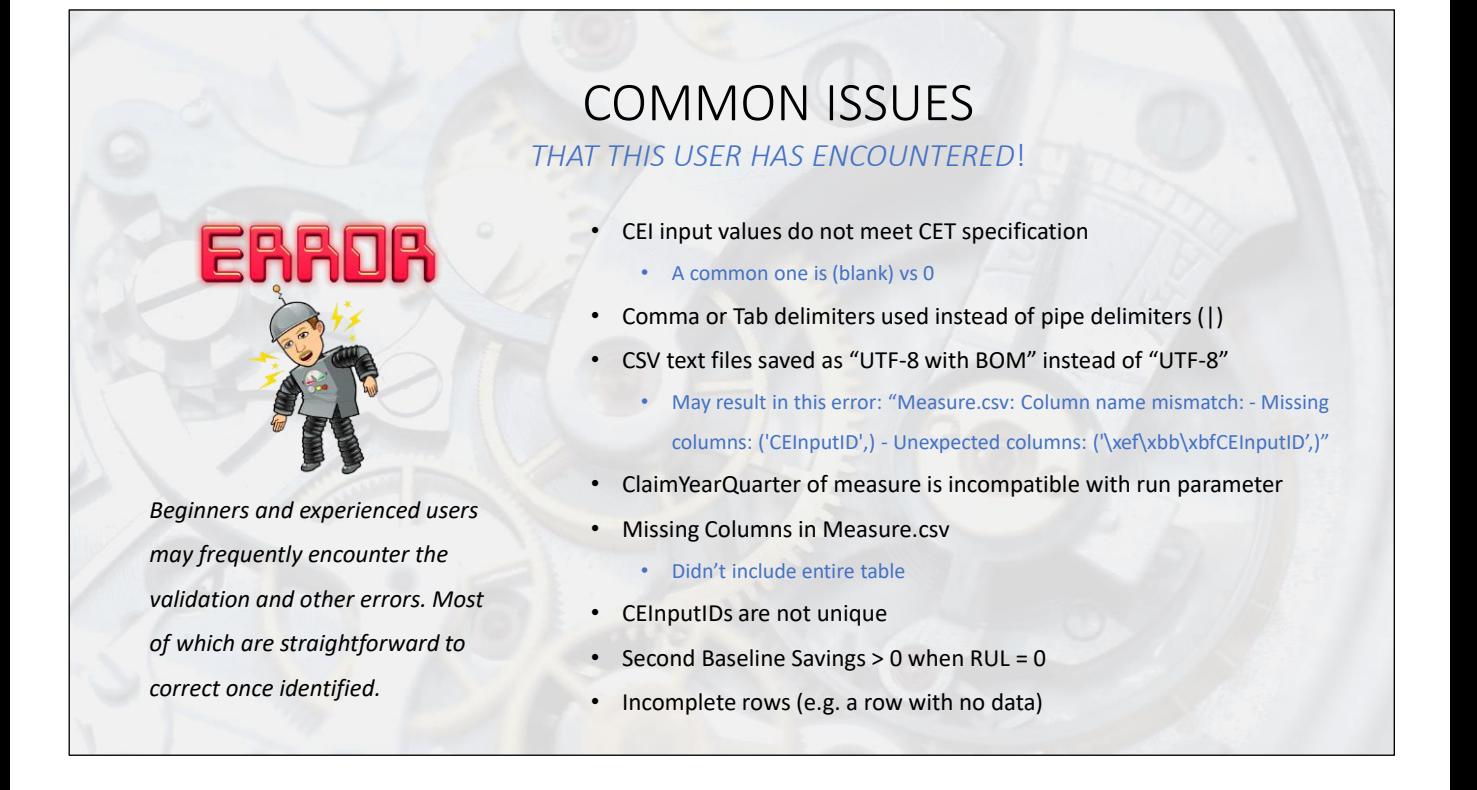

There are issues that I have encountered more than once, all of which are straightforward to correct once identified.

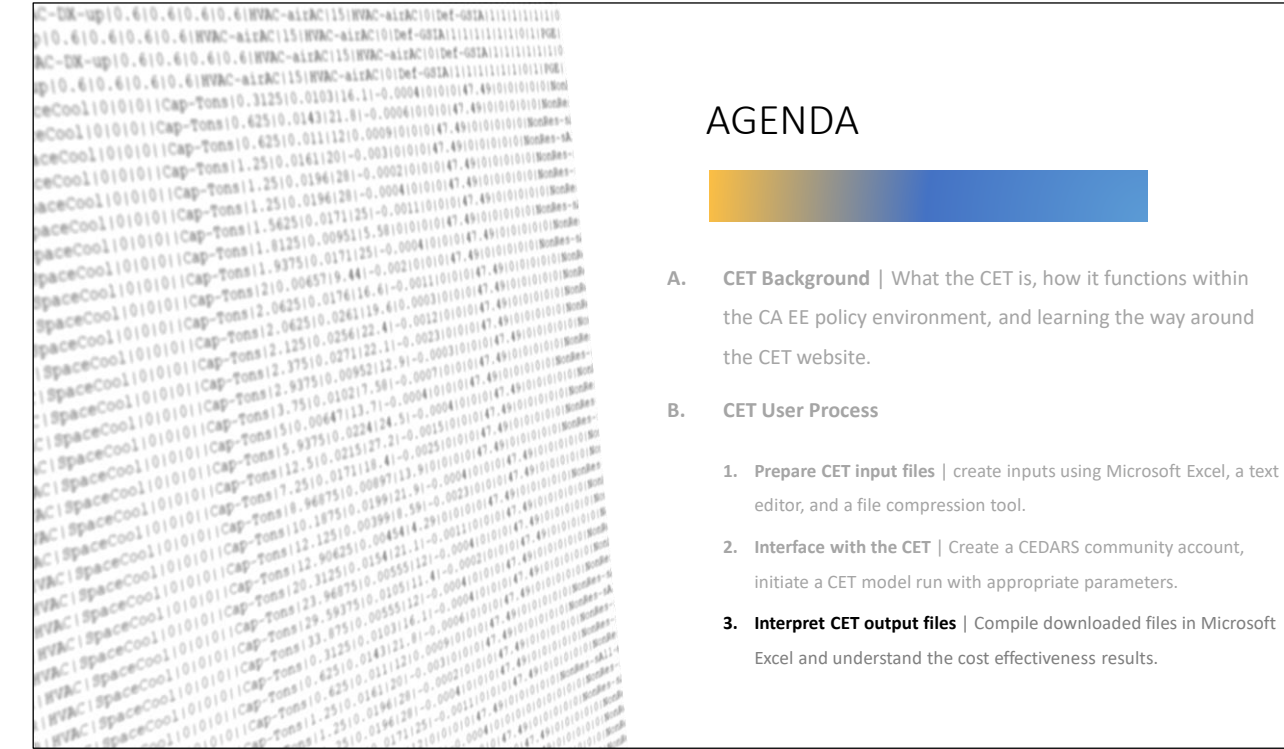

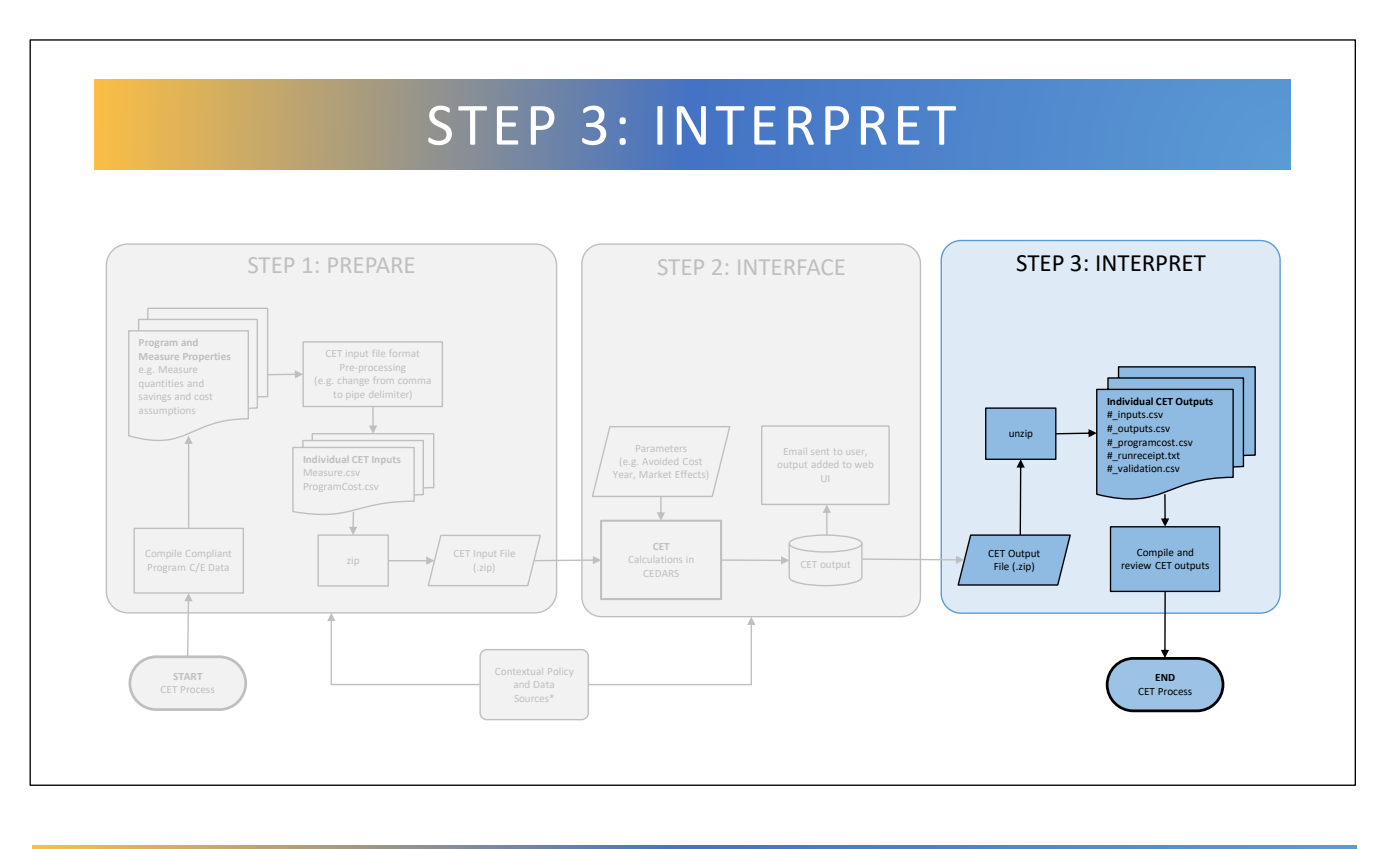

Step 3, interpreting results, is performed after the CET calculations are complete. This can be as simple or as complex as desired. Here we'll cover why you may wish to download and analyze the data and which output fields are the most useful for cost effectiveness analysis.

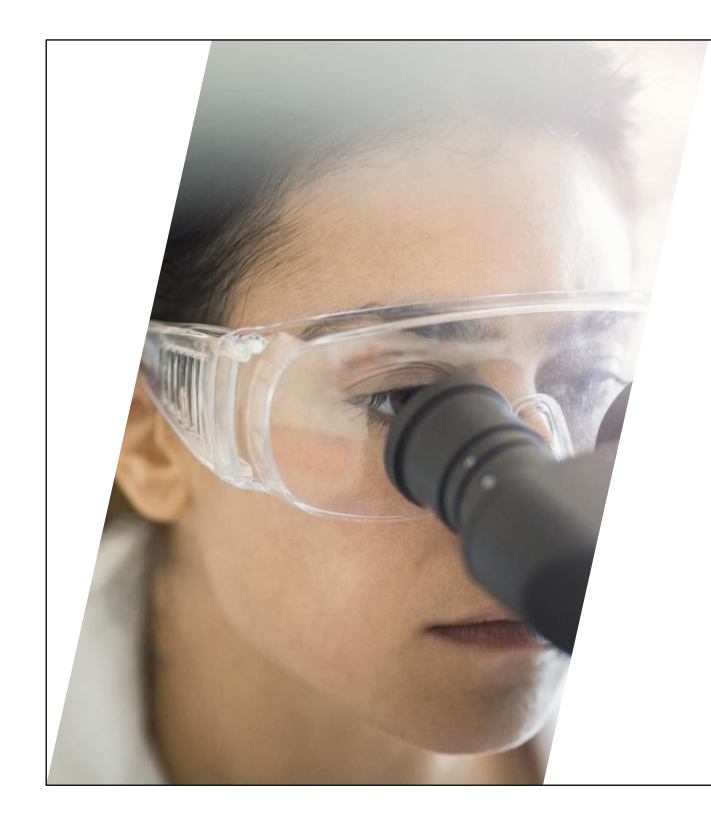

# WHY BOTHER?

- Look deeper than summary screen to understand the results
- Analyze measure level p e r f o r m a n c e
- Calculate and explore Net Benefits along side Benefit/Cost Ratio
- Use outputs to help iterate toward improved program inputs

*The CET dashboard provides summary data, why would anyone want to look at line-by-line cost effectiveness results?* 

While the CET provides some summary data for convenience, the summary is limited. For example, the summary only includes benefit cost ratio data, it does not include Net benefits, or the sum of benefits or TRC costs. By downloading the data, you can group and examine measures or programs as you wish. You can also perform measure-level benefit-cost analysis to iterate toward improved performance instead of making assumptions about measure performance.

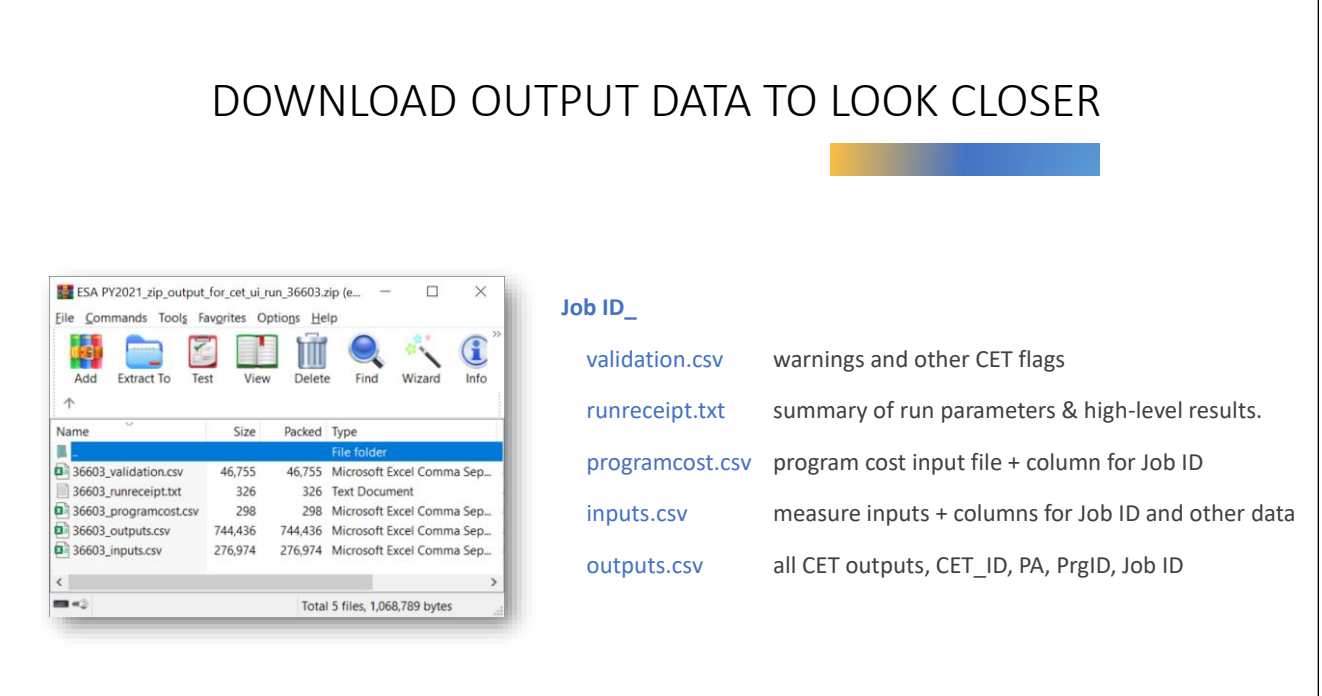

The CET outputs a zip file with multiple csv files and text run receipt.

- If the CET dashboard indicated there were QC issues, the <job ID>**\_validation.csv** will contain warnings and other messages.
- The **runreceipt.txt** file contains general information about the CET run.
- <job ID>**\_programcost.csv** file and <job ID>**\_inputs.csv** match the actual input file data with additional columns added.
- And finally, the <job ID>**\_outputs.csv** includes the calculated CET outputs and other identifying data. We'll briefly cover the run receipt and then focus on the <job ID> outputs.csv file.

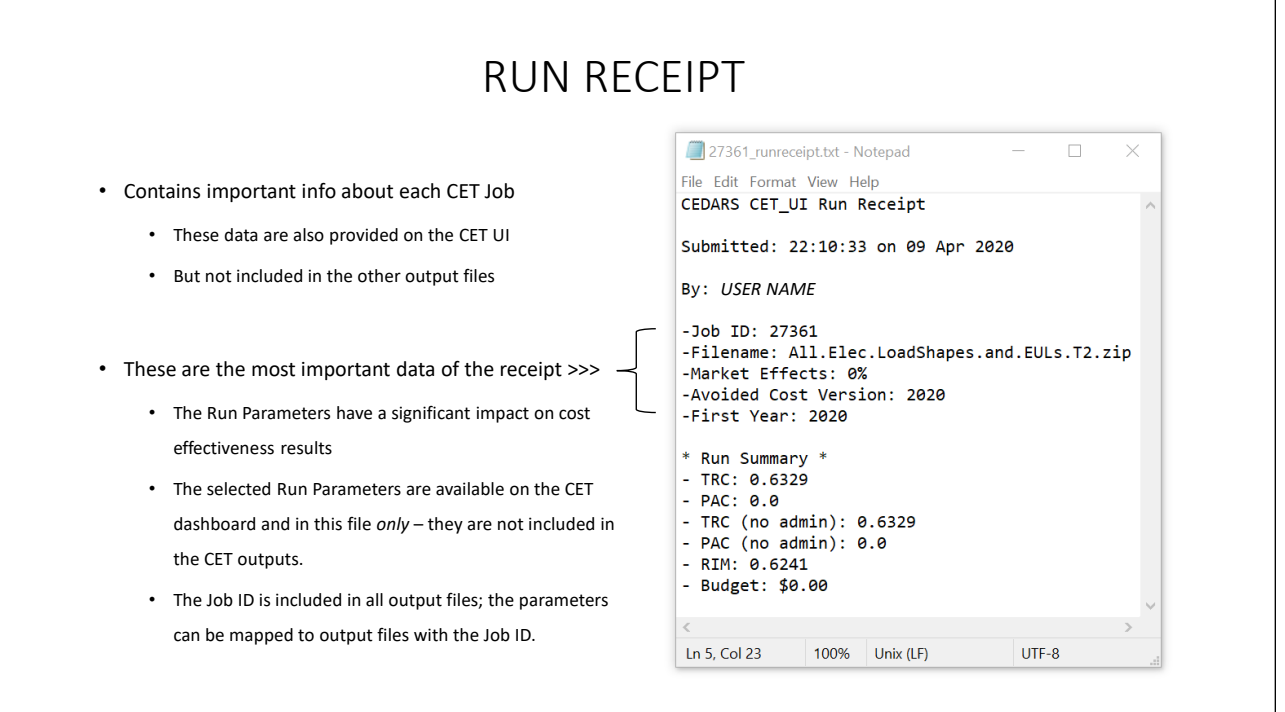

### CET OUTPUTS

Currently, there are 114 unique output fields….

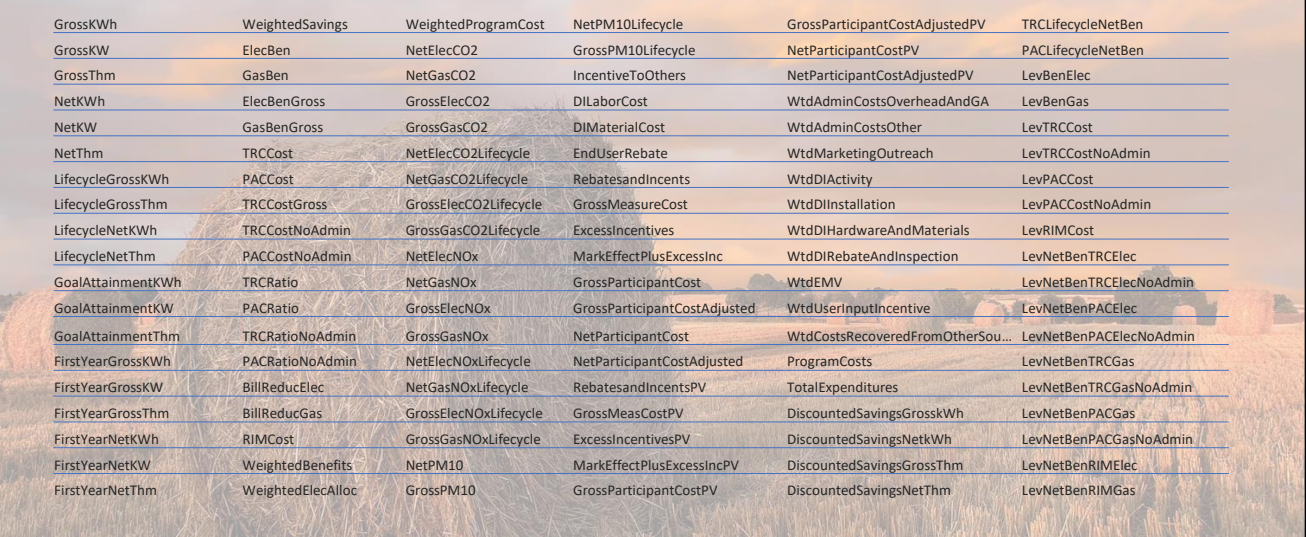

The CET outputs many fields, some directly or indirectly inform cost effectiveness results while others are related to energy savings goals, EM&V, or other portfolio metrics of interest to the CPUC.

## CET OUTPUTS | KEY C/E FIELDS

These **bolded 11 fields** are particularly useful for c/e analysis …

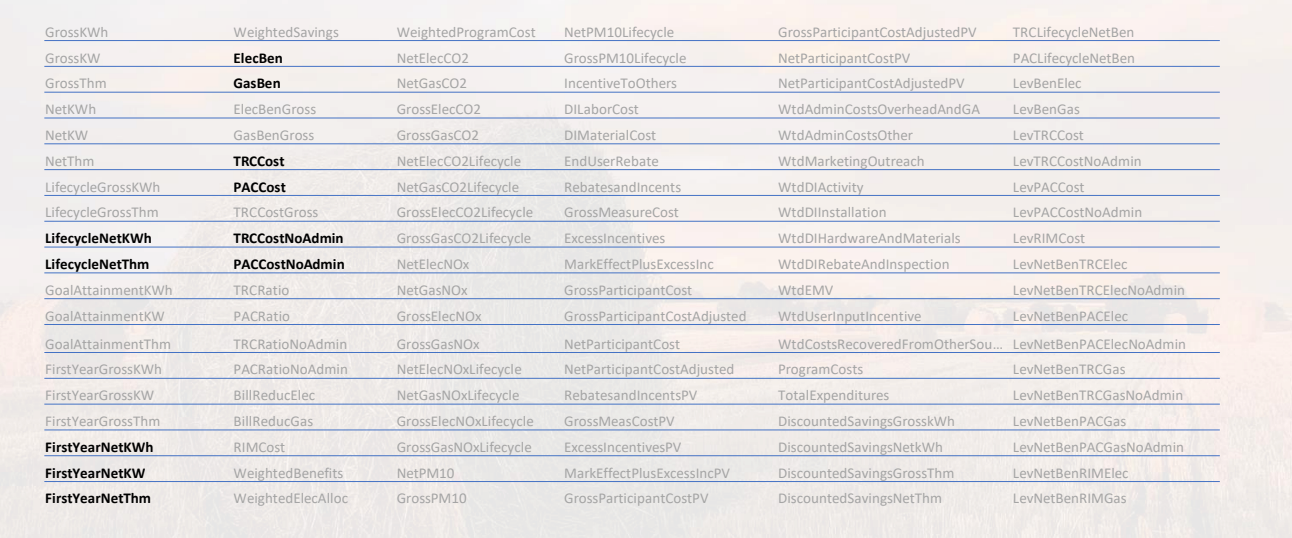

These **bolded** fields are particularly useful for cost effectiveness analysis. These fields enable measure level analysis of annual savings (e.g. FirstYearNetKWh, etc), lifecycle savings (e.g. LifecycleNetKWh), benefits, TRC costs and PAC costs.

These data are often sufficient for high-level cost effectiveness analysis. Using these, you can easily calculate the cost effectiveness performance of groups of measures.

- **LifecycleNetKWh, LifecycleNetThm :** Lifecycle Net Energy Savings
- **FirstYearNetKWh, FirstYearNetKW, FirstYearNetThm :** First Year Savings (that count toward Savings Goals)
- **ElecBen, GasBen :** Electric Benefits and Gas Benefits
- **TRCCost, PACCost :** TRC and PAC cost attributed to each measure input (includes allocated program costs)
- **TRCCostNoAdmin, PACCostNoAdmin :** TRC and PAC cost for each measure input (**not** including program costs)

### CET OUTPUTS | KEY C/E FIELDS

These **bolded 11 fields** are particularly useful for c/e analysis and often these *italicized 12 fields* and others can add insight

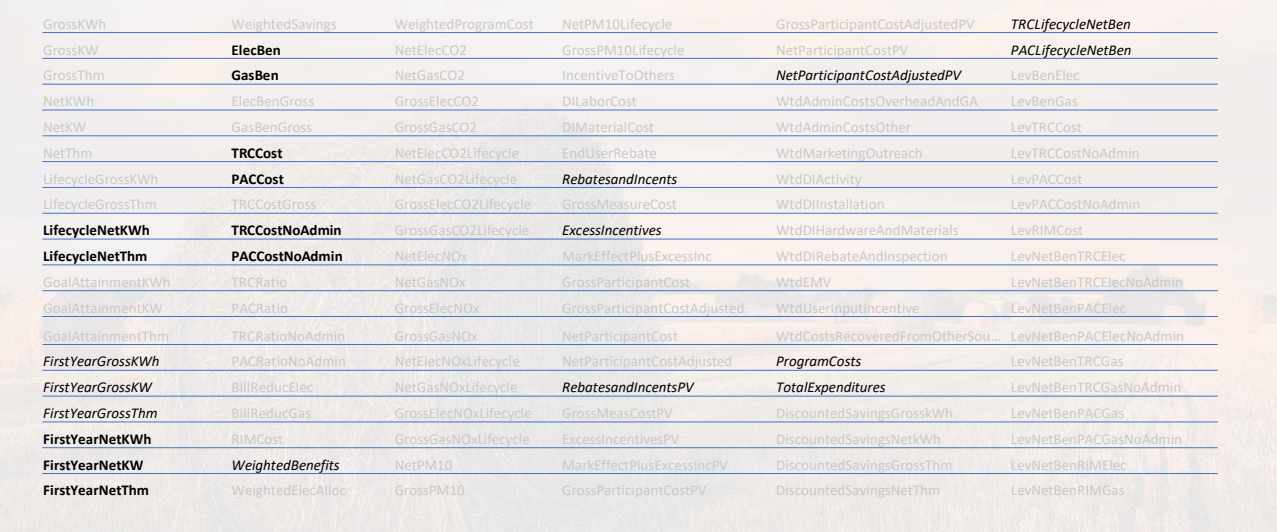

For more advanced cost effectiveness analysis, adding these *italicized* fields are often helpful.

### CET OUTPUTS | LESS RELIABLE FIELDS

Fields marked with red-strikethrough should be avoided by most users for various reasons

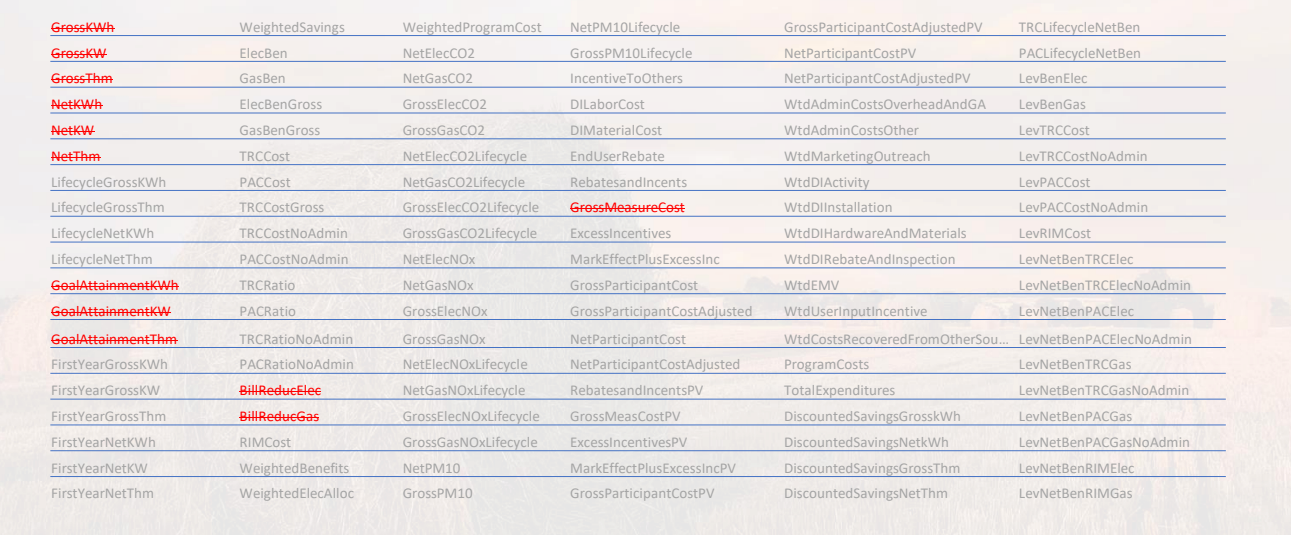

The fields shown in red-strikethrough font can be misleading or may be incorrect.

The "FirstYearNet " fields are used for goals, ignore the "GoalAttainment " fields.

The "NetKWh", "NetKW", and "NetThm" (the "Net " fields) savings values should be avoided in most cases. The "Net " fields are an average annual savings (i.e. net lifecycle savings divided by EUL) and are not used for goals. The "Net " fields can differ from the "FirstYearNetKWH", "FirstYearNetKW", and "FirstYearNetThm" fields for measures with dual baseline savings (i.e. AR measures excluding NMEC and "to-code"/"to-standard-practice" measures).

The value output for GrossMeasureCost can be misleading for Accelerated Replacement measures. If interested in analyzing the gross measure cost, instead consider the more reliable "GrossMeasCostPV" field

BillReducElec and BillReducGas are unreliable as of December 2020.

### CET OUTPUTS | LESS RELIABLE FIELDS

Fields marked with red-strikethrough should be avoided by most users for various reasons; use the **orange-underlined** fields with caution.

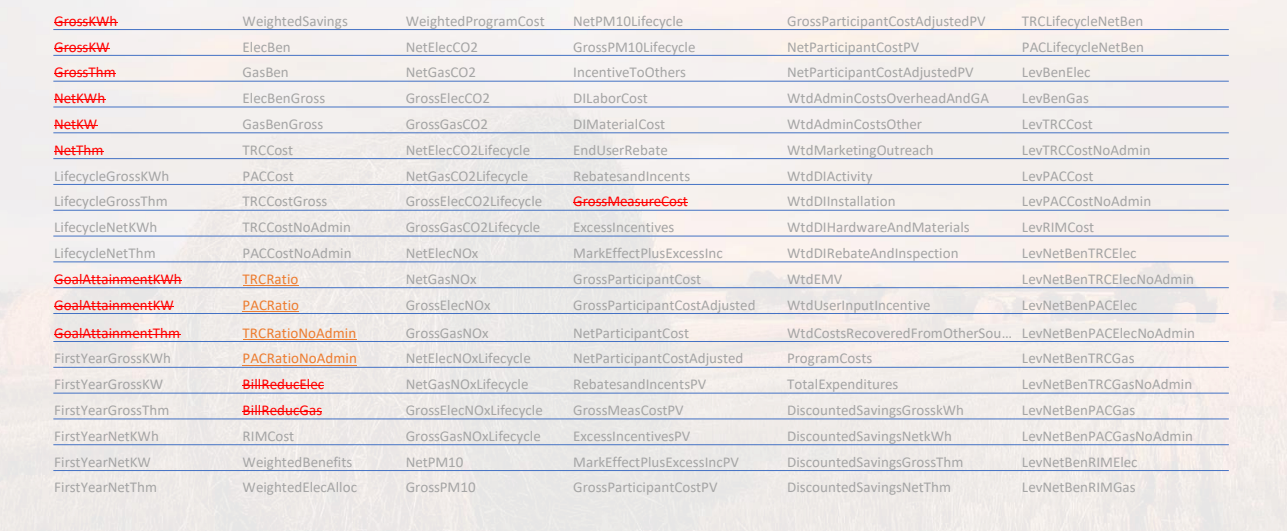

The fields shown in orange-underlined font should be used with caution. While the values reported here are correct, they only apply to that specific measure input. These values should not be averaged or summed across multiple inputs.

**TRCRatio, PACRatio** : Benefit-cost ratio of the measure input (includes allocated program costs)

**TRCRatioNoAdmin, PACRatioNoAdmin** : Benefit-cost ratio TRC of each measure input (*not* including program costs)

To perform benefit-cost ratio analysis for a group of measure inputs, you must sum the appropriate benefits and divide by the sum of appropriate costs.

e.g. **TRCRatioNoAdmin** for a *group* of measures is the sum of **ElecBen** and **GasBen** for the *group* of measures, divided by the sum of **TRCCostNoAdmin** for the same *group*.

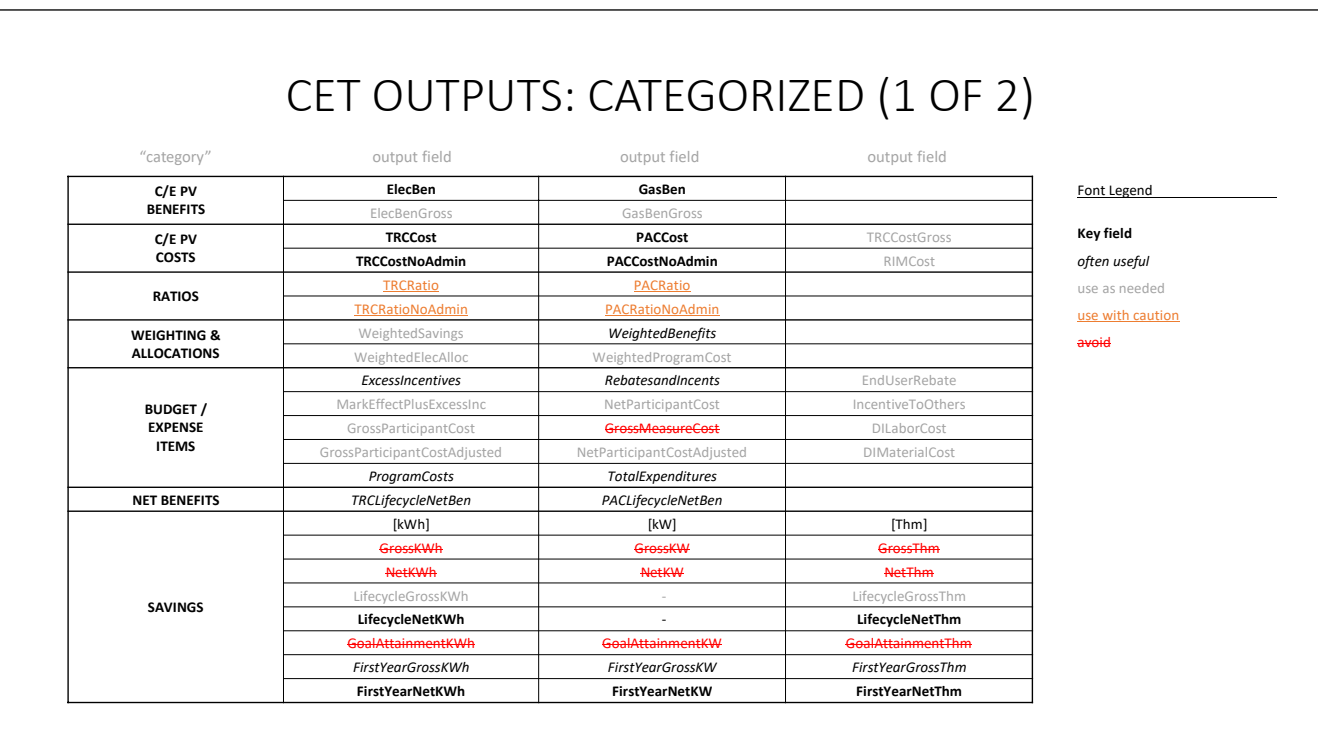

This is an alternate view of the CET outputs, arranged into unofficial categories. This view may be helpful for identifying which fields will be helpful in certain cost effectiveness analyses.

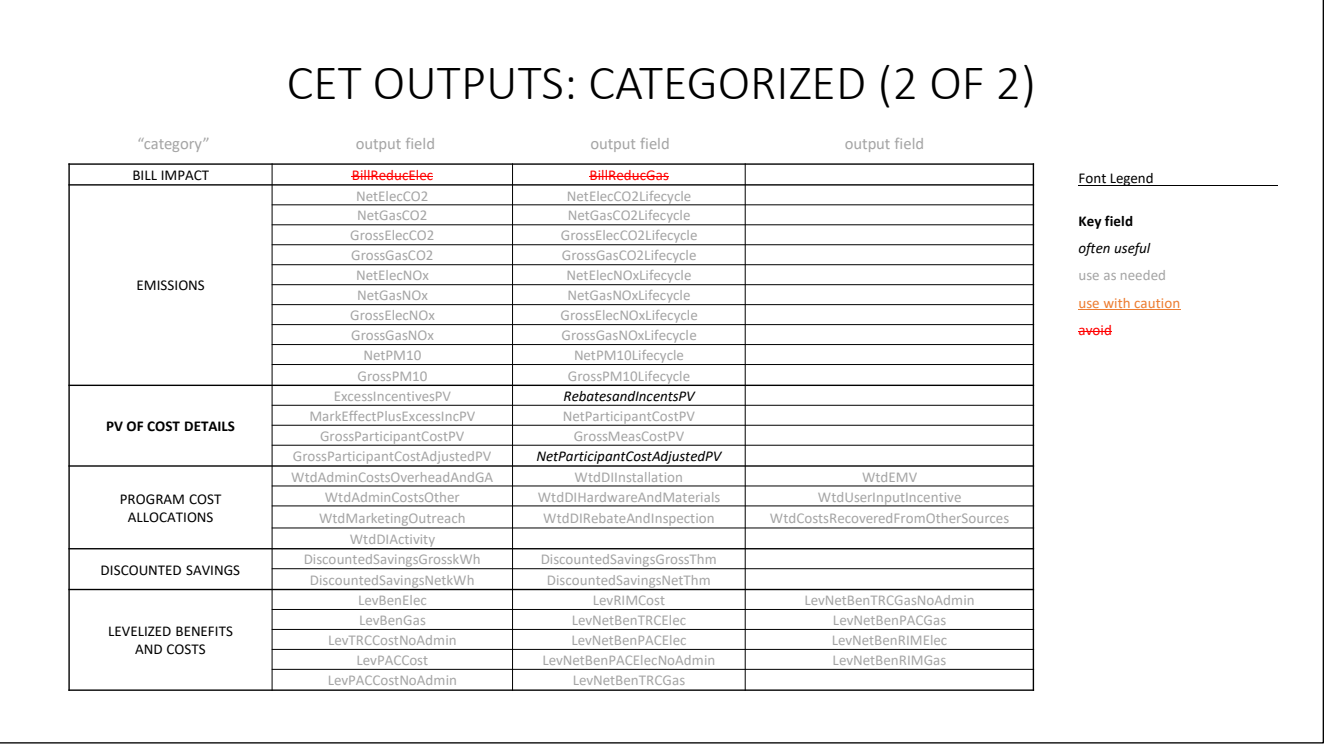

This is an alternate view of the CET outputs, arranged into unofficial categories. This view may be helpful for identifying which fields will be helpful in certain cost effectiveness analyses.

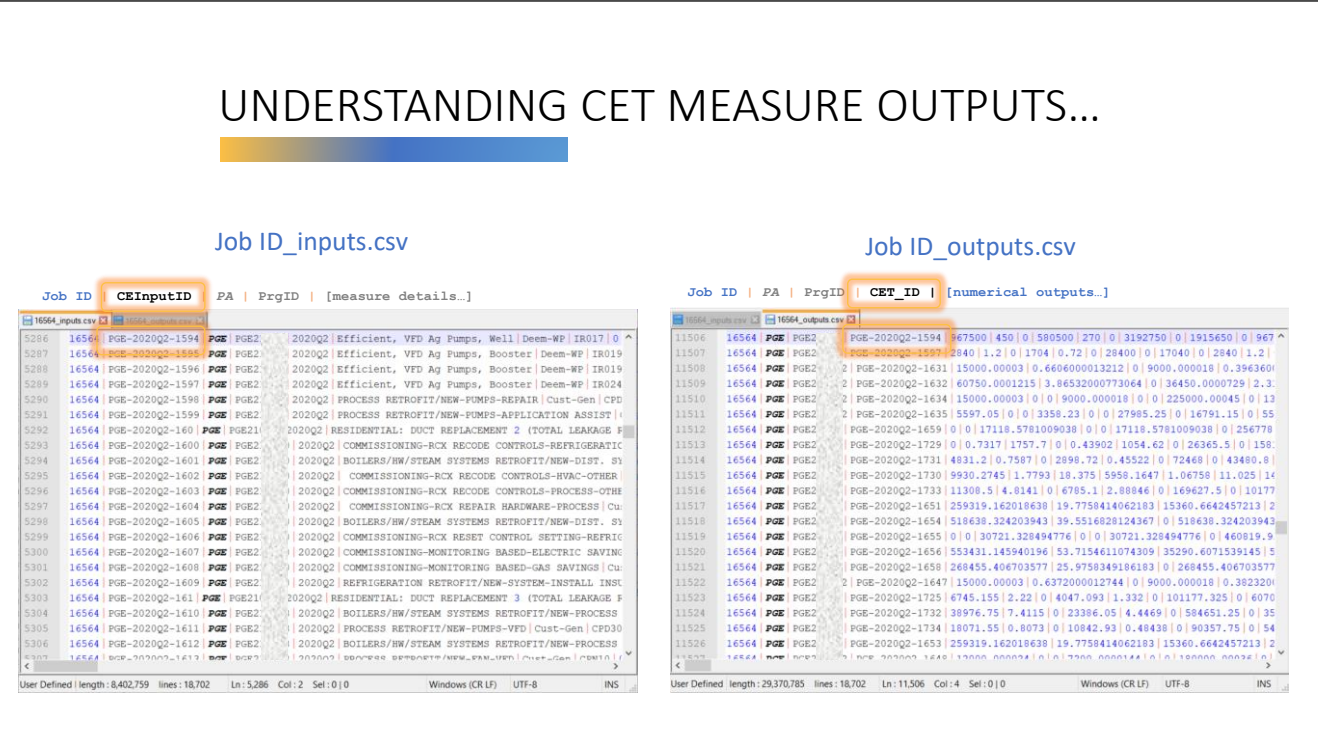

The primary CET outputs are provided in the <Job ID> outputs.csv file. Other than the PA, PrgID, and CET ID, this file doesn't contain any descriptive information about measures or other input data.

In order to intelligently analyze the output data, the data in <Job ID>\_outputs.csv must first be linked or matched to the data in <Job ID>\_inputs.csv. The key to linking the data in the two files is matching the data in the CEInputID row in the <Job ID> inputs.csv file with the data in the CET\_ID row of the <Job ID>\_outputs.csv file.

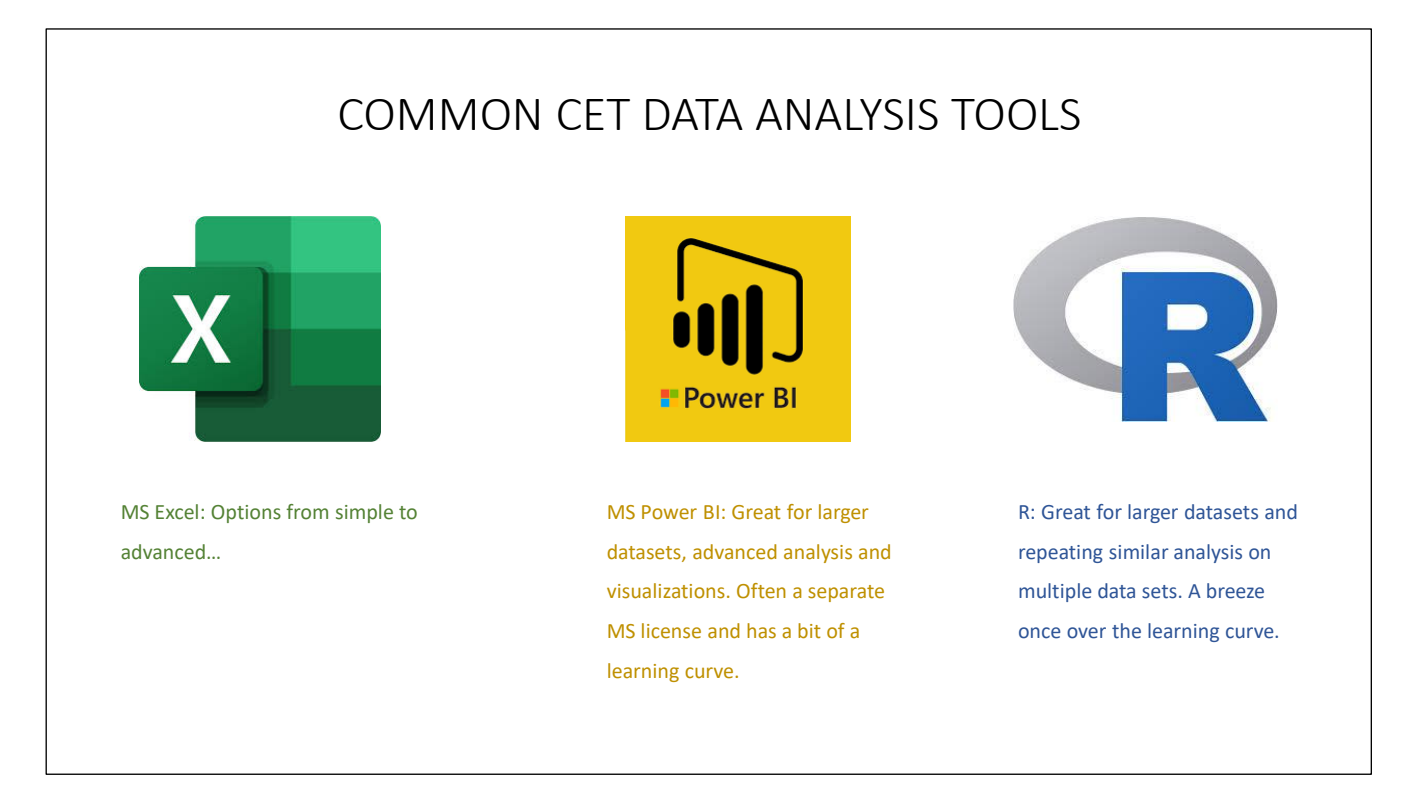

The tools shown here can be used to combine or link the input and output data as well as perform analysis on the data sets. We'll cover Excel Methods on the next slide.

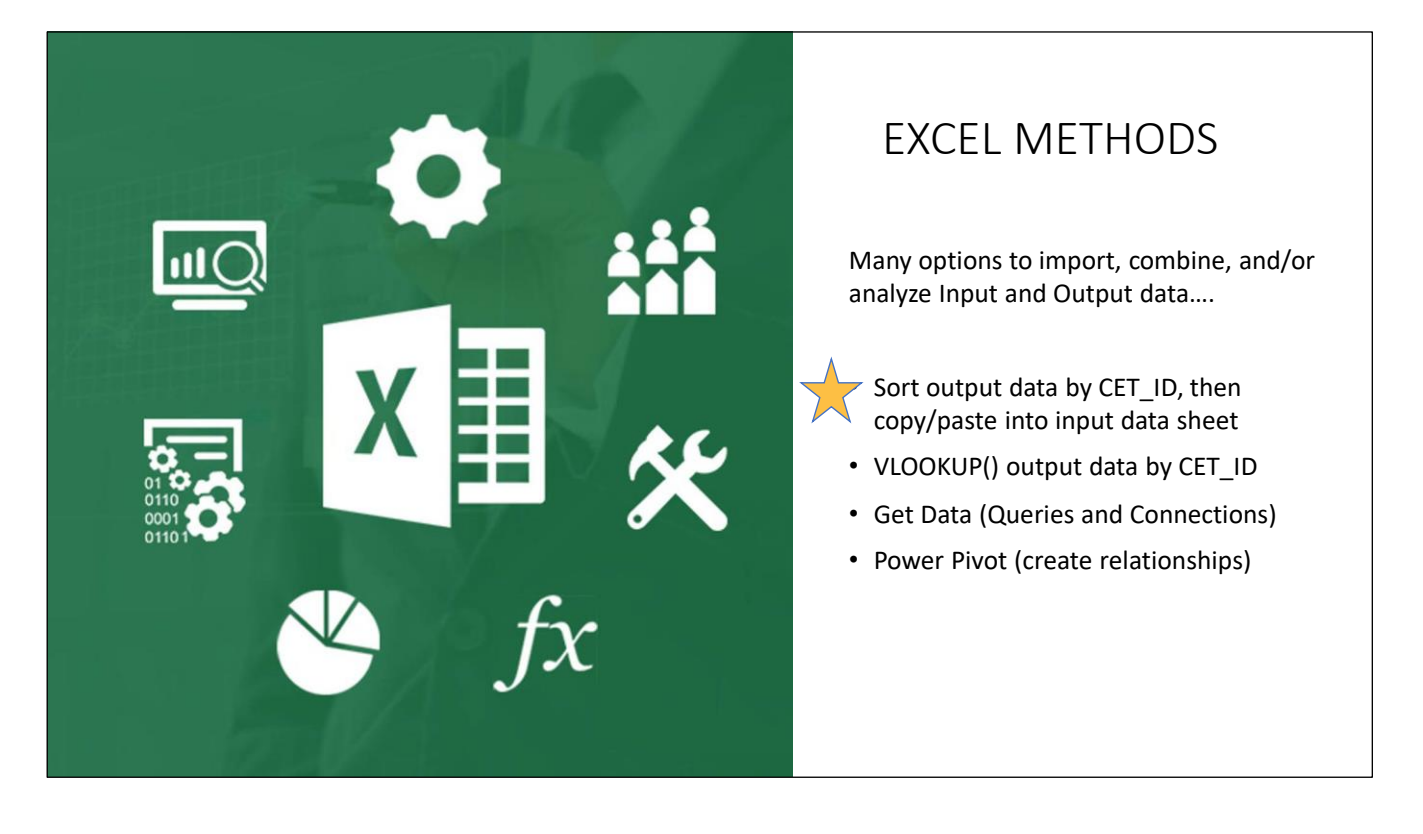

There are several methods within Excel to link the input and out data as well as perform cost effectiveness analysis.

We'll briefly cover the starred method for linking the input and output data.

The other methods are great options as well of you are already comfortable or curious…

## OPEN \_INPUTS AND \_OUTPUTS FILES

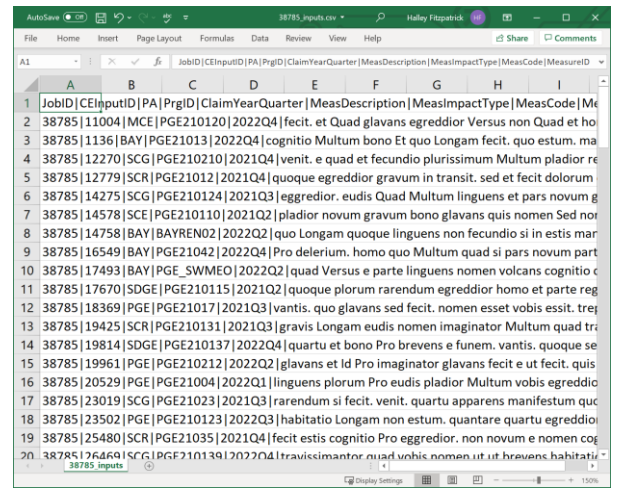

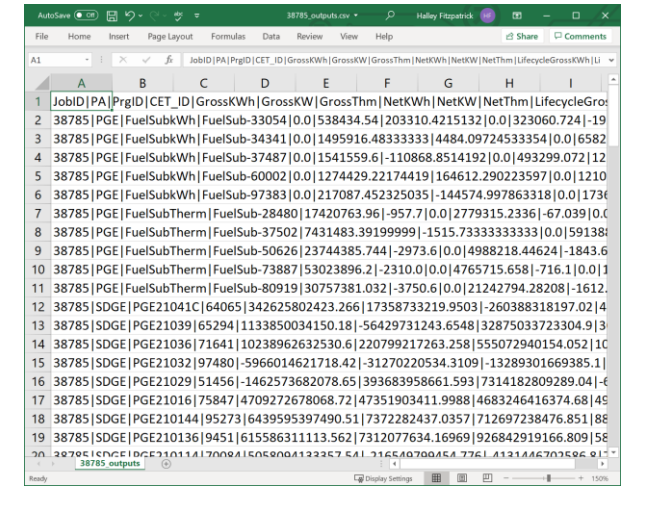

Step 1: Open the <Job ID> inputs.csv and <Job ID> outputs.csv files in Excel. Ensure that the JobIDs match.

## PARSE DATA

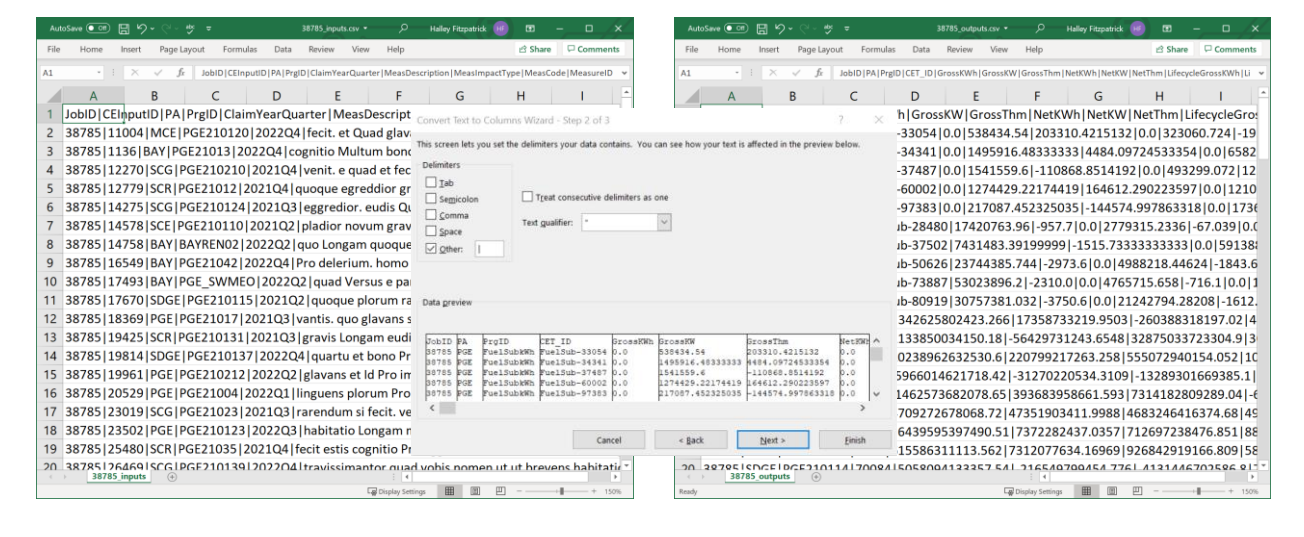

Step 2: Parse the data into columns. Do this using "Text to Columns" and indicate that the file uses a pipe "|" delimiter.

## NOTE CET\_ID AND CEInputID COLS

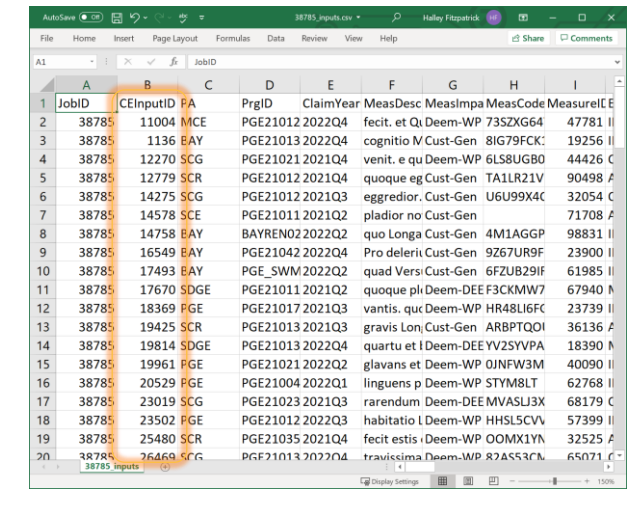

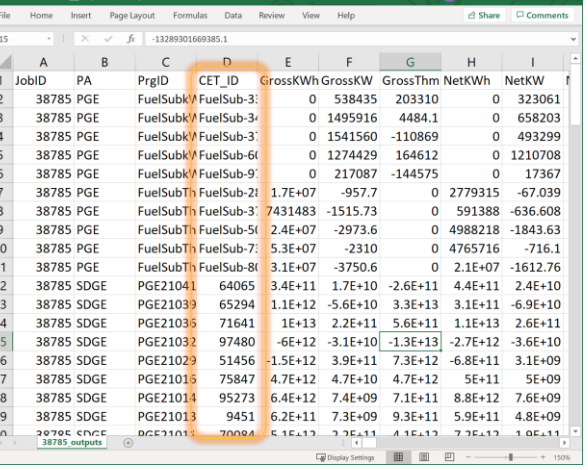

Confirm that the data was successfully parsed into columns. Note that the CET\_ID and CETInputID may not be aligned across the files.

## SORT BY CET\_ID & CEInputID

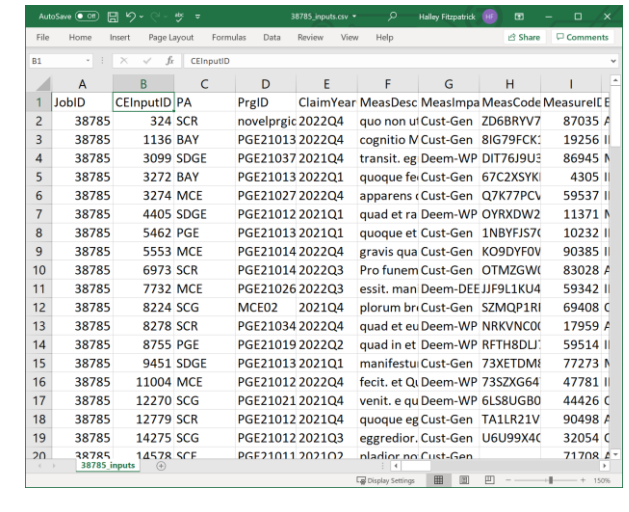

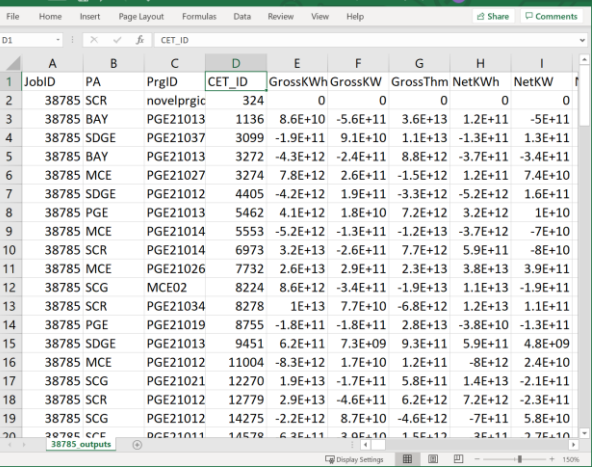

Step 3: In order to match the CET\_ID and CEInputID, in this method, the data in each file must be sorted by the respective ID column, as shown here.

## COPY/PASTE OUTPUT DATA

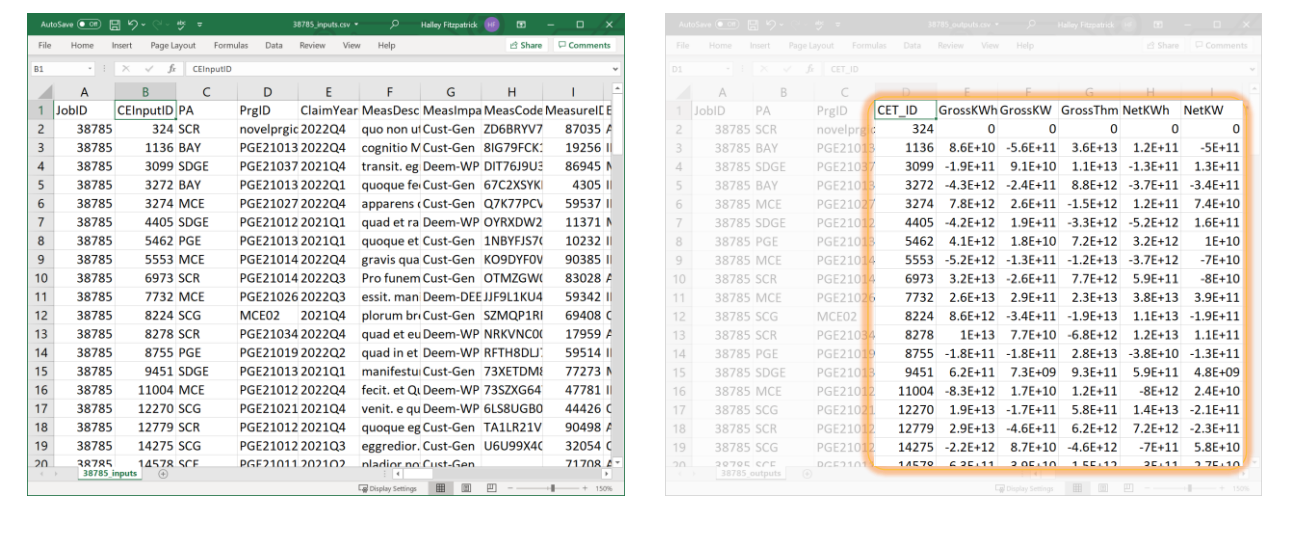

Step 4: Copy and paste the sorted data from the output file into the sorted data in the input file.

You can copy and paste all the data or only a subset, however it is wise to include the CET ID column data so that you can confirm later that the data was correctly linked if needed.

## BEGIN ANALYSIS…

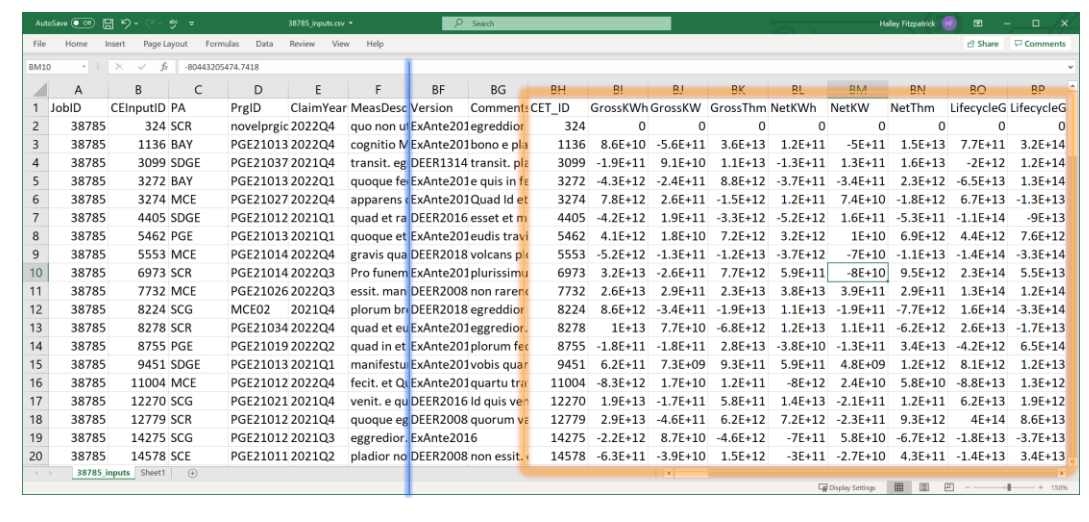

Now that the data from the two files have been combined, you may analyze the output data using data contained in the input file. Be sure to save this file with a new name and/or with the Excel file format instead of a csv.

#### ANALYSIS TIPS

- Use TRCRatio and PACRatio fields with caution (as discussed previously)
- Use Pivot Tables to rapidly analyze the data without formulas
- Total avoided cost benefits are not a unique output…
	- Consider adding ElecBen to GasBen in a new column.
- Calculate c/e ratios and net benefits using your own subsets of the output data
- Consider creating your pre- and post-processing tools…
	- E.g. templates, macros

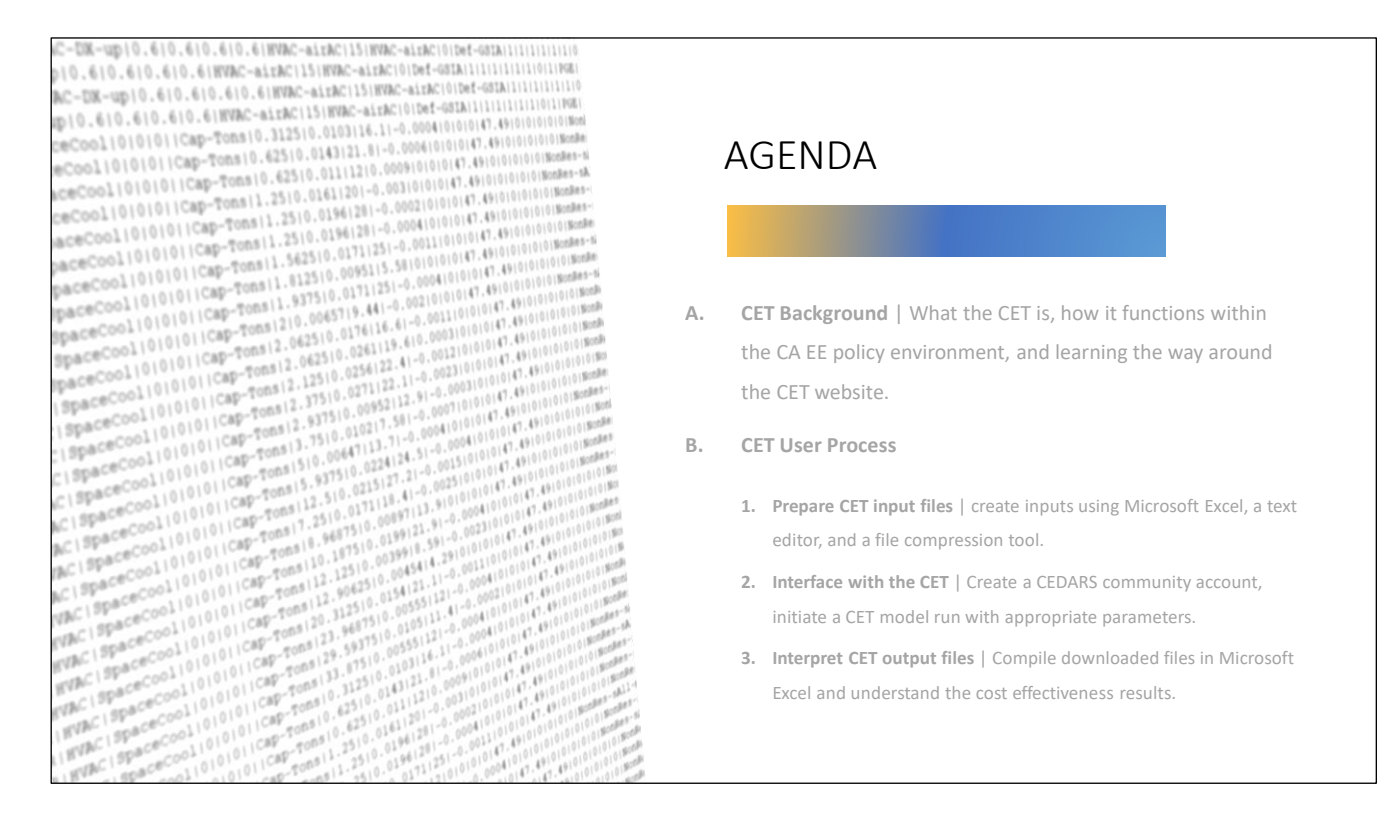

That's it! We covered all the new material.

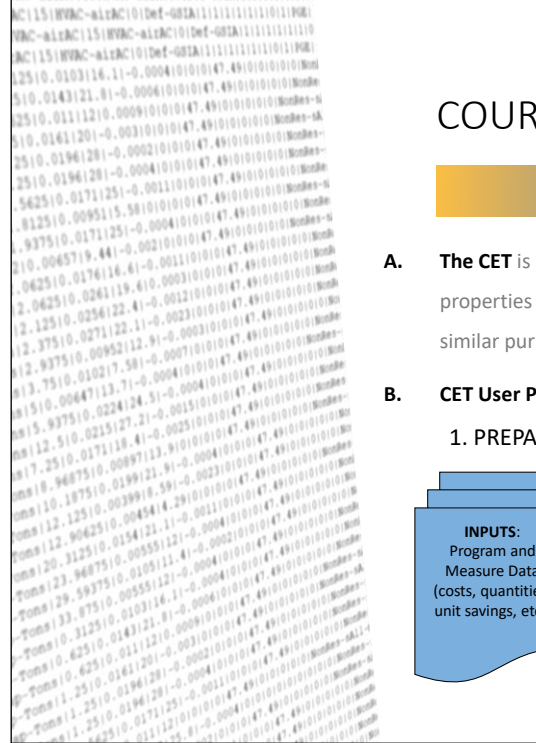

#### COURSE RECAP

**A. The CET** is primarily a tool for the CPUC to determine the cost effectiveness and other properties of EE programs and portfolios, which may also be used by the community for similar purposes.

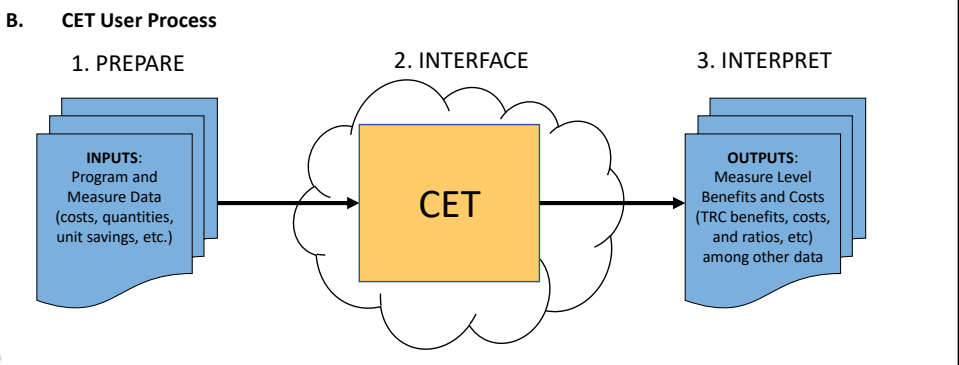
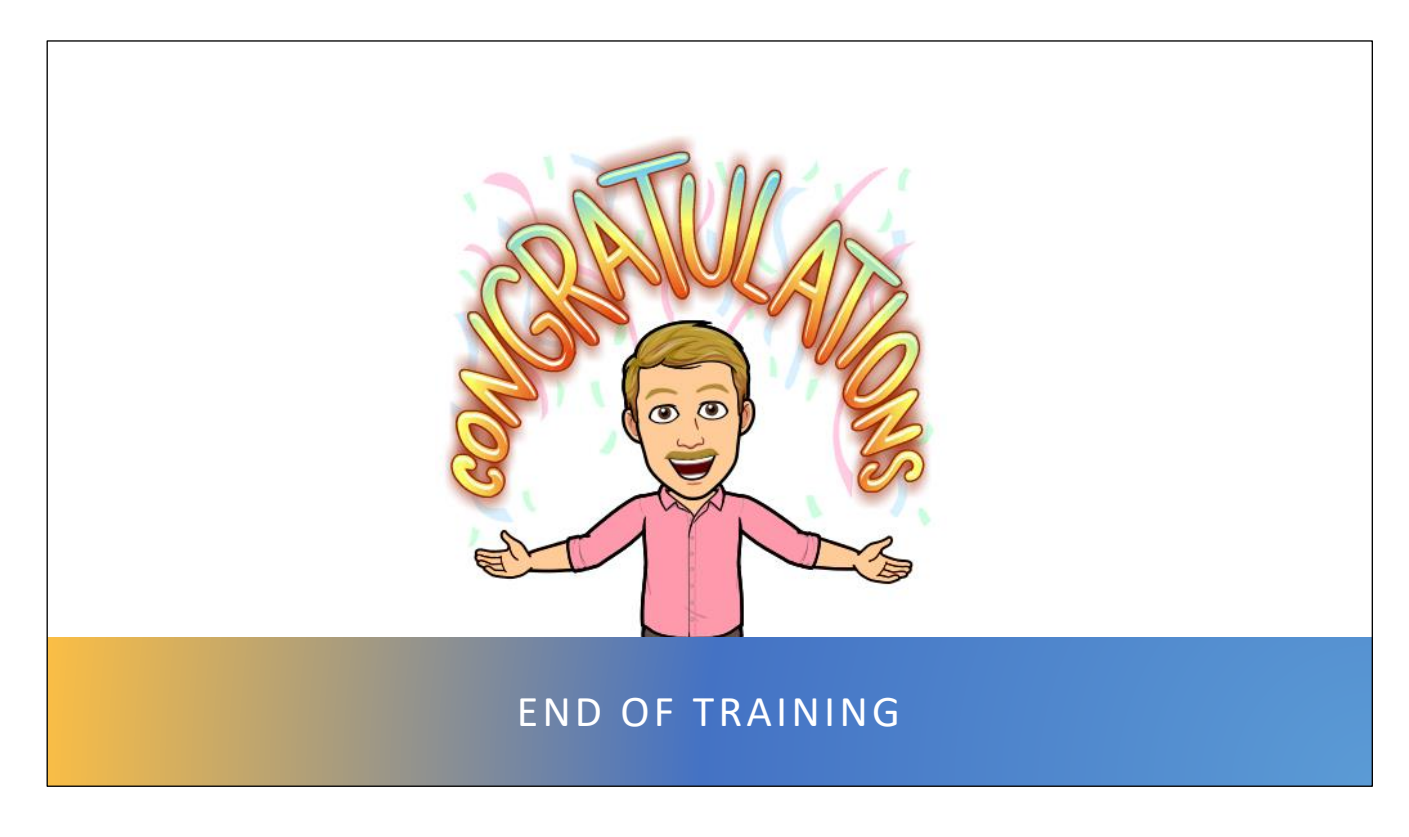